## **AudioBox™ 22/44VSL** Mode d'emploi

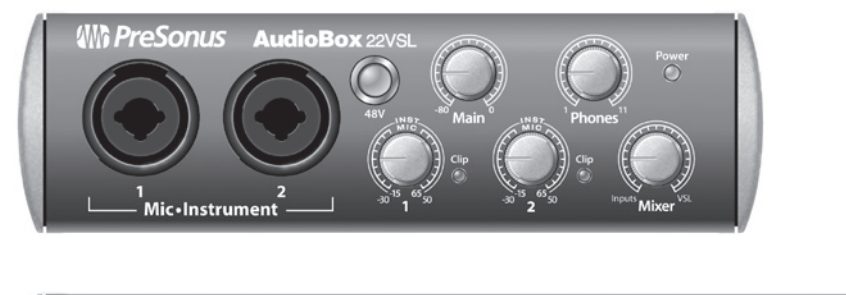

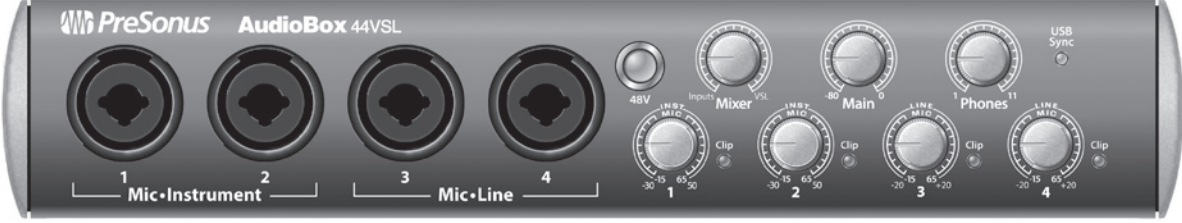

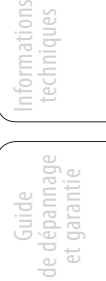

Initiation

Présentation

sentati

Branchements

Connexion à un ordinateu

Logiciels : Virtual StudioLive SL Remote et Studio One Artist

Studio One Artis

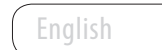

Español

Deutsch

Français

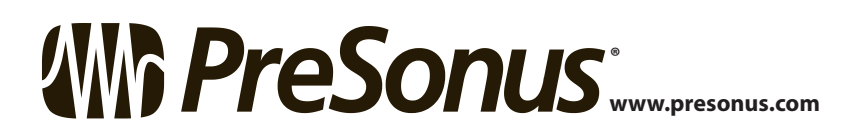

### **Instructions de sécurité importantes**

Le point d'exclamation dans un triangle équilatéral est destiné à alerter l'utilisateur de la présence d'instructions importantes de fonctionnement et de maintenance (réparation) dans ce mode d'emploi.

Le symbole d'éclair à tête de flèche dans un triangle équilatéral est destiné à alerter l'utilisateur de la présence d'une tension «dangereuse» non isolée dans l'enceinte du produit, tension d'une amplitude suffisante pour constituer un risque d'électrocution pour les humains.

**ATTENTION :** POUR RÉDUIRE LE RISQUE DE CHOC ÉLECTRIQUE, N'OUVREZ PAS LE BOÎTIER. AUCUNE PIÈCE N'EST RÉPARABLE PAR L'UTILISATEUR À L'INTÉRIEUR. CONFIEZ TOUTE RÉPARATION À UN PERSONNEL QUALIFIÉ.

**ATTENTION :** pour réduire le risque de choc électrique, n'exposez pas cet appareil à la pluie ni à l'humidité. L'appareil ne doit pas être exposé aux gouttes et éclaboussures de liquide et aucun objet rempli de liquide, tel qu'un vase, ne doit être placé sur l'appareil.

**ATTENTION :** ces instructions de maintenance ne sont destinées qu'à un personnel de service après-vente qualifié. Pour réduire le risque de choc électrique, n'effectuez aucune intervention autre que celles indiquées dans le mode d'emploi. Les réparations doivent être effectuées par un personnel de service après-vente qualifié.

- 1. Lisez ces instructions.
- 2. Conservez ces instructions.
- 3. Tenez compte de tous les avertissements.
- 4. Suivez toutes les instructions.
- 5. N'utilisez pas cet appareil avec de l'eau à proximité.
- 6. Nettoyez-le uniquement avec un chiffon sec.
- 7. Ne bloquez aucune ouverture de ventilation. Installez-le conformément aux instructions du fabricant.
- 8. Ne l'installez pas près de sources de chaleur telles que des radiateurs, bouches de chauffage, poêles ou autres appareils (y compris des amplificateurs) produisant de la chaleur.
- 9. Ne neutralisez pas la fonction de sécurité de la fiche polarisée ou de terre. Une fiche polarisée a deux broches, l'une plus large que l'autre. Une fiche de terre a deux broches identiques et une troisième broche pour la mise à la terre. La broche plus large ou la troisième broche servent à votre sécurité. Si la fiche fournie n'entre pas dans votre prise, consultez un électricien pour le remplacement de la prise obsolète.
- 10. Évitez de marcher sur le cordon d'alimentation et de le pincer, en particulier au niveau des fiches, des prises secteur, et du point de sortie de l'appareil.
- 11. N'utilisez que des fixations/accessoires spécifiés par Presonus.
- 12. Utilisez-le uniquement avec le chariot, socle, trépied, support ou table spécifié par le fabricant ou vendu avec l'appareil. Si un chariot est utilisé, faites attention à ne pas être blessé par un renversement lors du déplacement de l'ensemble chariot/appareil.

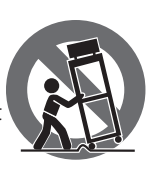

13. Débranchez cet appareil en cas d'orage ou de non utilisation prolongée.

- 14. Une réparation est nécessaire si l'appareil a été endommagé d'une quelconque façon, par exemple si le cordon ou la fiche d'alimentation est endommagé, si du liquide a été renversé sur l'appareil ou si des objets sont tombés dedans, si l'appareil a été exposé à la pluie ou à l'humidité, s'il ne fonctionne pas normalement, ou s'il est tombé. Aux USA, tous les produits Presonus doivent être réparés à l'usine PreSonus de Baton Rouge en Louisiane. Si votre produit nécessite une réparation, contactez le **service après-vente** de votre distributeur. En dehors des USA, les clients doivent contacter leur distributeur local. Les coordonnées de votre distributeur sont disponibles sur www.presonus.com.
- 15. L'appareil doit être branché à une prise secteur disposant d'une terre de protection.
- 16. Si la fiche d'alimentation électrique ou une rallonge est utilisée comme dispositif de déconnexion, ce dernier doit rester à portée de main.

#### **Directives de l'Union Européenne sur la protection de l'environnement et autres textes européens**

**RoHS** Ce produit se conforme à la directive de l'Union Européenne 2011/65/EU pour la restriction de l'utilisation de certaines substances dangereuses dans les équipements électriques et électroniques. Aucun plomb (Pb), cadmium (Cd), mercure(Hg), chrome hexavalent (Cr+6), PBB ou PBDE n'est intentionnellement ajouté à cet appareil. Toute trace de ces substances contenues dans les pièces est inférieure au seuil spécifié par la RoHS.

**REACh** Ce produit se conforme à la directive de l'union Européenne EC1907/206 sur l'enregistrement, l'évaluation, l'autorisation et les restrictions des substances chimiques (REACh) et contient au maximum moins de 0,1 % des produits chimiques référencés comme produits chimiques dangereux par la réglementation REACh.

**WEEE** Ce symbole sur le produit ou sur son emballage indique que ce produit ne doit pas être jeté avec les autres déchets ménagers. Au contraire, vous êtes responsable de l'élimination de vos équipements usagés et à cet effet, vous êtes tenu de les remettre à un point de collecte agréé pour le recyclage des équipements électriques et électroniques

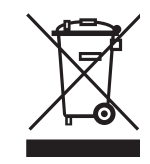

usagés. Le tri et le recyclage séparés de vos équipements usagés participeront à la conservation des ressources naturelles et assureront leur recyclage de manière à protéger la santé humaine et l'environnement. Pour plus d'informations sur les lieux de collecte des équipements usagés en vue de leur recyclage, veuillez contacter le service de traitement des déchets ménagers de votre mairie ou le magasin dans lequel vous avez acheté le produit.

**CE** Ce produit se conforme aux directives et normes du Conseil de l'Union Européenne relatives à la compatibilité électromagnétique (Directive EMC 2006/95/EC) et à la Directive basse tension (2004/108/EC).

# Branchements Connexion à un ordinateu

Présentation

### Logiciels : Virtual StudioLive jiciels : Virtual StudioLiv<br>SL Remote<br>et Studio One Artist et Studio One Artist SL Remote

Initiation

Informations techniques

### Guide de dépannage et garantie

### **AudioBox™ 22VSL**

### **1.0 [Présentation](#page-4-0) —** *1*

- **1.1 [Introduction](#page-4-0) —** *1*
- **1.2 [Résumé des caractéristiques de](#page-5-0)  [l'interface AudioBox 22/44VSL](#page-5-0) —** *2*
- **1.3 [Résumé des caractéristiques du logiciel](#page-5-0)  [Studio One Artist](#page-5-0) —** *2*
- **1.4 [Résumé des caractéristiques du logiciel](#page-6-0)  [Virtual StudioLive —](#page-6-0)** *3*
- **1.5 [Contenu de l'emballage](#page-7-0) —** *4*

#### **2.0 [Branchements](#page-8-0) —** *5*

- **2.1 [Connexions de la face avant](#page-8-0) —** *5*
- **2.2 [Connexions de la face arrière](#page-10-0) —** *7*
- **2.3 [Schéma de connexion de base](#page-12-0) —** *9*
- **2.4 [Schéma de connexion MIDI](#page-13-0) —** *10*

#### **3.0 [Connexion à un](#page-14-0)  [ordinateur](#page-14-0) —** *11*

- **3.1 [Configurations système](#page-14-0)  [requises —](#page-14-0)** *11*
- **3.2 [Installation sous Windows](#page-15-0) —** *12*
- **3.3 [Installation sous Mac OS X](#page-17-0) —** *14*
- **3.4 [Emploi de l'AudioBox 22/44VSL](#page-18-0)  [avec les applications audio les plus](#page-18-0)  [répandues](#page-18-0) —** *15*

#### **4.0 Logiciels [: Virtual StudioLive](#page-20-0)  [et Studio One Artist](#page-20-0) —** *17*

- **4.1 [Virtual StudioLive](#page-20-0) —** *17*
	- **4.1.1** [Virtual StudioLive](#page-20-0) : configuration [\(Setup\)](#page-20-0) **—** *17*
	- **4.1.2** [Virtual StudioLive](#page-22-0) : Browser [\(navigateur\)](#page-22-0) **—** *19*
	- **4.1.3** [Virtual StudioLive](#page-23-0) : [vue d'ensemble et zoom sur le](#page-23-0)  [Fat Channel](#page-23-0) **—** *20*
	- **4.1.4** [Commandes de VSL](#page-24-0) : définitions [et utilisations](#page-24-0) **—** *21*
- **4.1.5** [Chargement des scènes et](#page-31-0)  [presets depuis VSL](#page-31-0) **—** *28*
- **4.1.6** [Utiliser VSL pour créer un mixage](#page-32-0)  [de retour](#page-32-0) **—** *29*
- **4.2 [Prise en main de](#page-35-0)  [Studio One Artist](#page-35-0) —** *32*
	- **4.2.1** [Installation et autorisation](#page-35-0) **—** *32*
	- **4.2.2** [Activation du pilote audio](#page-40-0) **—** *37*
	- **4.2.3** [Configuration de périphériques](#page-41-0)  [MIDI](#page-41-0) **—** *38*
	- **4.2.4** [Création d'un nouveau](#page-44-0)  [morceau](#page-44-0) **—** *41*
	- **4.2.5** [Création de pistes audio](#page-46-0) **—** *43*
	- **4.2.6** [Création de pistes MIDI](#page-47-0) **—** *44*
	- **4.2.7** [Ajout d'instruments virtuels](#page-48-0)  [et de plug-ins d'effet à votre](#page-48-0)  [morceau](#page-48-0) **—** *45*

### **5.0 [Exposés techniques](#page-50-0) —** *47*

- **5.1 [Types de microphones](#page-50-0) —** *47*
	- **5.1.1** [À condensateur](#page-50-0) **—** *47*
	- **5.1.2** [Dynamique](#page-50-0) **—** *47*
	- **5.1.3** [Microphones USB et autres](#page-50-0)  [types](#page-50-0) **—** *47*
	- **5.1.4** [Placement des](#page-51-0)  [microphones](#page-51-0) **—** *48*
- **5.2 [Brève introduction au traitement](#page-54-0)  [dynamique](#page-54-0) —** *51*
	- **5.2.1** [Questions courantes concernant](#page-54-0)  [la dynamique](#page-54-0) **—** *51*
	- **5.2.2** [Types de traitement](#page-55-0)  [dynamique](#page-55-0) **—** *52*
	- **5.2.3** [Réglages de compression](#page-59-0) : [quelques points de](#page-59-0)  [départ](#page-59-0) **—** *56*
- **5.3 [Égaliseurs](#page-62-0) —** *59*
	- **5.3.1** [Qu'est-ce qu'un égali](#page-62-0)[seur](#page-62-0) ? **—** *59*
	- **5.3.2** [Réglages d'égalisation](#page-64-0) : [comment trouver le meilleur et](#page-64-0)  [laisser le reste](#page-64-0) **—** *61*
- **5.3.3** [Suggestions générales de](#page-67-0)  [réglage d'égaliseur](#page-67-0) **—** *64*
- **5.4 [Mixage de bus Aux](#page-70-0)  —** *67*

Branchements

Connexion à un ordinateur

> Logiciels SL Remote : Virtual StudioLive

> > Initiation

Informations techniques

Guide et garantie de dépannage

et Studio One Artist

et Studio One Artist

- **5.4.1** [Mixage de retour](#page-70-0) **—** *67*
- **5.4.2** [Traitement d'effets](#page-70-0) **—** *67*
- **5.5 [Effets numériques](#page-71-0) —** *68*
	- **5.5.1** [Reverb](#page-71-0) **—** *68*
	- **5.5.2** [Delay](#page-72-0) **—** *69*
	- **5.5.3 [Effets de modulation](#page-72-0) —** *69*

### **6.0 [Informations](#page-73-0)  [techniques](#page-73-0) —** *70*

- **6.1 [Caractéristiques](#page-73-0)  [de l'AudioBox 22VSL](#page-73-0) —** *70*
- **6.2 [Caractéristiques](#page-75-0)  [de l'AudioBox 44VSL](#page-75-0)  —** *72*

### **7.0 [Guide de dépannage et ga](#page-77-0) [rantie](#page-77-0) —** *74*

- **7.1 [Guide de dépannage](#page-77-0) —** *74*
- **7.2 [Garantie limitée PreSonus pour](#page-78-0)  [l'AudioBox 22/44VSL](#page-78-0) —** *75*

**[Index](#page-79-0) —** *76*

### Introduction 1.1

### <span id="page-4-0"></span>**1.0 Présentation**

#### 1.1 **Introduction**

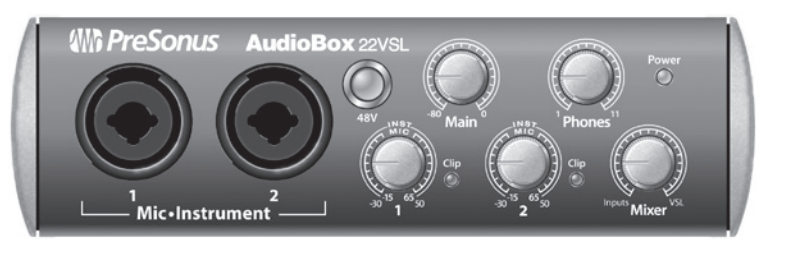

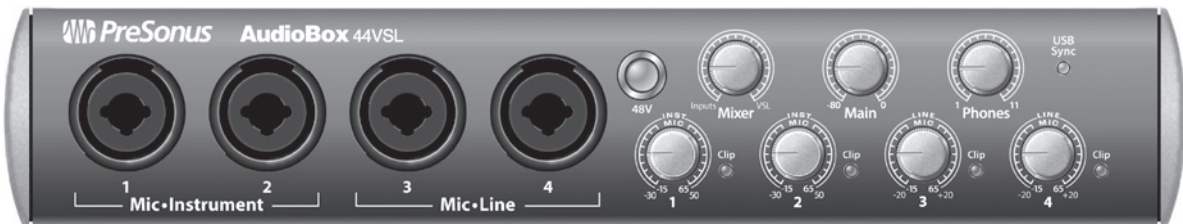

Merci d'avoir acheté l'AudioBox™ 22/44VSL PreSonus. PreSonus Audio Electronics a conçu l'AudioBox 22/44VSL à base de composants de haut niveau afin d'assurer des performances optimales pour toute une vie. Dotée de 2 préamplificateurs de microphone XMAX™ à grande marge, d'un moteur d'enregistrement et lecture USB 2.0 intégré 2x2/4x4, d'entrée/sortie MIDI, d'un traitement Fat Channel avec égaliseurs 3 bandes, compresseurs, limiteurs et expandeurs vers le bas, d'effets delay et reverb et plus encore, l'AudioBox 22/44VSL repousse les limites de la prestation et de la production musicale. Tout ce dont vous avez besoin est d'un ordinateur à connexion USB 2.0, de quelques microphones, de câbles, d'enceintes amplifiées et de vos instruments et vous serez prêt à enregistrer en studio ou à vous produire en public !

Nous vous encourageons à contacter votre revendeur si vous avez des questions ou commentaires concernant votre AudioBox 22/44VSL PreSonus. PreSonus Audio Electronics vise à constamment améliorer ses produits et nous apprécions grandement vos suggestions. Nous pensons que la meilleure façon d'atteindre notre but d'amélioration constante des produits est d'écouter les véritables experts: nos précieux clients. Nous vous sommes reconnaissants du soutien que vous nous témoignez au travers de l'achat de ce produit et sommes persuadés que vous apprécierez votre AudioBox 22/44VSL !

*À PROPOS DE CE MODE D'EMPLOI : nous vous suggérons d'utiliser ce mode d'emploi pour vous familiariser avec les fonctions, applications et procédures correctes de connexion de votre AudioBox avant d'essayer de la brancher à votre ordinateur. Cela vous aidera à éviter des problèmes durant l'installation et la configuration.* 

*Tout au long du mode d'emploi, vous trouverez des Conseils d'expert qui peuvent rapidement faire de vous un expert de l'AudioBox 22/44VSL. En plus des Conseils d'expert, vous trouverez un assortiment d'exposés sur l'audio à la fin de ce mode d'emploi. Ces exposés couvrent tout ce qui va du placement du microphone à l'égaliseur et des suggestions de réglages de compression.* 

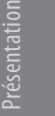

<span id="page-5-0"></span>Présentation

Branchements

Branchement

Connexion  $\equiv$ ordinateur

> Logiciels : Virtual StudioLive SL Remote : Virtual StudioLive

> > Initiation

Informations techniques

Guide de dépannage et dépanna

et Studio One Artist

et Studio One Artist Kemote 1.2 Résumé des caractéristiques de l'interface AudioBox 22VSL

#### 1.2 **Résumé des caractéristiques de l'interface AudioBox 22/44VSL**

- Résolution de 24 bits/fréquence d'échantillonnage de 96 kHz
- 2/4 préamplificateurs de microphone XMAX de classe A
- 2 entrées instrument
- 2 entrées ligne symétriques (AudioBox 44VSL uniquement)
- Entrée/sortie MIDI
- Convertisseurs analogique/numérique haute définition (108 dB de plage dynamique)
- Interface audio 2x2/4x4 USB 2.0
- Sortie casque
- Mixage d'écoute analogique avec commande de mixage lecture/entrée
- Robuste châssis en acier
- Logiciel de mixage de retour Virtual StudioLive™
- Studio One™ Artist
- Compatible avec Cubase, Digital Performer, Logic, Nuendo, Pro Tools 9+, Sonar, Studio One et autres
- Compatible Mac OS X® et Windows®

#### 1.3 **Résumé des caractéristiques du logiciel Studio One Artist**

Toutes les interfaces audio Presonus comprennent le logiciel d'enregistrement PreSonus Studio One Artist, livré avec plus de 4 Go de plug-ins, boucles et échantillons afin de vous apporter tout ce dont vous avez besoin pour l'enregistrement et la production de musique. Le Guide de prise en main de Studio One Artist se trouve en section 4.1 de ce mode d'emploi. Vous trouverez un mode d'emploi complet sur le DVD d'installation de Studio One Artist.

- Nombre illimité de pistes, inserts et départs
- 20 plug-ins natifs de haute qualité : modélisation d'ampli (Ampire), retard (Analog Delay, Beat Delay), distorsion (Redlight Dist), traitement dynamique (Channel Strip, Compressor, Gate, Expander, Limiter, Tricomp), égaliseur (Channel Strip, Pro EQ), modulation (Autofilter, Chorus, Flange, Phaser, X-Trem), reverb (MixVerb, Room Reverb) et utilitaires (Binaural Pan, Mixtool, Phase Meter, Spectrum Meter, Tuner)
- Plus de 4 Go de boucles, échantillons et instruments, dont : Presence (lecteur virtuel d'échantillons), Impact (boîte à rythmes virtuelle), SampleOne (échantillonneur virtuel), Mojito (synthétiseur soustractif virtuel à modélisation analogique)
- Affectations MIDI innovantes et intuitives
- Puissante fonctionnalité de glisser-déposer pour un flux de production plus rapide
- Compatible Mac OS X® et Windows®

#### <span id="page-6-0"></span>1.4 **Résumé des caractéristiques du logiciel Virtual StudioLive**

Virtual StudioLive est une puissante application de mixage de retour qui vous permet d'ajouter un traitement dynamique et des effets professionnels à vos mixages de retour.

- Flux de production simple grâce à la fonctionnalité de glisser-déposer
- Faites directement glisser les presets sur les voies
- Faites directement glisser des parties de preset sur des composants du Fat Channel
- Fat Channel de la StudioLive 16.0.2 avec :
	- Filtre passe-haut
	- Expandeur vers le bas
	- Compresseur
	- Égaliseur semi-paramétrique 3 bandes
	- Limiteur
- Deux bus d'effets avec reverbs et delays 32 bits à virgule flottante
- Déposez rapidement des scènes entières sur la table de mixage pour un rappel instantané de tous les réglages de voie et d'effets
- Chargez rapidement des effets en déposant simplement des presets sur l'interface graphique utilisateur
- Vue d'ensemble de la table de mixage :
	- Visualisez d'un coup tous les paramètres les plus utilisés de la table de mixage
	- Visualisez d'un coup l'état de tous les réglages du Fat Channel
	- Visualisez d'un coup tous les mixages auxiliaires
	- Visualisez les réglages actuels d'effets et de paramètres
- <span id="page-7-0"></span>1 Présentation
- 1.5 Contenu de l'emballage

#### **AudioBox™ 22/44VSL PreSonus**

#### 1.5 **Contenu de l'emballage**

En plus de ce mode d'emploi, votre carton d'AudioBox 22/44VSL contient :

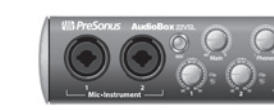

Interface d'enregistrement USB 2.0 AudioBox 22VSL ou 44VSL PreSonus

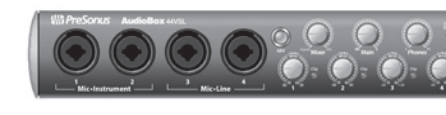

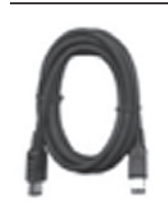

Câble USB 6 broches-6 broches de 1,8 m

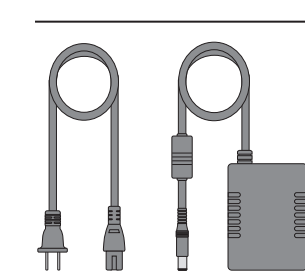

Adaptateur secteur externe (AudioBox 44VSL uniquement)

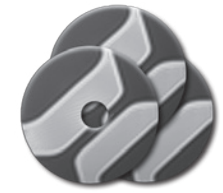

Bibliothèque de logiciels contenant :

- DVD du programme Studio One Artist PreSonus plus des gigaoctets de contenu de tierces parties
- CD de Virtual StudioLive et du driver AudioBox

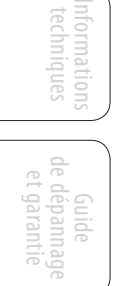

#### <span id="page-8-0"></span>**2.0 Branchements**

#### 2.1 **Connexions de la face avant**

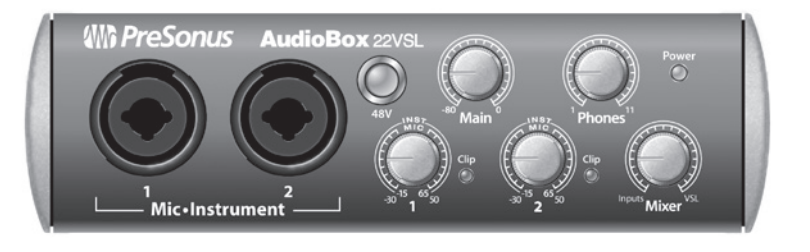

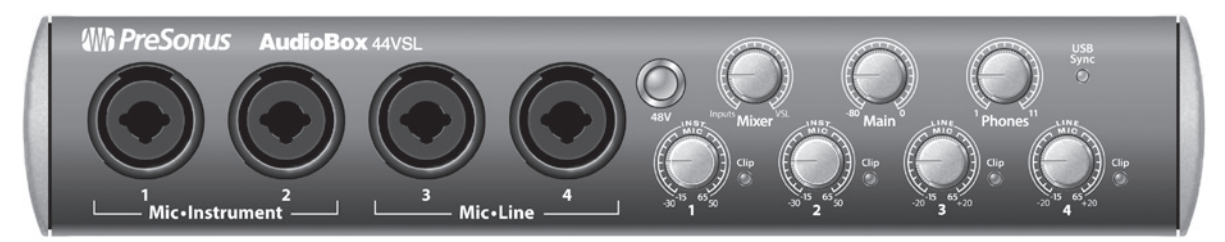

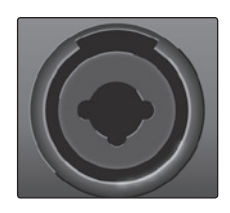

**Entrées microphones.** Votre AudioBox 22/44VSL est équipée de préamplificateurs de microphone XMAX PreSonus pour l'emploi avec tous les types de microphones. Le XMAX possède un buffer d'entrée de classe A suivi d'un étage de gain à double asservissement. Cet arrangement donne un bruit ultra faible et un large contrôle de gain permettant d'amplifier les signaux souhaitables sans augmenter le bruit de fond indésirable.

Les deux canaux de l'AudioBox 22VSL (et les deux premiers de l'AudioBox 44VSL) ont des prises mixtes micro/instrument. Ces prises pratiques acceptent aussi bien une fiche jack 6,35 mm qu'un connecteur XLR.

- **Entrées instrument.** Le connecteur jack 6,35 mm 2 points (TS) des canaux 1 et 2 sert à l'emploi avec un instrument (guitare, basse, etc.). Quand un instrument est branché en entrée instrument, le préampli microphone est court-circuité et l'AudioBox 22/44VS devient un préamplificateur d'instrument.
- **Entrées de niveau ligne (AudioBox 44VSL uniquement).** Les canaux 3 et 4 de l'AudioBox 44VSL ont une connexion jack 6,35 mm symétrique (3 points/ TRS) pour l'entrée de niveau ligne. Quand ces entrées sont utilisées, le circuit de préampli micro est court-circuité. Les connexions de niveau ligne types sont par exemple les sorties de synthétiseurs, les sorties de lecteurs de CD/DVD et (à quelques exceptions près) les sorties de processeurs de signal.

*Conseil d'expert : les instruments actifs sont ceux qui ont un préampli interne ou une sortie de niveau ligne. Les instruments actifs doivent être branchés dans une entrée ligne plutôt que dans une entrée instrument. Brancher une source de niveau ligne dans les entrées instrument en face avant de l'AudioBox 22/44VSL risque non seulement d'endommager ces entrées mais donne également un signal audio très fort et souffrant souvent de distorsion.* 

*À noter: comme avec tout appareil à entrée audio, le branchement d'un microphone ou d'un instrument ainsi que la mise en/hors service de l'alimentation fantôme crée une crête momentanée en sortie audio de votre AudioBox 22/44VSL. Pour cette raison, nous vous recommandons fortement de baisser le niveau du canal avant de changer une quelconque connexion ou de mettre en ou hors service l'alimentation fantôme. Cette simple précaution prolongera de plusieurs années la vie de votre équipement audio.*

- 2 Branchements
- 2.1 Connexions de la face avant

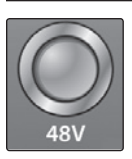

Branchements

Connexion  $\equiv$ 

Logiciels

Initiation

Informations techniques

Guide de dépannage et garantie

qépanna

SL Remote : Virtual StudioLive

et Studio One Artist

et Studio One Artist : Virtual **Alimentation fantôme 48 volts.** L'AudioBox 22/44VSL fournit une alimentation fantôme 48 V à l'entrée microphone de chaque voie. Pressez la touche 48V afin d'activer l'alimentation fantôme pour toutes les entrées microphone.

**AVERTISSEMENT :** l'alimentation fantôme n'est requise que pour les microphones à condensateur et peut sévèrement endommager les microphones dynamiques, particulièrement ceux à ruban. Par conséquent, désactivez l'alimentation fantôme sur les voies pour lesquelles elle n'est pas requise.

Câblage du connecteur XLR pour l'alimentation fantôme :

Broche  $1 =$  masse Broche  $2 = +48$  V Broche  $3 = +48$  V

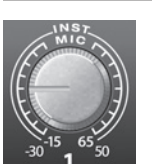

Clip

**Commande de réglage de gain d'entrée. Ces commandes présentent la structure de gain suivante :**

- **Entrées microphone XLR/instrument jack 6,35 mm 2 points : 80 dB de gain variable (-15/-30 dB à +65/50 dB).**
- **Entrées ligne jack 6,35 mm 3 points (AudioBox 44VSL uniquement) 40 dB de gain variable (-20 à +20 dB).**

**Témoin d'écrêtage.** Tous les canaux disposent d'un témoin d'écrêtage à DEL à côté de la commande de gain. Le témoin d'écrêtage à DEL rouge s'allume quand le signal entrant dans la voie atteint 0 dBFS. À ce niveau, le signal de votre préampli micro/ réglage de gain ligne manifestera des signes d'écrêtage (distorsion).

*Conseil d'expert: ne poussez jamais vos niveaux d'entrée plus haut que ne peuvent l'accepter les entrées de canal. Si vous saturez les convertisseurs analogique-vers-numérique, cela causera une distorsion numérique (écrêtage numérique) dont le son est terrible. Les préamplis XMAX™ de votre AudioBox 22/44VSL vous procurent énormément de marge, tirez-en parti.*

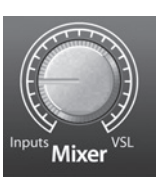

**Mixer.** Le bouton Mixer vous permet de mélanger vos signaux entrants avec le flux de lecture venant de votre ordinateur. Cela vous permet d'écouter votre signal entrant sans latence. Si le bouton est placé en position 12 heures, le signal d'entrée et le flux de lecture sont parfaitement équilibrés. Tourner le bouton vers la gauche augmente le niveau du signal entrant par rapport au flux de lecture ; le tourner vers la droite augmente le niveau du flux de lecture par rapport au signal entrant.

*À noter : quand vous créez des mixages de retour avec le logiciel Virtual StudioLive, il est important de tourner le bouton Mixer à fond en position VSL. Écouter à la fois le signal entrant et le flux de lecture créera un effet de doublage rendant l'écoute de contrôle difficile.* 

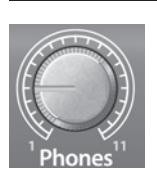

**Phones (casque).** Le bouton Phones contrôle le volume de la prise casque en face avant de l'appareil. L'amplificateur pour casque est assez puissant et le volume monte à 11, donc *n'utilisez le réglage maximal qu'avec une extrême précaution.*

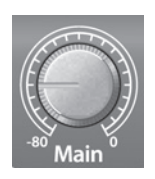

**Main (général).** Le bouton Main contrôle le niveau des sorties générales (Main Out) à l'arrière de l'AudioBox dans une plage de -80 dB à 0 dB.

<span id="page-10-0"></span>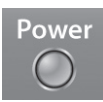

**Témoin d'alimentation (22VSL)/Synchro USB (44VSL). Cette DEL s'allume en bleu quand l'AudioBox est correctement synchronisée sur une connexion USB 2.0. Utilisateurs de l'AudioBox 44VSL : cette DEL clignote en bleu et rouge quand l'unité est bien alimentée mais qu'aucune connexion USB n'est détectée.**

#### **2.2 Connexions de la face arrière**

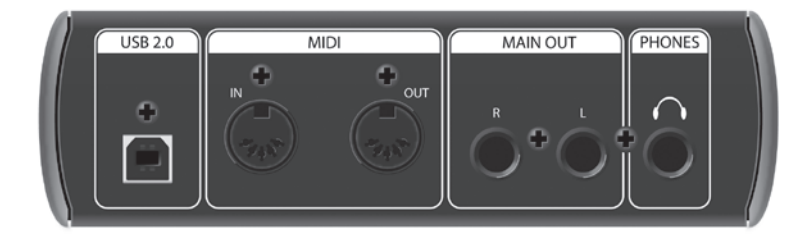

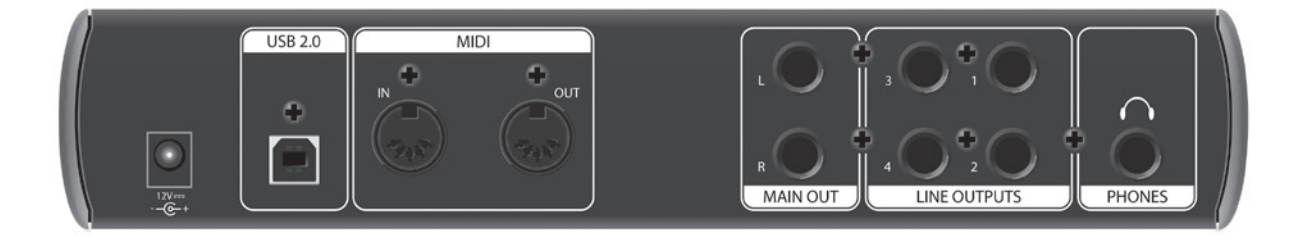

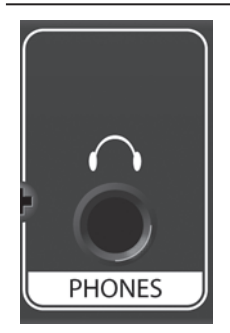

**Prise casque sur jack 6,35 mm. C'est là que vous branchez votre casque à l'AudioBox 22/44VSL.**

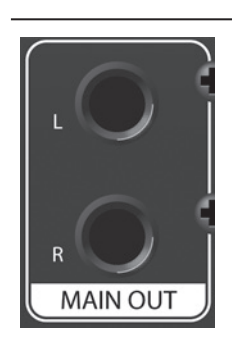

**Sorties générales. Ce sont les sorties générales de l'AudioBox 22/44VSL. Le niveau de ces sorties générales est contrôlé par le bouton de volume Main en face avant de l'unité.**

2 Branchements

Présentation

Branchements

Connexion  $\equiv$ ordinateur

Logiciels

: Virtual Studiol Remote

Initiation

Informations techniques

Guide de dépannage et garantie

 $\supseteq$ qépanna

SL Remote : Virtual StudioLive

et Studio One Artist

et Studio One Artist

2.2 Connexions de la face arrière

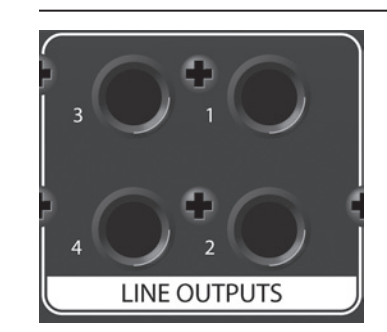

**Sorties ligne (AudioBox 44VSL uniquement). L'AudioBox 44VSL a quatre sorties ligne à router vers des appareils externes, tels qu'amplis pour casques et mixers DJ. Les sorties 1 et 2 ont le même flux de lecture que les sorties générales Main Out et la sortie casque. Les sorties 3 et 4 ont des flux de lecture indépendants.**

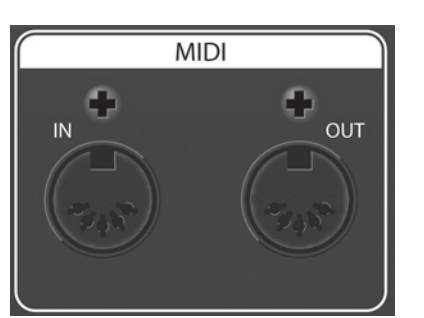

**Entrée/sortie MIDI.** MIDI signifie « Musical Instrument Digital Interface » (interface numérique pour instrument de musique). Les entrées et sorties MIDI permettent la connexion à/la communication avec des équipements MIDI externes. Une des fonctions de ces ports est le séquençage MIDI mais le protocole MIDI à bien d'autres choses qu'aux instruments et aux séquences.

*NOTE : le MIDI n'est pas de l'audio mais sert fréquemment à déclencher ou à contrôler une source audio (comme un plug-in ou un synthétiseur). Il est important que vos données MIDI soient correctement envoyées et reçues par l'instrument physique ou logiciel approprié. Si les appareils génèrent de l'audio, vous pouvez aussi avoir à retourner cet audio à un canal d'entrée de l'AudioBox 22/44VSL. Veuillez consulter le mode d'emploi de vos appareils MIDI pour de l'aide quant à leur configuration et leur utilisation.*

**Port USB 2.0.** C'est là que vous branchez le câble USB allant de votre AudioBox 22/44VSL à votre ordinateur. L'AudioBox 22VSL est alimentée via cette connexion par le bus et ne nécessite pas d'alimentation électrique externe.

Entrée d'alimentation (AudioBox 44VSL uniquement). C'est là que vous branchez l'adaptateur secteur de votre AudioBox 44VSL. L'AudioBox 44VSL ne peut pas être alimentée par le bus.

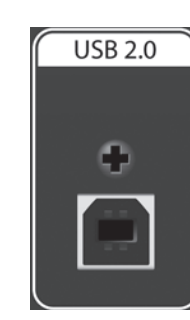

Schéma de connexion de base 2.3

<span id="page-12-0"></span>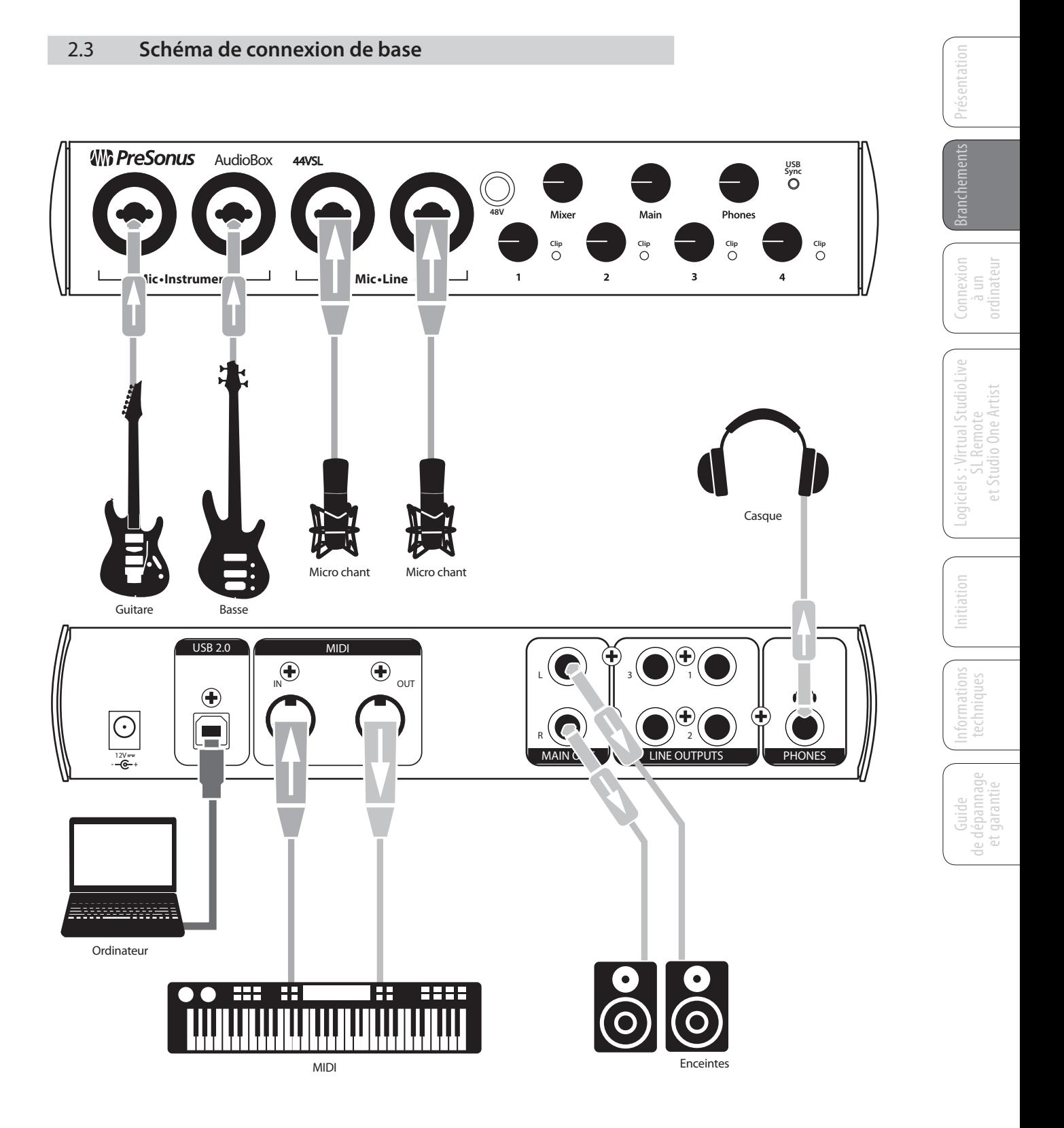

- <span id="page-13-0"></span>2 Branchements
- 2.4 Schéma de connexion MIDI

**AudioBox™ 22/44VSL PreSonus**

#### 2.4 **Schéma de connexion MIDI**

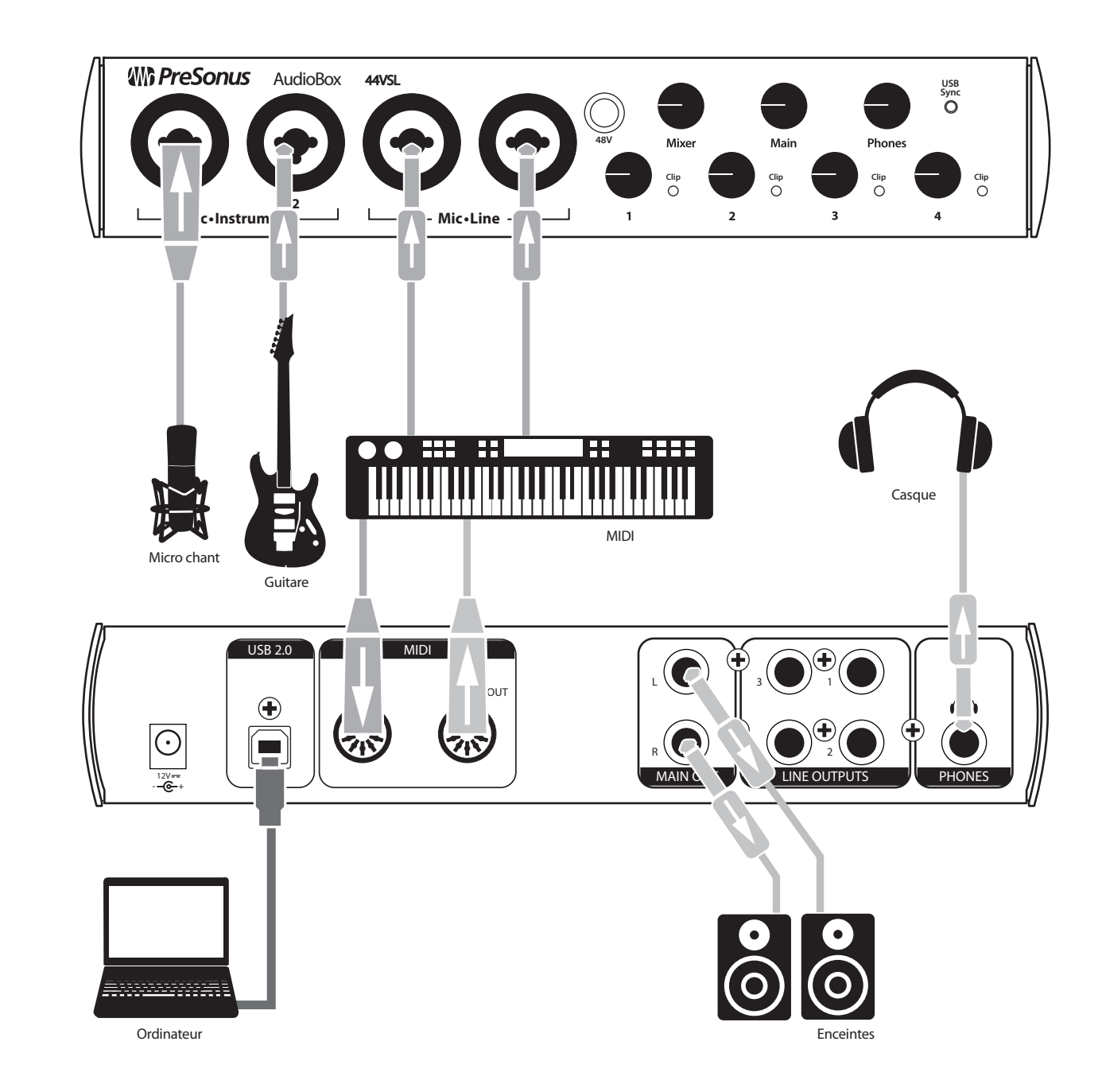

Logiciels et Studio One Artist et Studio One Artist SL Remote : Virtual StudioLive

10

Configurations requises 3.1

### <span id="page-14-0"></span>**3.0 Connexion à un ordinateur**

Votre AudioBox 22/44VSL est une robuste interface audio USB 2.0 avec une écoute de contrôle souple et des outils audio professionnels.

#### 3.1 **Configurations système requises**

Voici les configurations informatiques minimales requises pour les logiciels Studio One Artist et Virtual StudioLive de PreSonus.\*

#### **Macintosh**

#### • **Systèmes d'exploitation :**

- Mac OS X 10.6 ou supérieur
- **Matériel :**
	- Minimum : processeur Intel® Core™ Duo 1,5 GHz, 2 Go de RAM
	- Recommandé : processeur Intel Core 2 Duo ou Intel iCore ou mieux, 4 Go de RAM ou plus

**Windows**

- **Systèmes d'exploitation (32 ou 64 bits)** :
	- Windows 7, Vista
- **Matériel** :
	- Minimum : processeur Intel Core Duo ou AMD Athlon™ X2, 2 Go de RAM
	- Recommandé : processeur Intel Core 2 Duo ou AMD Athlon X4 ou mieux, 4 Go ou plus de RAM

*NOTE : la vitesse de votre processeur, la quantité de RAM et la capacité, la taille et la vitesse de vos disques durs affecteront grandement les performances globales de votre système d'enregistrement. Un processeur plus rapide et plus de RAM peuvent réduire la latence (le retard) du signal et améliorer les performances globales.* 

> \*Caractéristiques sujettes à modifications. Consultez www.presonus.com pour les mises à jour.

# Présentation

- 3 Connexion à un ordinateur
- 3.2 Installation sous Windows

<span id="page-15-0"></span>entatior

Branchements

Connexion ن<br>ا ordinateur

> Logiciels : Virtual Sti<br>Logiciels : Virtual Sti SL Remote : Virtual StudioLive

Studiol

me

Initiation

Informations techniques

Guide de dépannage e dépannage<br>et garantie

 $\frac{\bigcirc}{\bigcirc}$ 

et Studio One Artist

et Studio One Artist

#### 3.2 **Installation sous Windows**

L'installateur AudioBox nécessite que votre AudioBox 22/44VSL soit connectée à votre ordinateur. Branchez votre AudioBox 22/44VSL à un port USB 2.0 disponible et insérez le CD d'installation dans votre lecteur de CD. L'installateur AudioBox se lancera automatiquement et vous guidera à chaque étape du processus d'installation. Veuillez lire attentivement chaque message.

Il est recommandé de quitter toutes les applications avant de lancer l'installation.

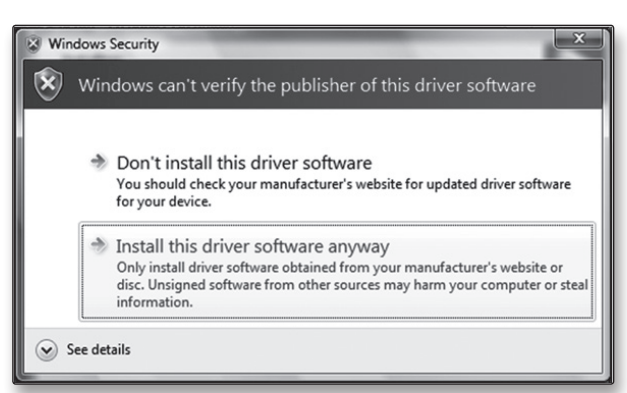

Utilisateurs de Windows Vista : si vous voyez une quelconque alerte de sécurité Windows, cliquez sur « Installer ce pilote malgré tout ».

**AudioBox™ 22/44VSL PreSonus**

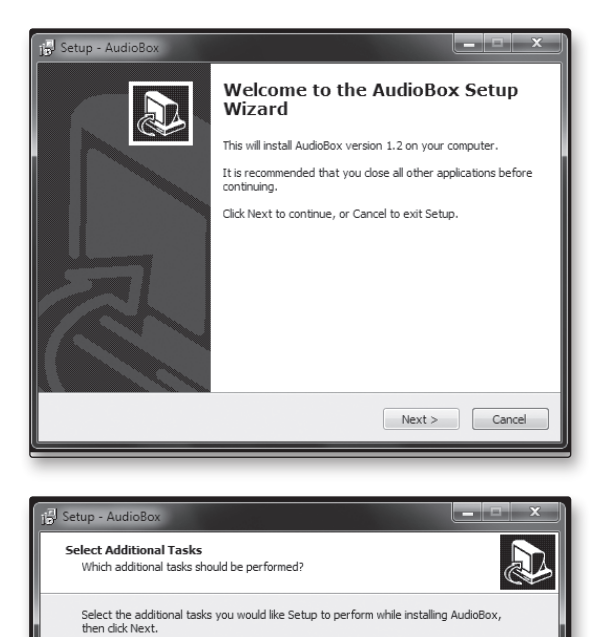

 $\begin{array}{|c|c|c|c|c|}\n\hline\n\multicolumn{3}{|c|}{<}\text{Back} & \text{Next} > \\\hline\n\end{array}\n\quad\n\begin{array}{|c|c|c|c|}\n\hline\n\text{Cancel} & \text{.} & \text{.} & \text{.} & \text{.} & \text{.} \end{array}$ 

1. L'installateur ouvrira l'écran de bienvenue (Welcome). Cliquez sur « Next » (suivant).

2. Il vous sera demandé si vous souhaitez que l'installateur crée automatiquement une icône sur votre bureau pour le logiciel AudioBox Virtual StudioLive.

Ce logiciel vous permet de créer des mixages de retour quasiment sans latence et bénéficiant de traitements dynamiques et d'effets. Créer une icône sur le bureau vous donnera un accès rapide à ses commandes.

Cliquez sur « Next » (suivant).

12

Additional icons: Create a desktop icon

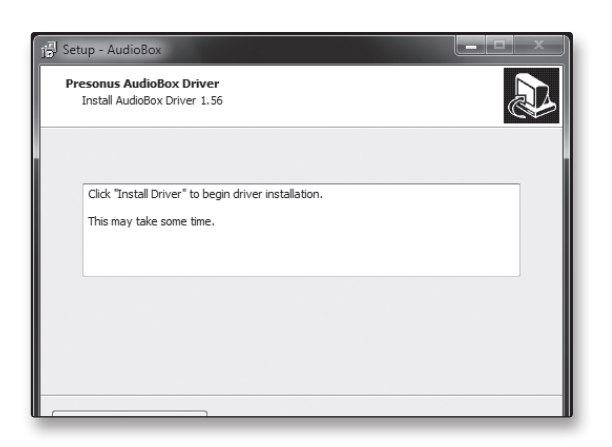

Setup - AudioBox le s **Presonus AudioBox Driver RA** Install AudioBox Driver 1.56 Driver installed successfully... Click Next to continue **Install Driver**  $Next$ 

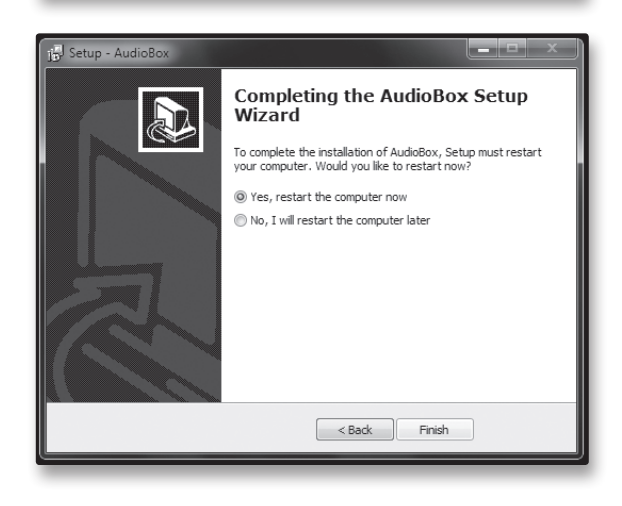

3. L'installateur va maintenant examiner votre ordinateur, il vous sera demandé de commencer l'installation. Si votre AudioBox n'est pas détectée par l'installateur, il vous sera demandé de la connecter.

Cliquez sur « Install Driver » (installer le pilote).

4. Une fois le pilote bien installé, vous serez prévenu. Cliquez sur « Next » (suivant) pour terminer l'installation.

5. Pour que le pilote fonctionne correctement, vous devez faire redémarrer votre ordinateur.

Cliquez sur « Finish » (terminer) afin de faire redémarrer automatiquement votre ordinateur.

6. Une fois que votre ordinateur a redémarré, branchez votre AudioBox USB.

Votre AudioBox USB est maintenant prête à l'emploi !

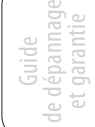

- 3 Connexion à un ordinateur
- 3.3 Installation sous Mac OS X

<span id="page-17-0"></span>**BSC NTatION** 

Branchements

Connexion ن<br>ا ordinateur

> Logiciels SL Remote : Virtual StudioLive

> > Initiation

Informations techniques

Guide de dépannage et garantie

et Studio One Artist

et Studio One Artist

#### 3.3 **Installation sous Mac OS X**

Après avoir inséré le CD d'installation dans votre lecteur de disque, parcourez le disque et lancez l'installateur AudioBox 22/44VSL, qui vous guidera au travers de chaque étape du processus d'installation. Veuillez lire attentivement chaque message, en veillant particulièrement à ne pas brancher trop tôt votre AudioBox.

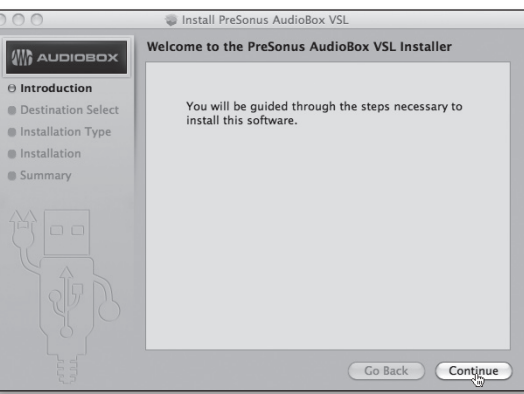

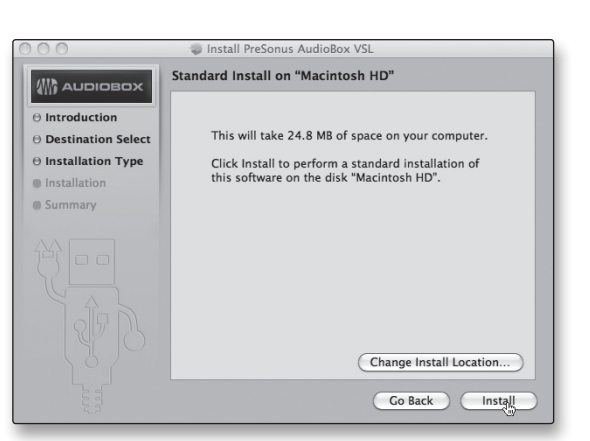

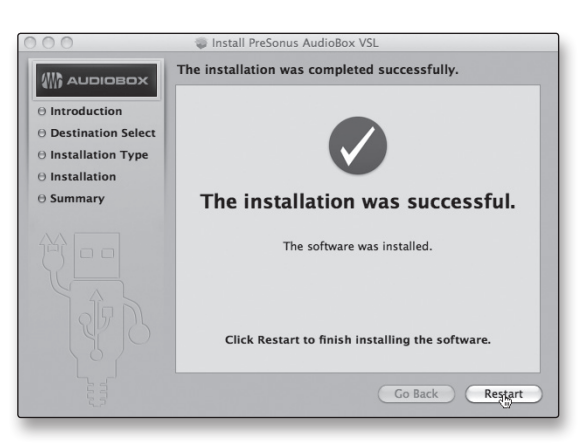

1. Vous serez dirigé vers l'écran de bienvenue (Welcome). Cliquez sur « Continue » (Continuer) et suivez les instructions à l'écran.

2. Vous serez dirigé vers le choix du disque dur sur lequel installer les pilotes et le logiciel Virtual StudioLive. Vous devez choisir votre disque système ; les disques de stockage et les partitions ne peuvent pas être utilisés pour accueillir le pilote.

Une fois l'installation terminée, vous trouverez le programme AudioBox VSL dans votre dossier Applications. Il est recommandé de le placer dans votre Dock.

Cliquez sur « Install » (Installer).

3. Une fois l'installation terminée, votre ordinateur redémarrera. Après redémarrage, raccordez votre AudioBox 22/44VSL à votre Mac avec un câble USB et mettez-la sous tension. Vous êtes maintenant prêt à utiliser votre AudioBox 22/44VSL !

#### <span id="page-18-0"></span>3.4 **Emploi de l'AudioBox 22/44VSL avec les applications audio les plus répandues**

Vous trouverez des instructions de configuration complètes pour Studio One Artist et un bref apprentissage de ses fonctions en section 5.2 de ce mode d'emploi. Néanmoins, vous pouvez utiliser votre AudioBox 22/44VSL avec n'importe quelle application d'enregistrement audio compatible CoreAudio ou ASIO. Veuillez consulter la documentation livrée avec votre application audio pour des instructions spécifiques sur la façon de sélectionner le pilote AudioBox 22/44VSL comme pilote de périphérique audio pour votre logiciel.

Ci-dessous se trouvent les instructions de configuration de pilote de base pour quatre applications audio très répandues.

#### **Apple Logic Pro/Express 7+ :**

- 1. Lancez **Logic Pro/Express**.
- 2. Allez dans **Logic | Préférences | Audio**.
- 3. Cliquez sur l'onglet **Périphériques**.
- 4. Dans l'onglet **Core Audio**, cochez **Activé**.
- 5. Sélectionnez **PreSonus AudioBox 22(44)VSL** dans le menu des périphériques.
- 6. Il vous sera demandé si vous désirez relancer Logic. Cliquez sur « **Essayer de relancer** ».
- 7. Votre **AudioBox 22/44VSL** possède des étiquettes d'entrée/sortie personnalisées pour un flux de production plus rapide. Pour permettre l'emploi de ces étiquettes dans Logic, allez dans **Options | Audio | Étiquettes d'entrée/sortie**.
- 8. La seconde colonne de la fenêtre contextuelle sera nommée « **Provided by Driver** » (Fournie par le pilote). Activez chacune de ces étiquettes pour votre AudioBox 22/44VSL. Quand vous avez fini, fermez cette fenêtre.
- 9. Vous êtes maintenant prêt à utiliser votre AudioBox 22/44VSL.

#### **Steinberg Cubase 4+**

- 1. Lancez **Cubase**.
- 2. Allez dans **Périphériques | Configuration des périphériques**.
- 3. Sélectionnez « **VST Audio System** » (Système audio VST) dans la colonne **Périphériques** de **Configuration des périphériques**.
- 4. Sélectionnez **PreSonus AudioBox 22(44)VSL** dans la liste déroulante des **Pilotes ASIO**.
- 5. Cliquez sur « **Appliquer** » pour commencer à utiliser le pilote AudioBox 22/44VSL.
- 6. Une fois que vous avez réussi à changer le pilote, allez dans **Périphériques | VST Connections** pour activer vos bus d'entrée et sortie.

Branchements

Studio One

à un

3 Connexion à un ordinateur

3.4 Emploi de l'AudioBox 22/44VSL avec les applications audio les plus répandues

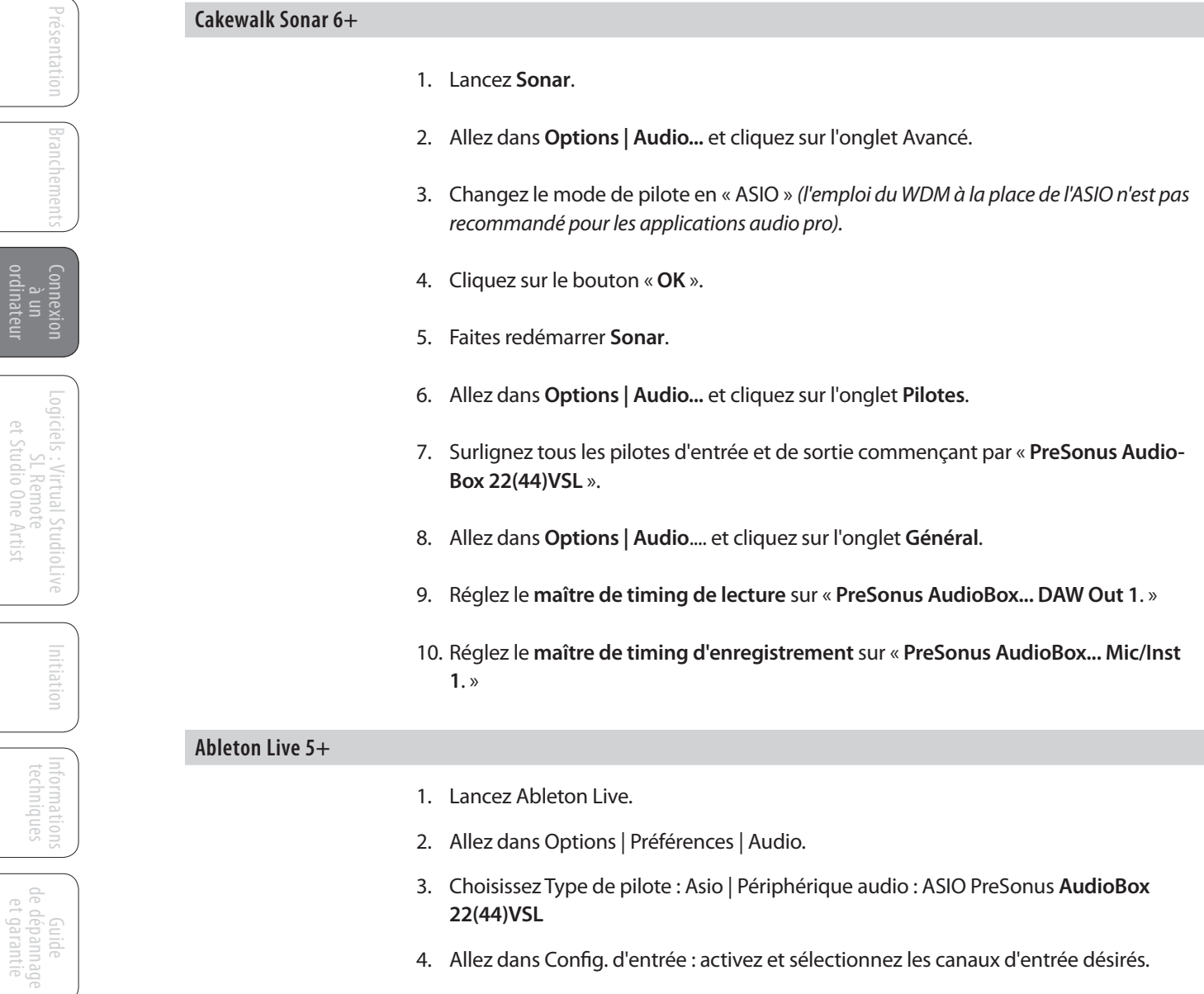

- 5. Allez dans Config. de sortie : activez et sélectionnez les canaux de sortie désirés.
- 6. Vous pouvez maintenant sélectionner les entrées et sorties de l'AudioBox 22/44VSL pour chaque piste créée dans Live.

#### **ProTools 10+**

et Studio One Artist

et Studio One Artist

- 1. Lancez **ProTools**.
- 2. Allez dans **Setup | Hardware** et sélectionnez **AudioBox 1818VSL** dans la liste des périphériques. Cliquez sur **OK**.
- 3. Allez dans **Setup | Playback Engine** et sélectionnez **AudioBox 1818VSL** dans le menu du haut de la fenêtre. Cliquez sur **OK**.

Virtual StudioLive 4.1

### <span id="page-20-0"></span>**4.0 Logiciels : Virtual StudioLive et Studio One Artist**

Votre AudioBox 22/44VSL est livrée avec un puissant ensemble de logiciels qui vous apporte tout ce dont vous avez besoin pour enregistrer, produire et mixer un album. Cet ensemble de logiciels comprend Virtual StudioLive™ (VSL) et Studio One™ Artist. Chaque outil est conçu pour vous aider à tirer le meilleur parti de votre studio personnel.

#### 4.1 **Virtual StudioLive**

Virtual StudioLive est un puissant logiciel d'écoute de contrôle qui transforme globalement votre AudioBox en mini-StudioLive 16.0.2. VSL vous donne le contrôle des niveaux de voie, départ Aux et bus général (Main), des paramètres de Fat Channel et des effets. VSL comprend aussi un bibliothécaire, qui vous permet de facilement gérer vos préréglages (presets) et mixer vos scènes.

Contrôler VSL est aussi simple que de glisser-déposer. Chargez les presets de Fat Channel et les scènes en les faisant simplement glisser sur la représentation de la voie (le canal) ou de la table de mixage. Vous pouvez charger des presets de Fat Channel comme une tranche complète ou individuellement des préréglages de gate, compresseur et égaliseur. Vous pouvez même faire glisser les presets depuis le navigateur et les envoyer par e-mail, messagerie instantanée ou échange de disques à d'autres possesseurs d'AudioBox 22/44/1818VSL.

*Quand vous lancez VSL pour la première fois, il vous sera rappelé de tourner le bouton Mixer en position « VSL ». Pour désactiver cette alerte, cochez la case « Do Not Show Again » (ne plus afficher).*

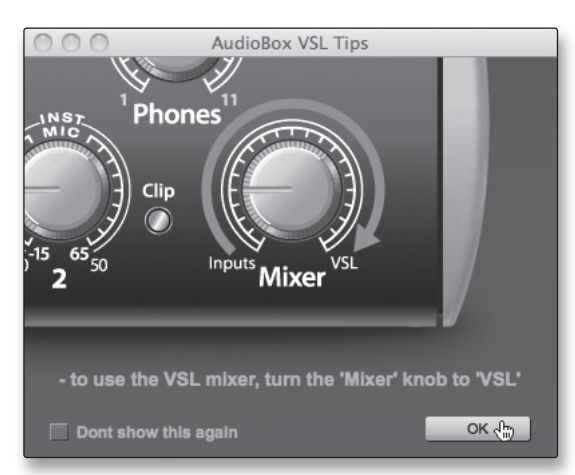

#### 4.1.1 **Virtual StudioLive : configuration (Setup)**

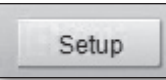

L'onglet VSL Setup vous permet de régler les paramètres de base du pilote tels que la taille de mémoire tampon (buffer) et la fréquence d'échantillonnage ainsi que les préférences utilisateurs dans VSL. Pour accéder aux options de configuration, cliquez sur le bouton Setup en haut de la fenêtre de VSL.

Logiciels : Virtual StudioLive **Sendin** One A Virtual StudioLi<br>Idio One Artist

Présentation

Branchements

Connexion à un ordinateur 4 Logiciels : Virtual StudioLive et Studio One Artist

4.1 Virtual Studio Live

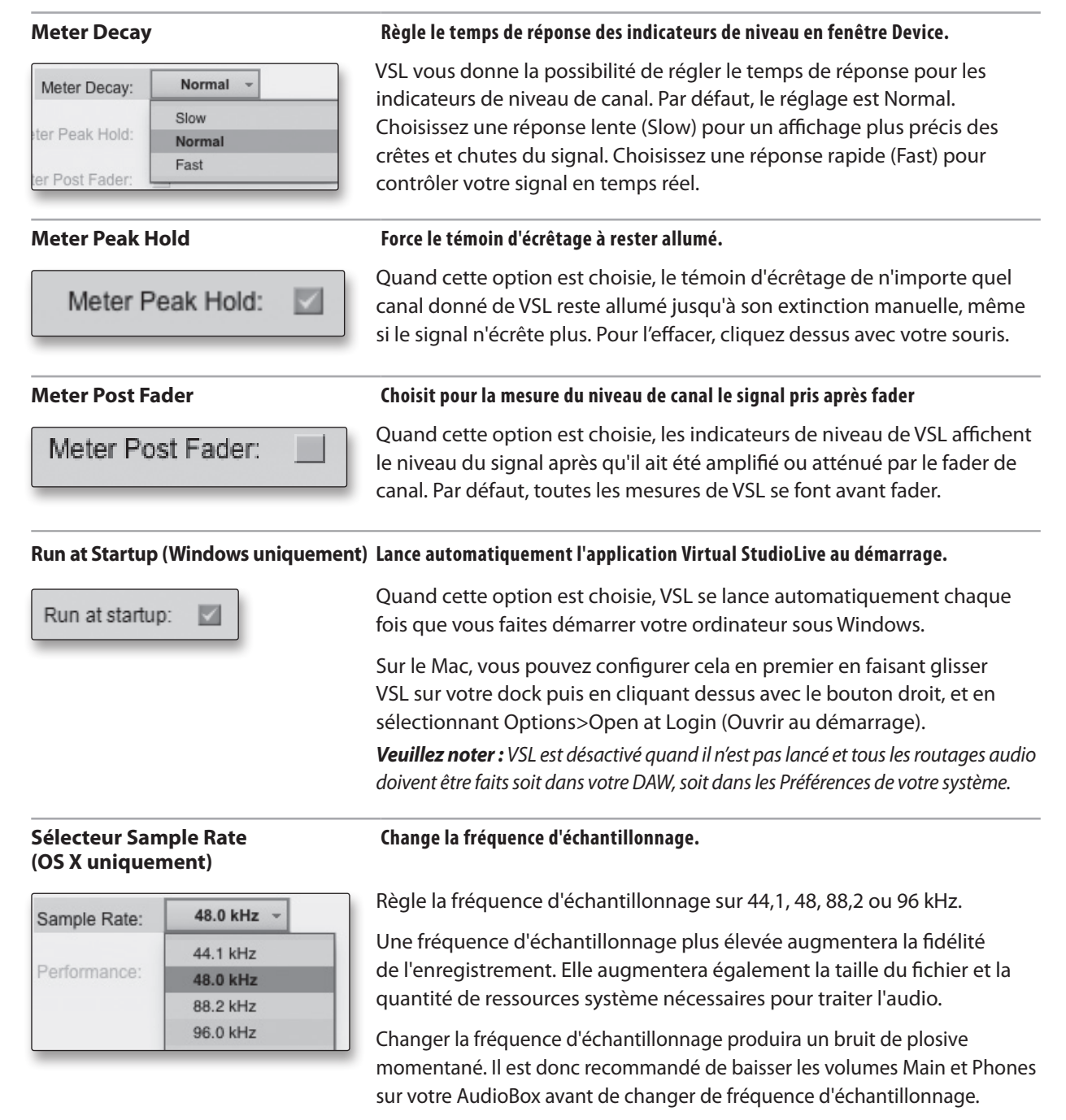

Sous Windows, cette fréquence se règle depuis l'application hôte.

#### **Performance (OS X uniquement) Change la taille de la mémoire tampon d'entrée de VSL.**

#### Fastest -Performance: Fastest Normal Safe

VSL offre trois modes Performance pour l'écoute de contrôle d'entrée : Fastest (le plus rapide), Normal et Safe (le plus sûr). Ces modes vous permettent de régler la mémoire tampon de VSL soit pour baisser la latence d'entrée soit pour l'augmenter, selon la rapidité de votre ordinateur.

- Fastest : règle la mémoire tampon d'entrée de VSL sur 1 milliseconde.
- Normal : règle la mémoire tampon d'entrée de VSL sur 2 millisecondes.
- Safe : règle la mémoire tampon d'entrée de VSL sur 4 millisecondes.

Pour la plupart des machines, le mode Normal donnera une excellente stabilité pour une latence nominale.

Présentation

esentation

Branchements

Branchement

Connexion à un ordinateur

Informations techniques

Guide de dépannage de dépannage<br>et garantie

Virtual StudioLive 4.1

#### <span id="page-22-0"></span>**ASIO Buffer Size (Windows uniquement)**

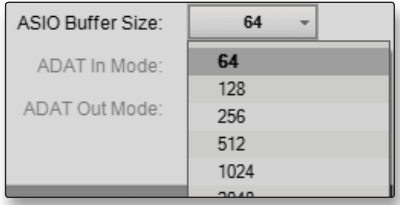

#### **Change la taille de la mémoire tampon.**

Vous pouvez régler la taille de la mémoire tampon de 64 (44,1 ou 48 kHz) ou 128 (88,2 ou 96 kHz) à 2048 échantillons. La taille de la mémoire tampon détermine le temps qu'il faut aux données audio pour être converties d'analogique en numérique et en sens inverse en analogique. En règle générale, plus grande est la taille de la mémoire tampon, meilleures sont les performances du système, mais moins il est facile de jouer d'instruments virtuels et équivalents. En général, 512 échantillons (11 à 12 millisecondes) vous fournissent une mémoire tampon suffisamment grande pour des performances optimales du système mais suffisamment réduite pour ne gêner le jeu. Vous devez régler votre taille de mémoire tampon avant de lancer votre application hôte.

Sur Mac, la taille de la mémoire tampon se règle depuis l'application hôte.

*Conseil d'expert : la taille de la mémoire tampon réglée dans VSL (Windows) ou dans votre application audio (Mac OS X) ne s'applique aux performances du pilote que dans votre application ASIO ou Core Audio.*

#### 4.1.2 **Virtual StudioLive : Browser (navigateur)**

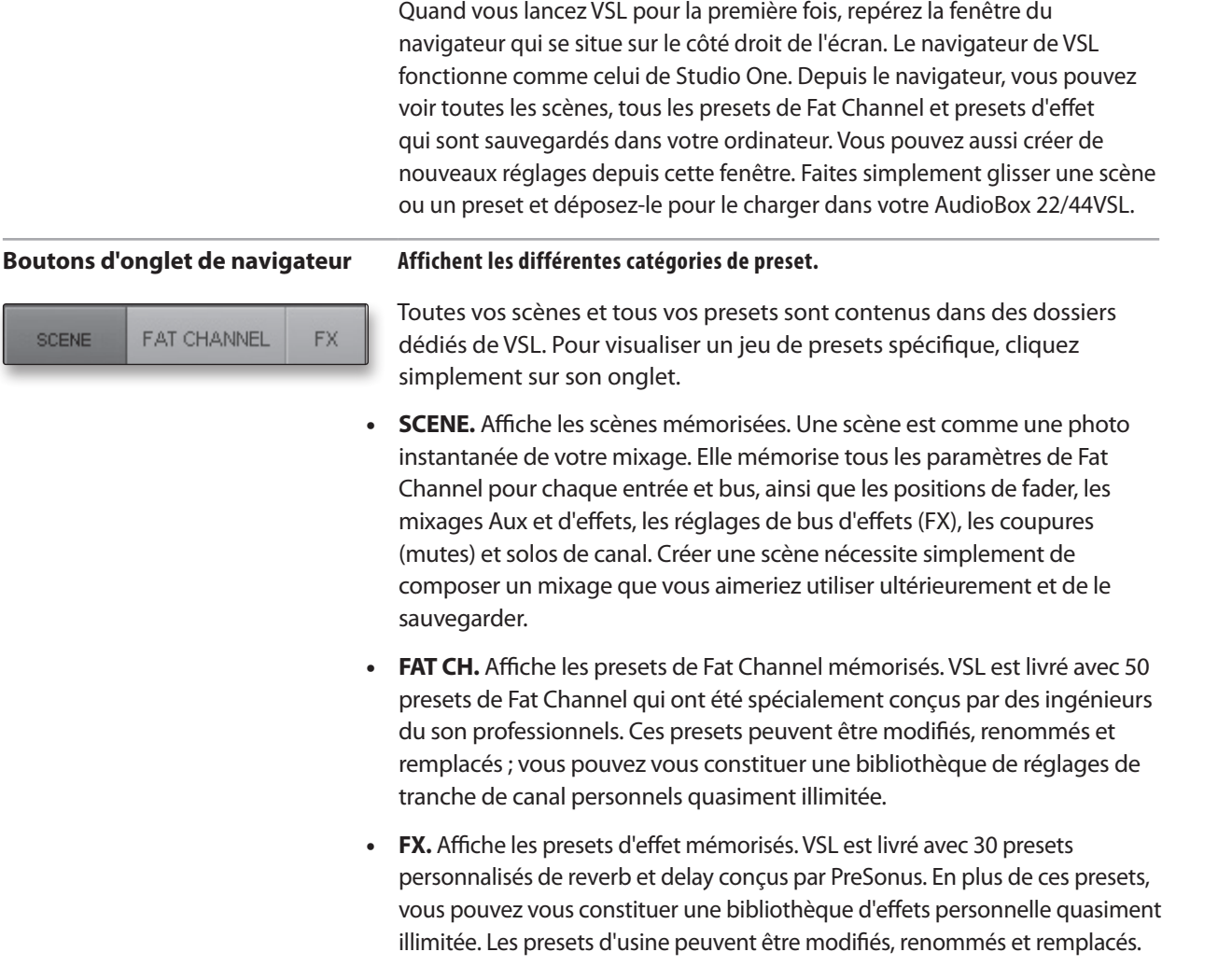

Présentation Branchements 4 Logiciels : Virtual StudioLive et Studio One Artist

4.1 Virtual Studio Live

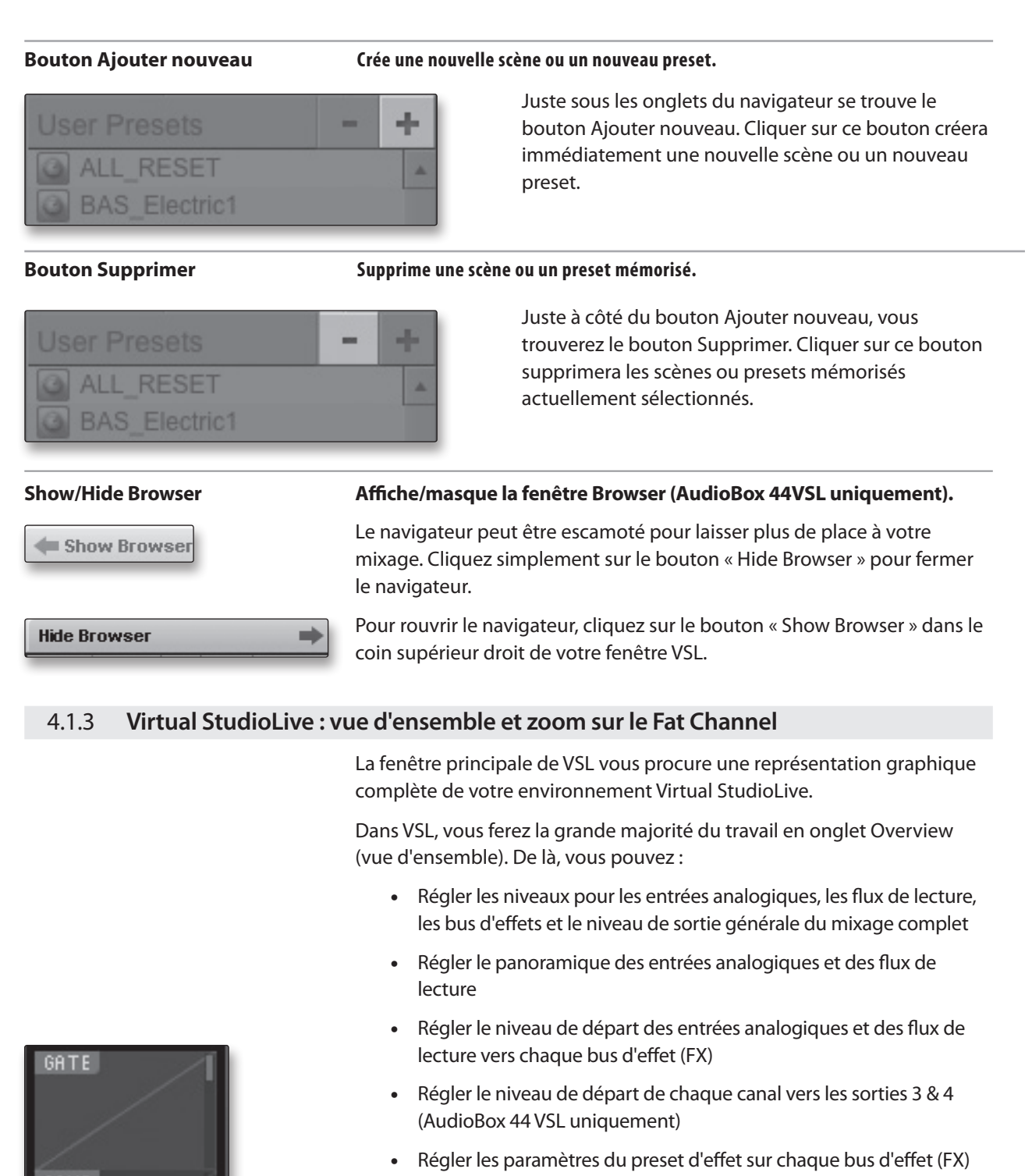

- Mettre en solo et couper (mute) chaque entrée analogique et flux de lecture
- Intégrer le traitement dynamique du Fat Channel à votre enregistrement pour n'importe lesquelles des entrées analogiques

Le zoom sur le Fat Channel ouvre une vue détaillée des paramètres du Fat Channel pour le canal sélectionné. Pour ouvrir le zoom sur le Fat Channel, double-cliquez simplement sur n'importe laquelle des microvues. Cela ouvrira un affichage avec zoom sur ce processeur pour ce canal (par ex. si vous double-cliquez sur le Gate du canal 2, le zoom du Fat Channel s'ouvrira sur le Gate du canal 2).

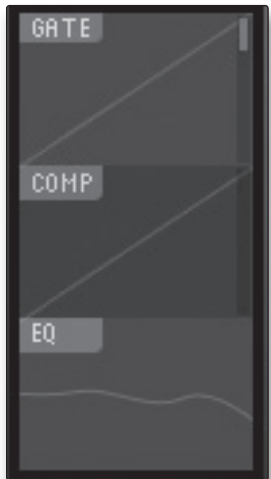

<span id="page-23-0"></span>Présentation

Branchements

Guide de dépannage et garantie<br>et garantie

Virtual Studiol ive 4.1

*Utilisateurs de l'AudioBox 22VSL :* vous pouvez passer d'un processeur dynamique à l'autre en utilisant les boutons situés en haut de cette fenêtre. Pour fermer la fenêtre, cliquez sur le « X » dans le coin supérieur droit.

<span id="page-24-0"></span>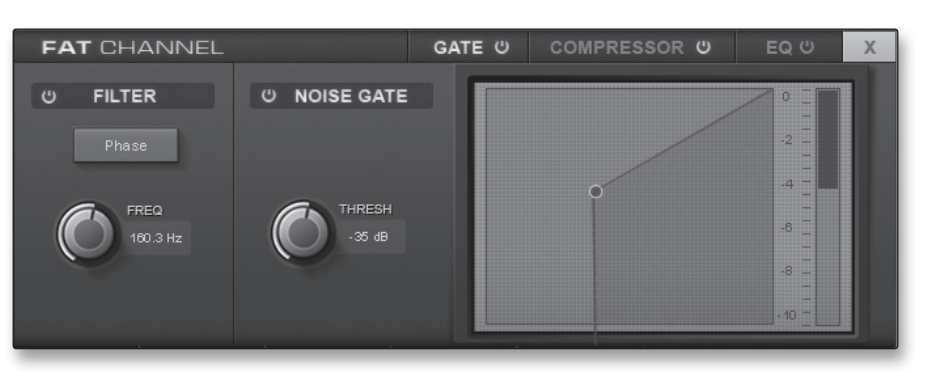

*Utilisateurs de l'AudioBox 44VSL :* vous pouvez passer d'un processeur dynamique à l'autre en utilisant les boutons situés sur le côté gauche de cette fenêtre. Pour fermer la fenêtre, cliquez sur le « X » dans le coin supérieur gauche.

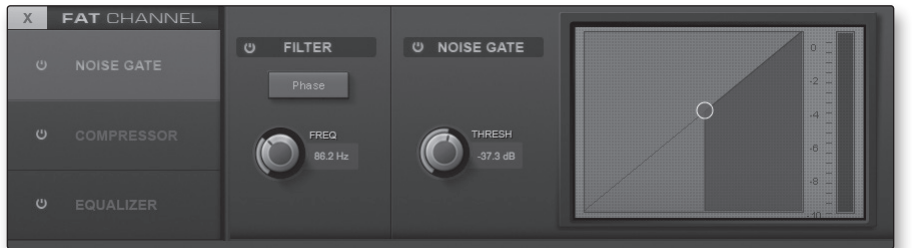

#### 4.1.4 **Commandes de VSL : définitions et utilisations**

VSL est une puissante application qui vous permet de créer des mixages de retour utilisant toutes les fonctions de traitement d'une console de mixage numérique StudioLive 16.0.2. Ces mixages de retour ne sont pas enregistrés dans votre application hôte. Il est vital de se rappeler que baisser un fader de canal dans VSL ne baissera pas le signal dans votre application hôte, donc il est possible de faire saturer l'enregistrement sans écrêtage du mixage de retour. Vous devez régler le niveau d'enregistrement à l'aide des boutons de gain situés en face avant de l'AudioBox 22/44VSL.

*Une petite remarque sur les flux de lecture : les canaux intitulés « DAW » dans VSL véhiculent le flux de lecture venant de votre application hôte (ou DAW). Traditionnellement, si vous voulez router une piste de votre DAW vers une sortie physique de votre interface, vous assignez cette sortie dans votre application hôte. Comme l'application Virtual StudioLive procure un routage beaucoup plus souple, vous pouvez maintenant router cette même piste vers une sortie ou vers toutes les sorties, par ellemême ou comme partie d'un mixage.* 

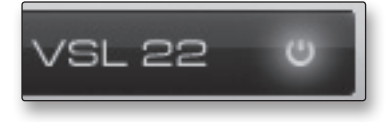

#### **VSL On/Off Active/désactive le mixage VSL.**

Votre AudioBox offre deux méthodes souples pour l'écoute de retour. Quand le bouton VSL On/Off n'est pas enclenché, votre AudioBox se base sur le bouton analogique Mixer de la face avant de l'unité pour faire le mélange entre les entrées analogiques et la lecture venant de votre DAW. VSL est automatiquement désactivé quand vous quittez l'application.

Quand VSL est activé, vous devez tourner le bouton Mixer en position « VSL » pour que tout le mixage se fasse numériquement dans votre ordinateur.

Guide de dépannage et garantie

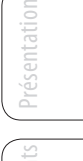

Initiation

4 Logiciels : Virtual StudioLive et Studio One Artist

4.1 Virtual Studio Live

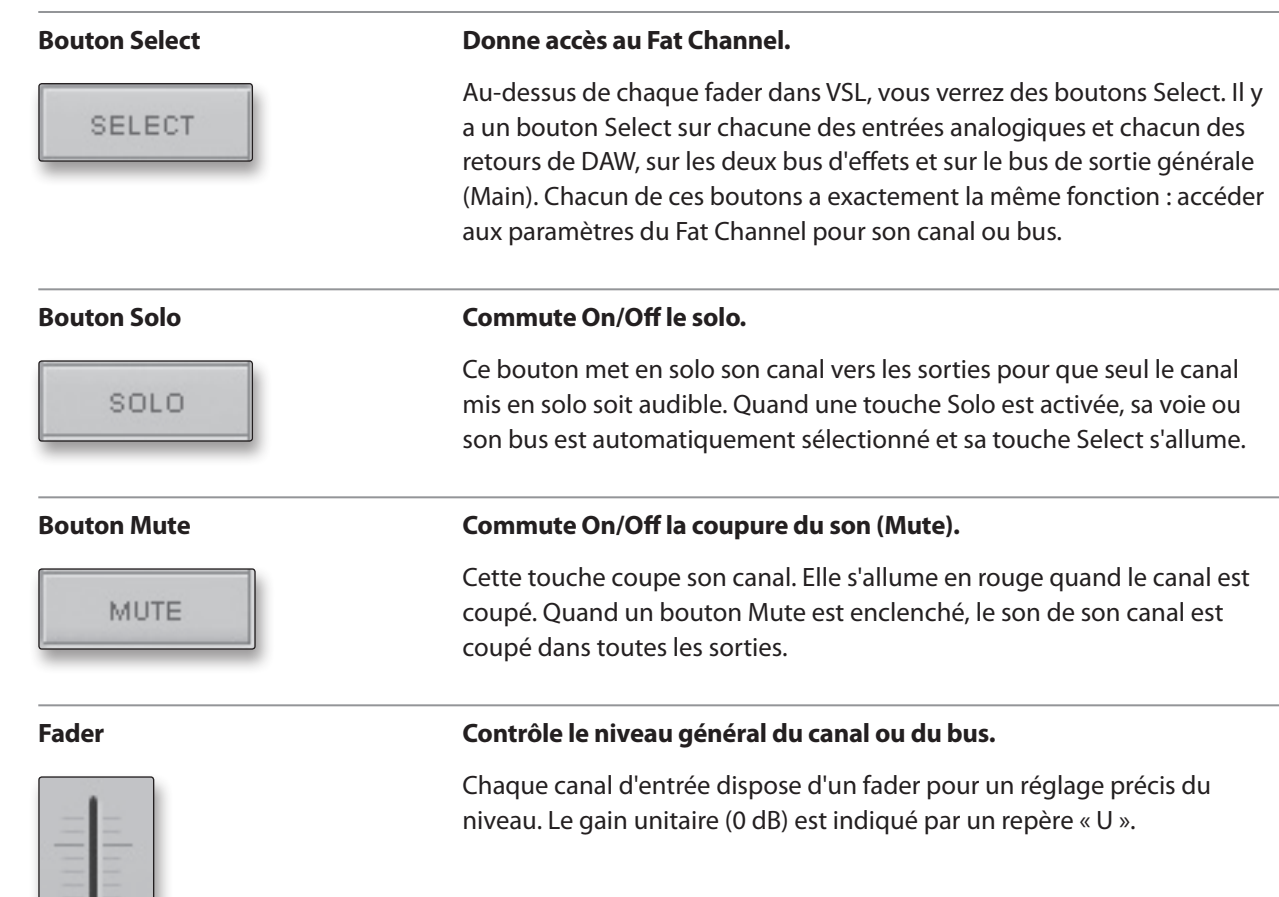

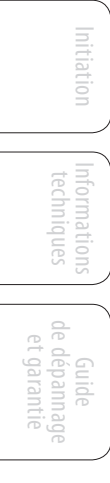

Présentation

Présentation

Branchements

**Branchement** 

Connexion à un ordinateur

> Logiciels : Virtual StudioLive<br>et Studio One Artist udio One A : Virtual StudioLive

et Studio One Artist

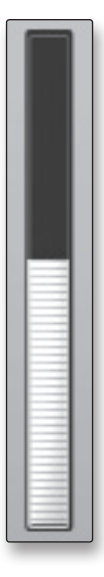

#### **Indicateur de niveau Affiche le niveau pris avant fader de chaque canal.**

Chaque canal dispose d'un fader pour une écoute à niveau précis. Chaque indicateur de niveau affiche le signal pris avant fader et avant Fat Channel. Si le bouton Post est enclenché, l'indicateur de niveau affiche le signal pris avant fader et après Fat Channel.

Ainsi, vous aurez toujours un retour visuel du niveau de vos signaux dans votre mixage de retour.

Initiation

Informations techniques

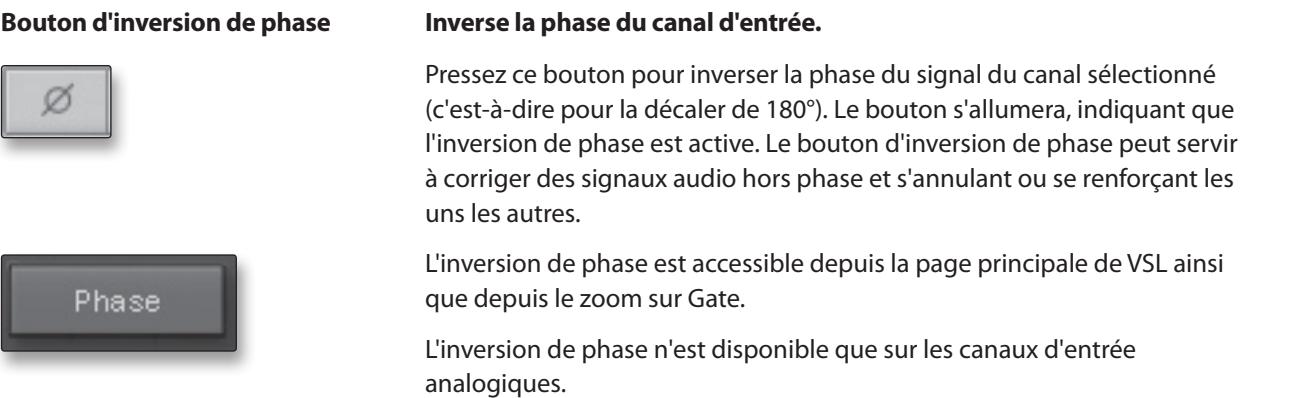

*Conseil d'expert : utilisez l'inverseur de phase quand vous enregistrez avec plus d'un microphone ouvert pour lutter contre l'annulation de phase entre microphones.*

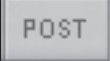

#### **Bouton Post Active l'enregistrement post-Fat Channel.**

Chacune des entrées analogiques peut être enregistrée avant ou après le traitement dynamique et l'égaliseur du Fat Channel. Pour enregistrer l'égaliseur et le traitement dynamique sur chaque voie, activez simplement la touche Post. Elle s'allumera, indiquant que le signal ayant traversé le Fat Channel est routé vers l'entrée d'enregistrement de votre DAW. Si ce mode n'est pas activé, le signal enregistré par votre DAW ne comprendra aucun traitement par le Fat Channel (inversion de phase, gate, compresseur, égaliseur, limiteur).

Il faut savoir que les bus d'effets ne peuvent pas être enregistrés. Vous pouvez ajouter de la reverb et du retard (delay) à vos fichiers enregistrés en utilisant les plug-ins de la DAW.

Le bouton Post n'est disponible qu'en page principale de VSL et seulement pour les canaux d'entrée analogiques.

Guide de dépannage et garantie

- 4 Logiciels : Virtual StudioLive et Studio One Artist
- 4.1 Virtual Studio Live

Présentation

Branchements

**Branchement:** 

Connexion à un ordinateur

Logiciels

udio One A : Virtual StudioLive

et Studio One Artist

Initiation

Informations techniques

Guide et garantie de dépannage

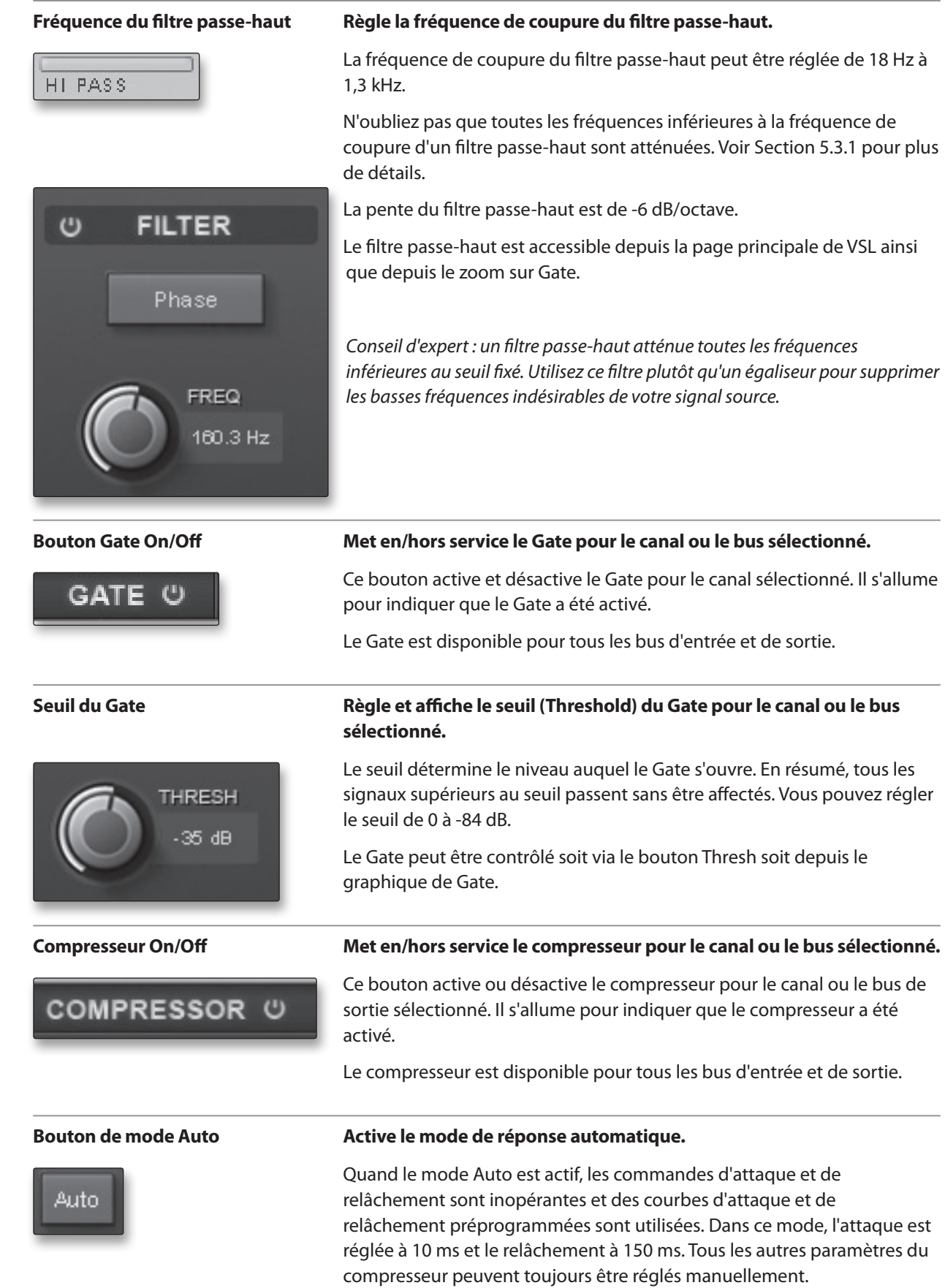

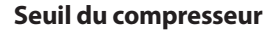

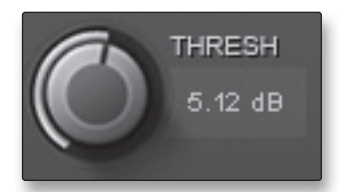

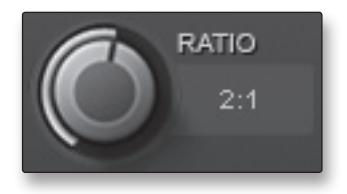

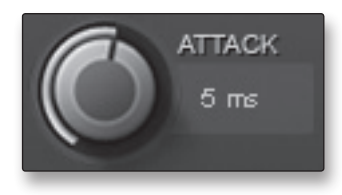

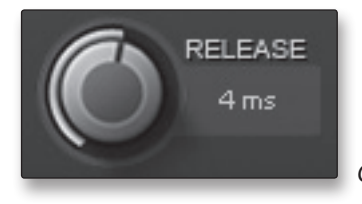

#### **Seuil du compresseur Règle et affiche le seuil (Threshold) du compresseur pour le canal ou le bus sélectionné.**

Quand l'amplitude (niveau) du signal dépasse le seuil réglé, le compresseur entre en action. Tourner le bouton dans le sens anti-horaire baisse le seuil, et la compression démarre alors pour une amplitude plus faible. Le seuil peut être réglé de -56 à 0 dB.

#### **Taux du compresseur Règle le taux de compression pour le canal ou le bus sélectionné.**

Le taux (Ratio) détermine la courbe de compression, dans laquelle le niveau de sortie est fonction du niveau d'entrée. Par exemple, si vous avez réglé le taux sur 2:1, la sortie du compresseur n'augmentera que de 1 dB chaque fois que le niveau augmentera de 2 dB au-dessus du seuil. Le taux peut être réglé de 1:1 à 14:1.

#### **Attaque du compresseur Règle l'attaque du compresseur pour le canal ou le bus sélectionné.**

L'attaque détermine la vitesse à laquelle le compresseur « agit » sur le signal entrant. Une attaque lente (à fond dans le sens horaire) laisse passer les composantes présentes au début d'un signal (ce que l'on appelle généralement les transitoires initiales) sans compression tandis qu'une attaque rapide (à fond dans le sens anti-horaire) déclenche la compression dès qu'un signal dépasse le seuil. Vous pouvez régler l'attaque entre 0,2 et 150 millisecondes.

#### **Relâchement du compresseur Règle le relâchement de la compression pour le canal ou le bus sélectionné.**

Le relâchement détermine le temps nécessaire au compresseur pour ramener à zéro la réduction de gain (plus aucune réduction de gain) après redescente sous le seuil de compression. Le relâchement peut être réglé de 40 à 1 000 millisecondes.

*Conseil d'expert : de très courts temps de relâchement peuvent produire un effet de pompage, particulièrement si vous compressez des instruments ayant beaucoup de basses fréquences, comme une basse. Des temps de relâchement très longs peuvent entraîner un son surcompressé ou « écrasé ». Toutes les valeurs de relâchement peuvent toutefois être utiles et vous devez faire des tests pour vous familiariser avec les différentes possibilités sonores.*

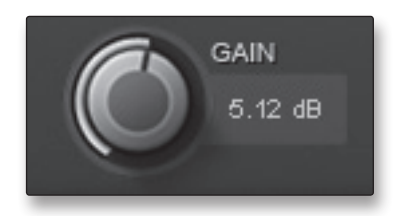

#### **Gain de compensation Règle l'ampleur du gain de compensation pour le compresseur sur le du compresseur canal ou le bus sélectionné.**

Lors de la compression d'un signal, la réduction de gain entraîne généralement une réduction globale du niveau. La commande Gain vous permet de compenser cette perte de niveau et de ramener le volume tel qu'avant la compression (si désiré). Vous pouvez régler le gain de compensation de 0 dB (pas d'ajustement de gain) à +28 dB.

# Présentation

4 Logiciels : Virtual StudioLive et Studio One Artist

4.1 Virtual Studio Live

Présentation

Branchements

Connexion à un ordinateur

> Logiciels : Virtual StudioLi<br>et Studio One Artist udio One A : Virtual StudioLive

et Studio One Artist

Initiation

Informations techniques

Guide et garantie de dépannage

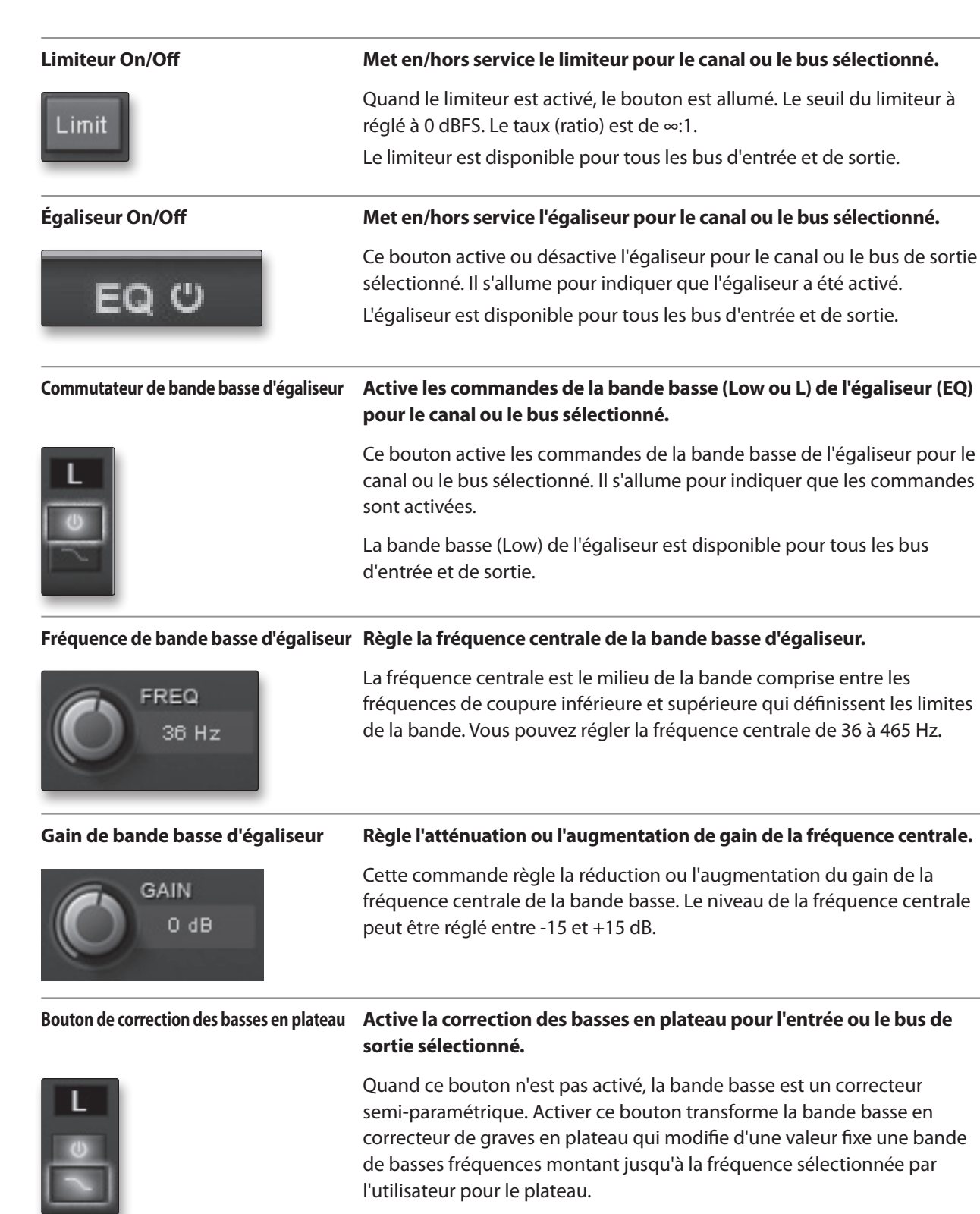

*Conseil d'expert : un correcteur de basses en plateau est comparable à un bouton de graves sur une chaîne stéréo. Dans ce mode, la commande de fréquence centrale sélectionne la fréquence d'inflexion du plateau.* 

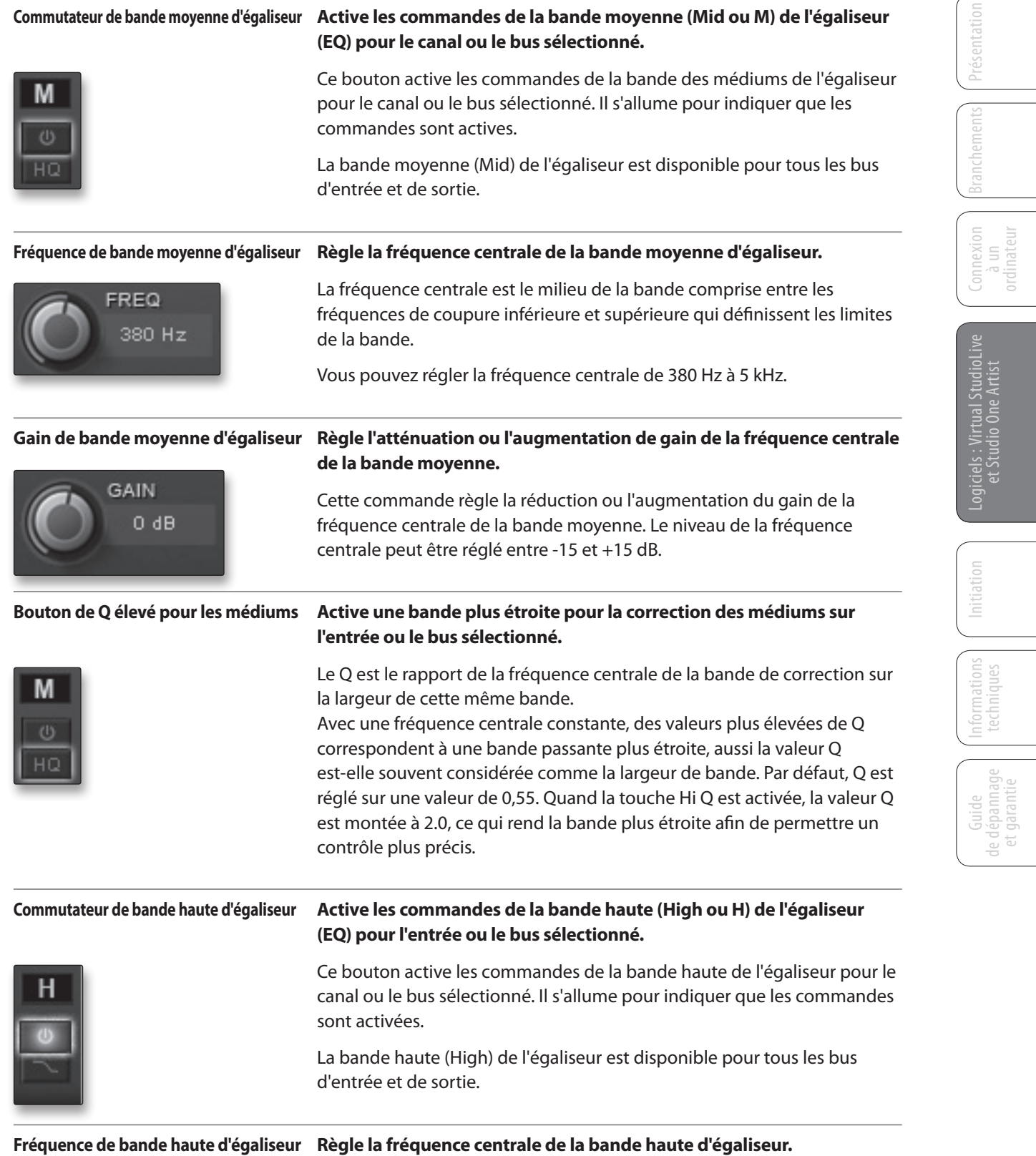

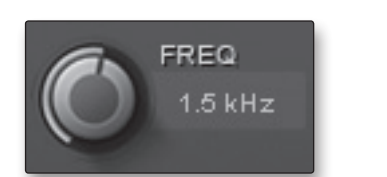

La fréquence centrale est le milieu de la bande comprise entre les fréquences de coupure inférieure et supérieure qui définissent les limites de la bande. Vous pouvez régler la fréquence centrale de 1,4 à 18 kHz.

- <span id="page-31-0"></span>4 Logiciels : Virtual StudioLive et Studio One Artist
- 4.1 Virtual Studio Live

Branchements

Connexion à un ordinateur

> Logiciels : Virtual StudioL<br>et Studio One Artist udio One A : Virtual StudioLive et Studio One Artist

> > Initiation

Informations techniques

Guide de dépannage et garantie

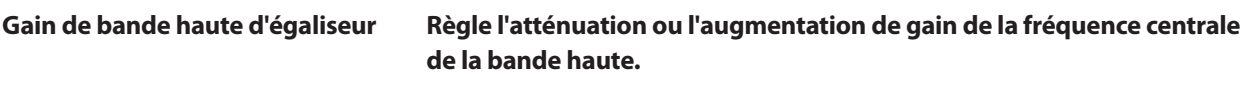

GAIN  $0 dB$  Cette commande règle la réduction ou l'augmentation du gain de la fréquence centrale de la bande haute d'égaliseur. Le niveau de la fréquence centrale peut être réglé entre -15 et +15 dB.

**Bouton de correction des aigus en plateau Active la correction des aigus en plateau pour l'entrée ou le bus sélectionné.**

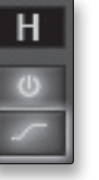

Quand ce bouton n'est pas activé, la bande haute est un correcteur semi-paramétrique. Activer ce bouton transforme la bande haute en correcteur d'aigus en plateau qui modifie d'une valeur fixe une bande de hautes fréquences descendant jusqu'à la fréquence sélectionnée par l'utilisateur pour le plateau.

*Conseil d'expert : un correcteur d'aigus en plateau est comparable à un bouton d'aigus sur une chaîne stéréo. Dans ce mode, la commande de fréquence centrale sélectionne la fréquence d'inflexion du plateau.*

#### 4.1.5 **Chargement des scènes et presets depuis VSL**

Comme indiqué en section précédente, la fenêtre du navigateur de VSL fonctionne de la même façon que dans Studio One. Cela signifie que pour charger une scène ou un preset depuis la fenêtre du navigateur, il suffit de le sélectionner et de le faire glisser sur la table de mixage ou sur la voie dans laquelle vous désirez le charger. Les scènes et les presets peuvent être glissés depuis les sections On Disk ou Device Memory du navigateur et déposés dans l'onglet Overview ou dans l'onglet Fat Channel.

#### **Chargement d'une scène**

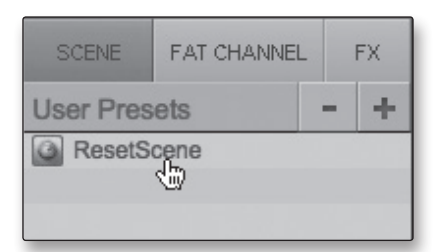

Pour charger une nouvelle scène, sélectionnez-la dans la fenêtre du navigateur et faites-la glisser pour la déposer sur la table de mixage de VSL dans l'onglet Overview ou Fat Channel. La fenêtre se grisera pour indiquer qu'une nouvelle scène est sur le point d'être chargée.

#### **Chargement d'un preset de Fat Channel entier**

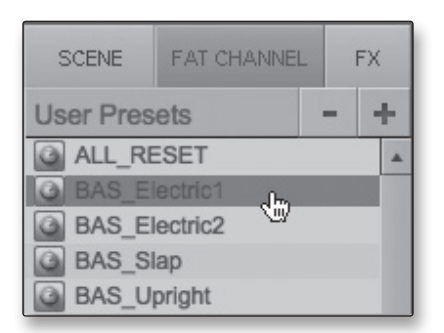

Pour charger tous les composants d'un preset de Fat Channel (Gate, compresseur, égaliseur), sélectionnez ce preset dans la fenêtre du navigateur et faites-le glisser jusqu'à n'importe quelle partie du canal désiré. Si vous le déposez sur n'importe laquelle des microvues de composant, seul ce composant sera chargé (c'est-à-dire que si vous déposez un preset sur la microvue de Gate, seul le Gate sera chargé).

#### <span id="page-32-0"></span>**Chargement d'un preset d'effet (FX)**

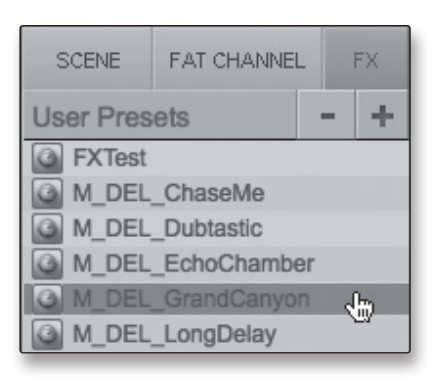

Pour charger un preset d'effet (FX), sélectionnez-le dans la fenêtre du navigateur et faites-le glisser sur n'importe quelle partie du bus d'effet désiré en section Master de l'onglet Overview. Une fois que le preset est chargé, vous pouvez utiliser le menu FX Type (type d'effet) pour changer d'effet et créer de nouveaux presets.

#### 4.1.6 **Utiliser VSL pour créer un mixage de retour**

Virtual StudioLive vous permet de créer un mixage de retour ayant la même qualité sonore et la même flexibilité que celles d'une console de mixage numérique StudioLive 16.0.2. En ajoutant à votre mixage de retour le traitement dynamique et l'égaliseur du Fat Channel, les reverbs et les delays, vous pouvez améliorer la qualité d'environnement de l'artiste qui s'enregistre et par conséquent la qualité de son interprétation.

Un mixage de retour est un mixage dédié généralement envoyé dans le casque d'un interprète. Ce mixage est indépendant du mixage qui est enregistré. Il vous permet à vous, l'ingénieur du son, de laisser votre mixage d'enregistrement intact tout en fournissant à l'artiste le mixage dont il a besoin pour interpréter au mieux, ce qui fait gagner des heures de reprises et de frustration.

#### **ÉTAPE 1 Création d'un mixage pour les sorties générales et casque**

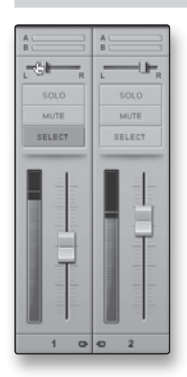

Utiliser VSL afin de créer un mixage pour vos sorties générales et casque est comparable à l'emploi d'une table de mixage. Montez le fader de chaque canal pour augmenter son volume dans le mixage et utilisez la commande pan(oramique) pour positionner le signal de la source dans le champ stéréo. Pour régler le niveau général du mixage, montez ou baissez le fader général (Main) de VSL ou utilisez les boutons Main et Phones en face avant de votre AudioBox 22/44VSL.

*Conseil d'expert : monter le volume d'un canal n'est pas toujours le meilleur moyen de mieux le faire ressortir d'un mixage. En affinant la position panoramique ou en effectuant une correction tonale avec l'égaliseur, vous pouvez augmenter le volume perçu du canal sans toucher au fader.*

#### **ÉTAPE 2 Création d'un mixage pour les sorties 3 et 4 (AudioBox 44VSL uniquement)**

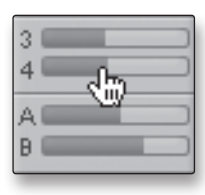

L'AudioBox 44VSL vous permet aussi de créer un mixage indépendant pour les sorties 3 et 4. Cela se fait en utilisant les *départs de canal* qui vous permettent de régler pour chaque canal le niveau d'envoi à un bus de sortie spécifique — dans ce cas, la sortie 3 ou la sortie 4. Pour n'importe quel canal donné, vous pouvez créer un mixage destiné à vos sorties générales, casque, et ligne 1 et 2, et un autre mixage totalement différent pour les sorties 3 et 4.

Présentation

Branchements

Connexion à un ordinateu 4 Logiciels : Virtual StudioLive et Studio One Artist

4.1 Virtual Studio Live

Il est important de mentionner que les sorties 3 et 4 sont couplées en stéréo, donc vous aurez pour chaque canal un niveau de départ simultané vers à la fois la sortie 3 et la sortie 4.

Le curseur de départ vers la sortie 3 établit le niveau pour chaque canal tandis que le curseur de départ vers la sortie 4 est la commande de panoramique pour chaque canal routé vers les sorties 3 et 4.

**ÉTAPE 3 Ajout d'un traitement dynamique Fat Channel**

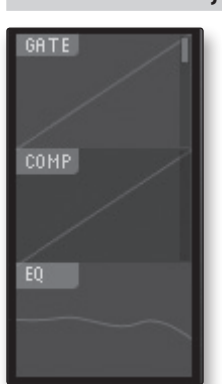

L'AudioBox 22/44VSL procure un Fat Channel pour traiter chaque entrée et canal de DAW, les deux bus d'effets et les sorties analogiques dans VSL. Chaque Fat Channel comprend un expandeur vers le bas, un compresseur, un égaliseur 3 bandes semi-paramétrique et un limiteur. Pour plus d'informations sur la façon dont ces processeurs dynamiques affectent l'audio, veuillez lire les sections 5.2 et 5.3.

L'onglet Overview de VSL fournit des microvues du Gate, du compresseur et du limiteur. Pour apporter des changements à un de ces processeurs, double-cliquez sur sa microvue. Cela ouvrira l'onglet Fat Channel et le focalisera sur le processeur dynamique choisi.

Dans la fenêtre Fat Channel, vous verrez trois boutons : Gate, Compressor (compresseur) et EQ (égaliseur). Pour voir chaque processeur, cliquez simplement sur son bouton (*le Fat Channel pour l'AudioBox 22VSL est représenté ci-dessous).*

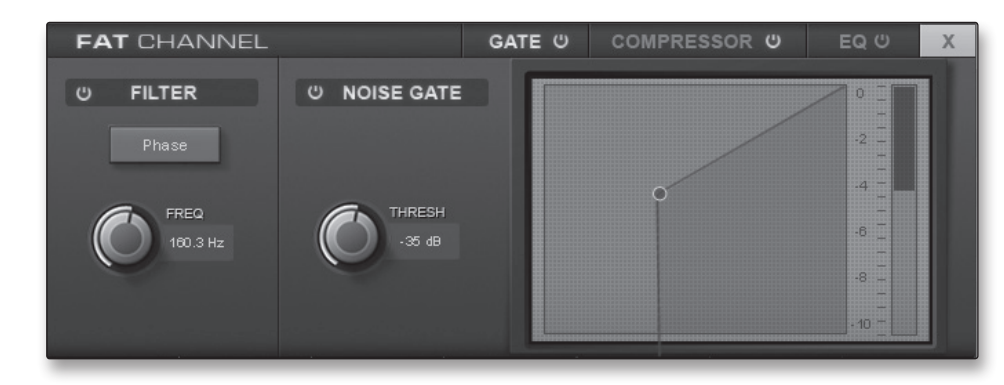

#### **ÉTAPE 4 Création d'un mixage d'effets**

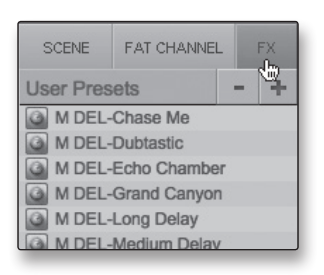

Une fois que vous avez réglé vos niveaux et le traitement de votre Fat Channel pour chaque entrée, vous pouvez ajouter de la reverb et du delay à vos mixages de retour.

Pour commencer, vous devez d'abord assigner un preset d'effet à un bus. Cliquez sur l'onglet FX (effet) et sélectionnez un des presets. Pour utiliser ce preset, faites-le simplement glisser et déposez-le sur un des bus FX (A ou B).

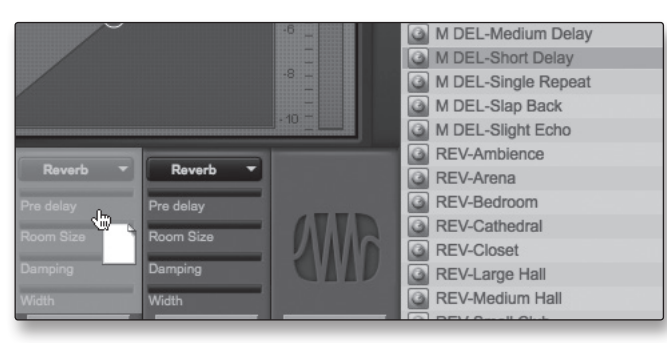

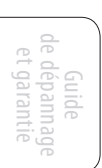

30

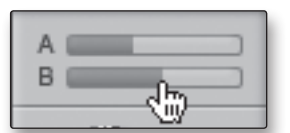

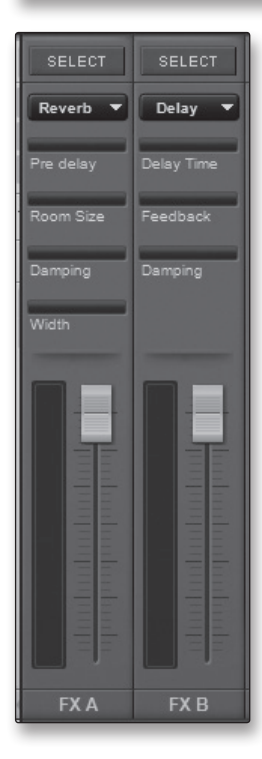

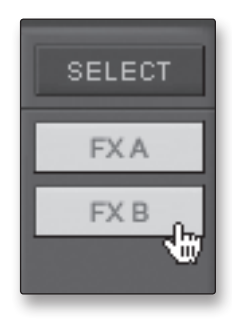

Un mixage d'effets se crée comme un mixage pour les sorties 3 et 4 sur l'AudioBox 44VSL : en utilisant un départ (« send ») de canal. Les départs de canal A et B contrôlent le volume envoyé par chaque canal respectivement aux bus FX A et B.

Pour contrôler l'ampleur globale des effets que vous entendrez dans votre mixage, utilisez les faders FX A et FX B. Ils monteront et descendront le niveau du mixage avec 100% d'effets.

Au-dessus de chaque fader d'effets, vous verrez les commandes individuelles de paramètre. Cela vous permettra d'ajuster le son à votre goût.

- **Reverb : Pre delay.** Le predelay ou pré-retard est le temps qui sépare la fin du son initial du moment où les premières réflexions deviennent audibles.
- **Reverb : Room size.** Cela vous permet de régler la taille de votre « pièce virtuelle ».
- **Reverb : Width.** La commande Width augmente la largeur de la stéréo du bus de réverbération.
- **Delay : Delay Time.** Le temps de retard (Delay Time) est le temps qui sépare le signal source de son écho.
- **Delay : Feedback.** La réinjection (Feedback) variable produit plusieurs répétitions déclinantes.
- **Reverb et delay : Damping.** Cette commande atténue (« amortit ») les hautes fréquences dans les réflexions de la réverbération.

*Utilisateurs de l'AudioBox 44VSL :* il est important de mentionner que les deux bus d'effet FX A et FX B doivent être raccordés à une paire de sorties pour qu'on les entende dans le mixage. Sur chacun des bus de sortie (Out 3 et 4 et Main), vous verrez des boutons intitulés FXA et FXB. Ces boutons routent la sortie des bus FX vers les sorties physiques de votre interface. Par défaut, les deux bus FX sont routés vers toutes les sorties.

- <span id="page-35-0"></span>4 Logiciels : Virtual StudioLive et Studio One Artist
- 4.2 Prise en main de Studio One Artist

Branchements

Connexion  $\equiv$ ordinateur

> Logiciels : Virtual S<br>et Studio One udio One A : Virtual StudioLive

et Studio One Artist

Initiation

Informations techniques

suoneu.

Guide de dépannage dépannac<br>t garantie

 $\ominus$ 

š

#### 4.2 **Prise en main de Studio One Artist**

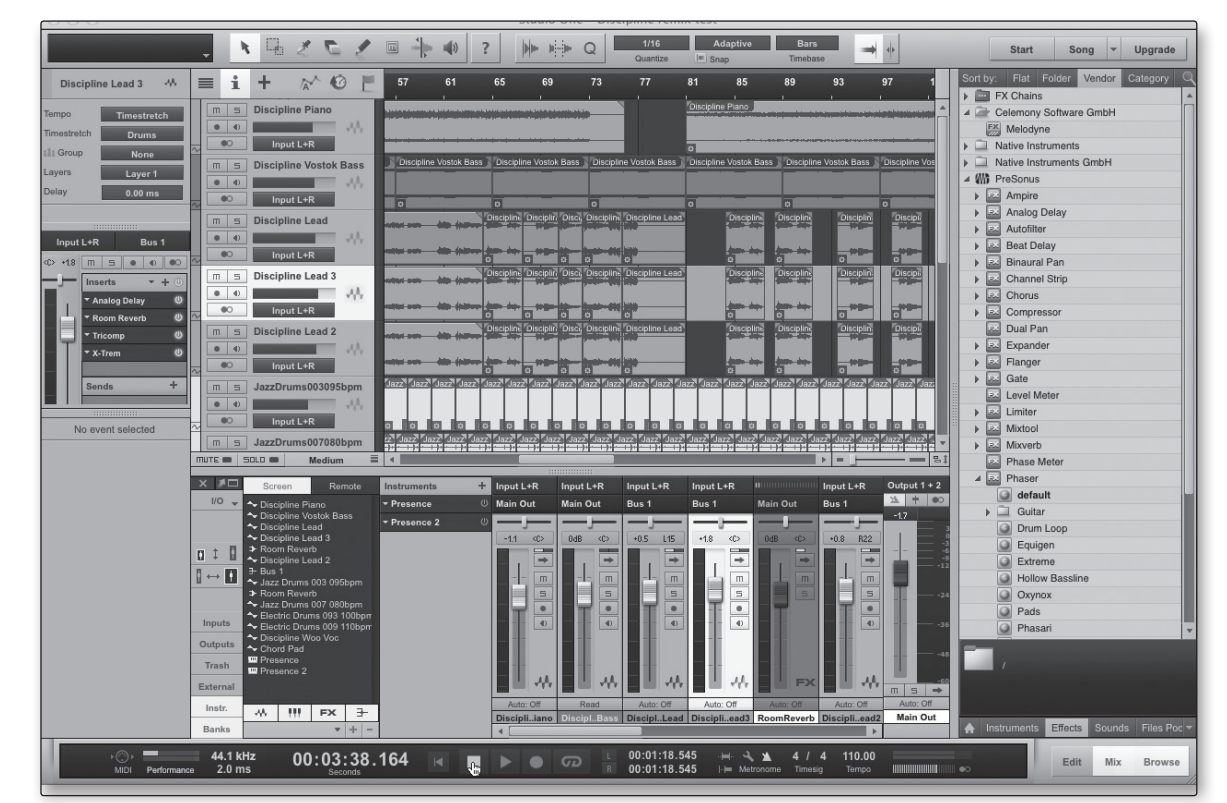

Votre AudioBox 22/44VSL est livrée avec le logiciel d'enregistrement et de production Studio One Artist. Que vous soyez sur le point d'enregistrer votre premier album ou le cinquantième, Studio One Artist vous apporte tous les outils nécessaires pour capturer et mixer une grande interprétation. En tant que client PreSonus, vous avez aussi droit à une remise sur la mise à niveau en Studio One Producer ou Studio One Professional. Pour plus de détails sur le programme de mise à niveau Studio One pour les clients PreSonus, veuillez vous rendre sur http:// studioone.presonus.com/.

#### 4.2.1 **Installation et autorisation**

Une fois les pilotes de l'AudioBox 22/44VSL installés et votre AudioBox 22/44VSL elle-même branchée à votre ordinateur, vous pouvez utiliser le logiciel de production musicale PreSonus Studio One Artist fourni pour commencer à enregistrer, mixer et produire votre musique. Pour installer Studio One Artist, insérez votre disque d'installation dans le lecteur de DVD de votre ordinateur. Suivez les instructions à l'écran pour terminer le processus d'installation.

#### **Lancement de l'installateur de Studio One**

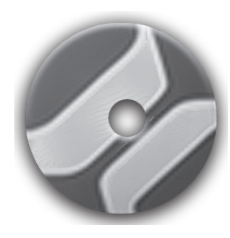

Pour installer Studio One Artist, insérez votre DVD d'installation Studio One Artist dans le lecteur de DVD de votre ordinateur.

- **Utilisateurs de Windows :** lancez l'installateur Studio One Artist et suivez les instructions à l'écran.
- **Utilisateurs de Mac :** faites simplement glisser l'application Studio One Artist dans le dossier Applications du disque dur de votre Macintosh.
#### **Création d'un compte utilisateur**

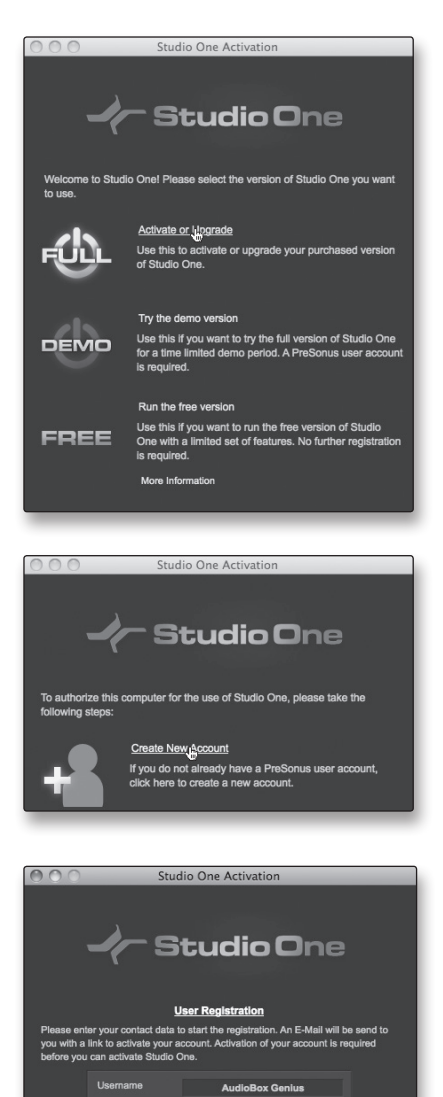

1. Après avoir installé Studio One Artist, lancez le programme et le menu Activer Studio One apparaîtra. Cliquez sur le lien Activer ou mettre à niveau pour commencer.

- 2. Si vous êtes un nouvel utilisateur de Studio One, vous devrez créer un compte utilisateur. Suivez le lien Créer un nouveau compte si votre ordinateur est connecté à internet.
	- Si votre ordinateur n'est pas connecté à internet, sautez à « Activation hors ligne de Studio One Artist ».
	- Si vous avez déjà un compte utilisateur PreSonus, vous pouvez sauter à « Activation en ligne de Studio One Artist ».
- 3. Remplissez le formulaire d'enregistrement d'utilisateur. Il vous sera demandé de créer un nom d'utilisateur et un mot de passe. Ces informations serviront à accéder à votre compte utilisateur PreSonus sur le site web PreSonus. Avec ce compte, vous pouvez gérer l'enregistrement de tous vos matériels et logiciels PreSonus. Vous recevrez des informations importantes et aurez accès aux mises à jour concernant vos produits PreSonus, afin de vous assurer d'en tirer les meilleures performances possibles.

Votre nom d'utilisateur et votre mot de passe vous donneront aussi accès aux forums d'utilisateurs PreSonus pour communiquer avec d'autres utilisateurs de PreSonus ainsi qu'avec des employés de PreSonus.

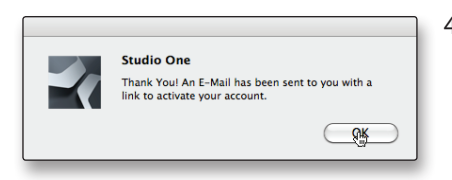

Home Close

4. Une fois votre compte utilisateur bien créé, vous serez averti qu'un e-mail d'activation a été envoyé à l'adresse e-mail que vous avez fournie.

N'oubliez pas d'activer votre compte utilisateur PreSonus la prochaine fois que vous vérifierez votre messagerie !

Guide de dépannage et garantie

Initiation

Informations techni

Présentation

Branchements

Connexion  $\equiv$ ordinateur

Logiciels : Virtual StudioLive **Sendin** One A

Logiciels : Virtual Studio<br>et Studio One Artist

4 Logiciels : Virtual StudioLive et Studio One Artist

4.2 Prise en main de Studio One Artist

#### **Activation en ligne de Studio One Artist**

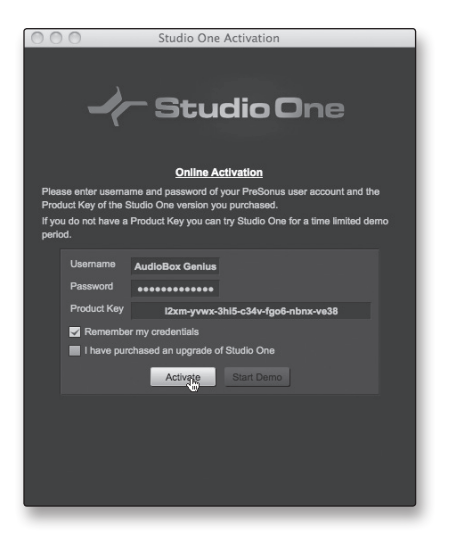

Maintenant que vous avez créé un compte utilisateur, vous pouvez activer votre copie de Studio One Artist. Cliquez sur le lien Activer en ligne et saisissez votre nom d'utilisateur et votre mot de passe pour le compte précédemment créé ainsi que la clé de produit que vous avez reçue avec le disque d'installation Studio One Artist.

Votre clé de produit Studio One se trouve sur la pochette du disque Studio One Artist.

Cliquez sur le bouton Activer pour terminer le processus d'activation.

#### **Activation hors ligne de Studio One Artist**

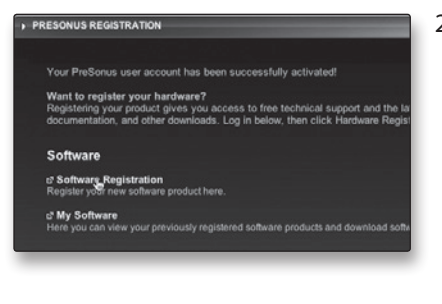

PRESONUS REGISTRATION

Product Key

**2 Registration Home** 

**Software Registration** 

I2xm-yvwx-3hi5-c34v-fgo6-nbnx-ve38

presonus.com/registration/ depuis un ordinateur connecté à internet afin de créer votre compte.

1. Si votre ordinateur n'est pas connecté à internet, visitez http://www.

- 2. Après avoir créé votre compte utilisateur, connectez-vous à votre compte et cliquez sur le lien Software Registration (Enregistrement de logiciel).
- 3. Saisissez votre clé de produit Studio One qui se trouve sur la pochette du disque Studio One Artist.

Cliquez sur « Submit » (Soumettre).

Soft

 $Submit \rightarrow$ 

4. Une fois la clé de produit enregistrée, vous reviendrez à la page principale de compte utilisateur.

Cliquez sur le lien « My Software » (Mon logiciel).

Présentation

entation

Branchements

Connexion à un ordinateur

Initiation

### **Mode d'emploi**

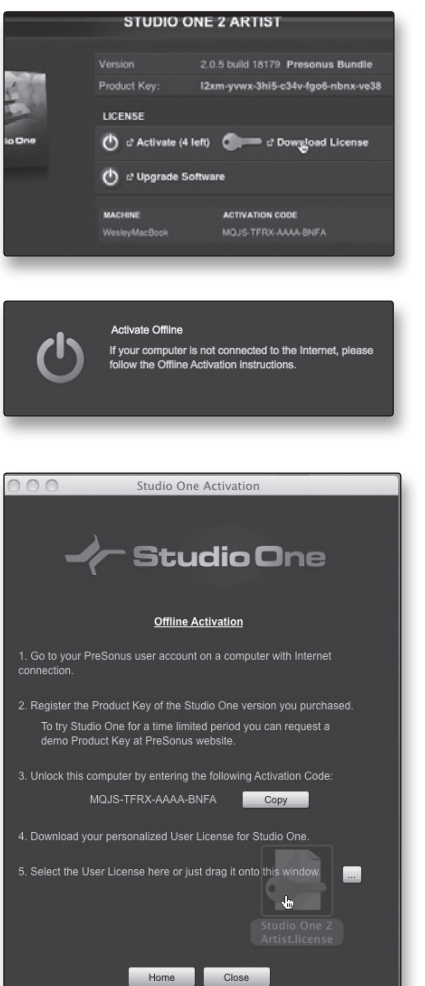

5. Cliquez sur le lien « Download License » (Télécharger une licence).

Un fichier intitulé « Studio One 2 Artist.license » sera enregistré dans votre ordinateur. Vous devrez le copier sur un support amovible et le transférer sur l'ordinateur qui doit faire tourner Studio One Artist.

6. Lancez Studio One Artist.

Depuis le menu Activer Studio One, cliquez sur le lien Activer hors connexion.

7. Faites glisser le fichier « Studio One 2 Artist.license » sur la fenêtre Activation hors connexion.

#### **Installation du contenu fourni avec Studio One Artist**

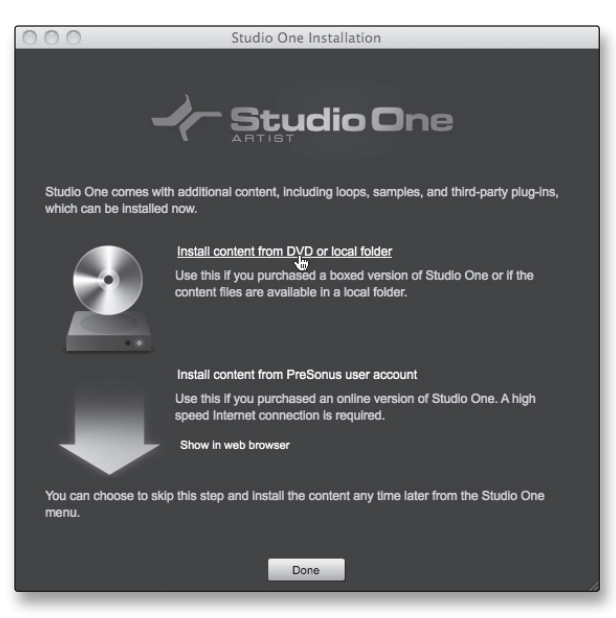

Studio One Artist est livré avec toute une variété de programmes de démonstration et d'apprentissage, des instruments, des boucles, des échantillons et du contenu venant de tierces parties. L'ensemble Studio One Artist comprend tout ce dont vous avez besoin pour commencer à produire de la musique.

Après avoir terminé le processus d'installation et d'activation de Studio One Artist, l'installateur de contenu Studio One apparaîtra.

1. Cliquez sur « Installer le contenu depuis le DVD ou dossier local ».

4 Logiciels : Virtual StudioLive et Studio One Artist

4.2 Prise en main de Studio One Artist

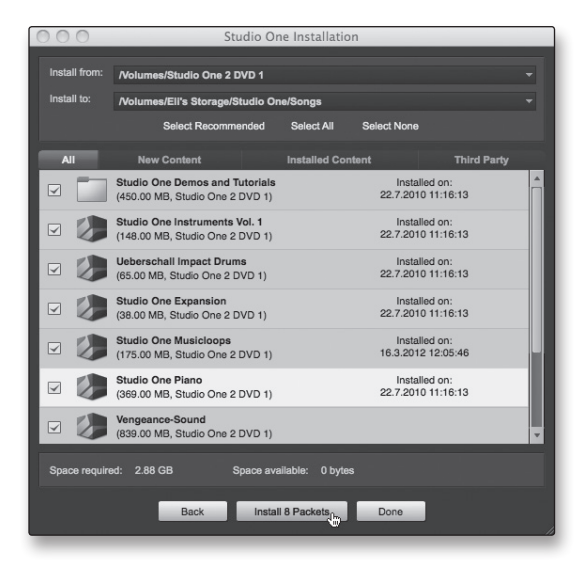

2. En haut du menu d'installation, sélectionnez la source à partir de laquelle le contenu sera installé, ainsi que l'emplacement où vous voulez l'installer. La source de contenu sera le même DVD que celui avec lequel vous avez installé Studio One Artist. Par défaut, Studio One Artist pointera vers votre lecteur de DVD comme source de contenu. Des rubriques séparées sont listées dans le menu d'installation pour chaque élément disponible. Cochez la case en face de chaque élément que vous voulez installer, puis cliquez sur le bouton Installer paquets en bas à gauche du menu pour installer le contenu sélectionné.

Une fois le contenu installé, cliquez sur le bouton Terminé pour quitter le menu.

*Conseil d'expert : le contenu de Studio One Artist peut être installé à tout moment en accédant au menu Studio One>Installation de Studio One. Si vous choisissez de ne pas installer certains éléments fournis, vous pourrez les installer ultérieurement.*

#### **Installation de contenu de tierces parties**

Pour Installer n'importe quel contenu de tierce partie, cliquez sur le bouton flèche en face de son nom dans la liste des contenus (Celemony Melodyne Trial, Native Instruments Komplete Player).

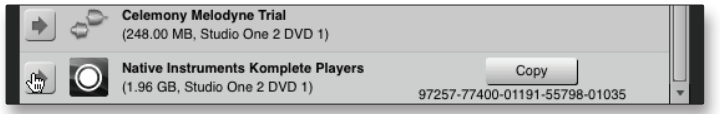

Remarquez qu'un numéro de série est donné en face de Native Instruments Komplete. Ce numéro vous sera nécessaire pour autoriser ce plug-in la première fois que vous l'ouvrirez.

Quand vous avez fini d'installer le contenu, cliquez sur le bouton « Terminé ».

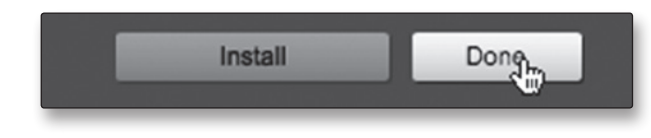

Présentation

entatior

36

### 4.2.2 **Activation du pilote audio**

Studio One Artist a été conçu pour les interfaces PreSonus, aussi la configuration de l'AudioBox 22/44VSL est-elle rapide et facile. Quand Studio One Artist s'ouvre, vous arrivez par défaut à la page d'accueil. Dans cette page, vous trouverez des commandes de gestion de documents et de configuration d'interface, ainsi qu'un profil d'artiste personnalisable, une source d'infos et des liens vers des démos et des didacticiels PreSonus. Si votre ordinateur est connecté à internet, ces liens seront mis à jour quand de nouveaux didacticiels seront disponibles sur le site internet PreSonus.

Des informations complètes sur tous les aspects de Studio One Artist sont disponibles dans le manuel de référence au format PDF qui se trouve sur le disque d'installation de Studio One Artist. Les informations qui suivent ne couvrent que les aspects basiques de Studio One Artist et ont pour but de vous permettre de vous installer et d'enregistrer aussi vite que possible.

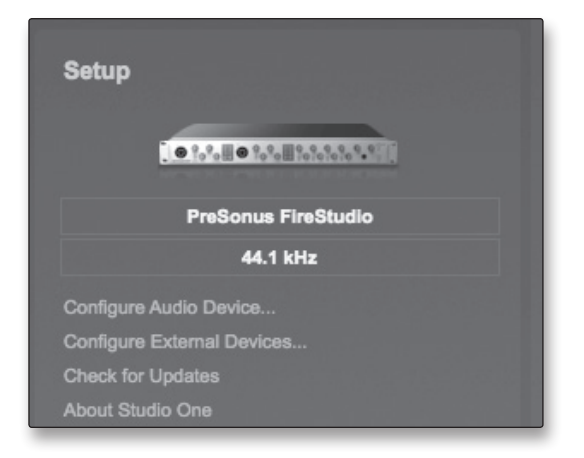

**Page d'accueil : zone Configuration Affiche le pilote audio actif et la fréquence d'échantillonnage, et propose des liens rapides pour configurer l'audio et le MIDI.**

> Au milieu de la page d'accueil vous verrez la zone Configuration. Studio One Artist examine automatiquement votre système à la recherche des pilotes disponibles et en sélectionne un. Par défaut, il choisira un pilote PreSonus s'il y en a un de disponible.

#### **Sélection d'un autre pilote audio depuis la page d'accueil.**

Si vous ne voyez pas « PreSonus AudioBox 22/44VSL » en page d'accueil quand vous lancez Studio One, cliquez sur le lien Configurer l'interface audio dans la zone Configuration pour ouvrir la fenêtre Options de configuration audio.

Dans le menu Périphérique audio, sélectionnez « PreSonus AudioBox ». Cliquez sur le bouton Appliquer puis sur OK.

Après avoir vérifié que le pilote PreSonus AudioBox a été détecté, veuillez passer à la section suivante pour configurer vos périphériques MIDI externes. Si vous n'avez pas encore d'appareils MIDI à brancher, veuillez sauter à la section 4.2.4.

4 Logiciels : Virtual StudioLive et Studio One Artist

4.2 Prise en main de Studio One Artist

### 4.2.3 **Configuration de périphériques MIDI**

Depuis la fenêtre Périphériques externes de Studio One Artist, vous pouvez configurer votre clavier de commande MIDI, vos modules de sons et surfaces de contrôle. Cette section vous guidera dans la configuration de vos claviers de commande et modules de sons MIDI. Veuillez consulter le manuel de référence situé sur votre DVD d'installation de Studio One Artist pour des instructions de configuration complètes avec d'autres appareils MIDI.

Si vous utilisez une interface MIDI ou un clavier de commande MIDI USB d'une autre marque, vous devez installer leurs pilotes avant de commencer cette section. Veuillez consulter la documentation livrée avec vos équipements MIDI pour des instructions d'installation complètes.

#### **Configuration d'un clavier de commande MIDI externe depuis la page d'accueil**

Un clavier de commande MIDI est un appareil généralement utilisé pour faire jouer et contrôler d'autres appareils MIDI, des instruments virtuels et des paramètres de logiciel. Dans Studio One Artist, ces appareils sont appelés Claviers et doivent être configurés afin d'être disponibles à l'emploi. Dans certains cas, votre clavier de commande MIDI sert aussi de générateur de sons. Studio One Artist voit les fonctions de contrôleur et de générateur de sons comme deux appareils différents : un clavier de commande MIDI et un module de sons. Les commandes MIDI (clavier, boutons, faders, etc.) seront configurées comme un Clavier. Le module de sons sera configuré comme un Instrument.

Vous pouvez configurer vos appareils MIDI externes depuis la zone Configuration de la page de d'accueil. Avant de créer un nouveau morceau pour l'enregistrement, prenons un moment pour configurer les périphériques externes.

> 1. Reliez la sortie MIDI Out de votre contrôleur MIDI externe à l'entrée MIDI In de votre AudioBox 22/44VSL ou autre interface MIDI. Si vous utilisez un contrôleur MIDI USB, branchez-le à votre ordinateur et allumez-le.

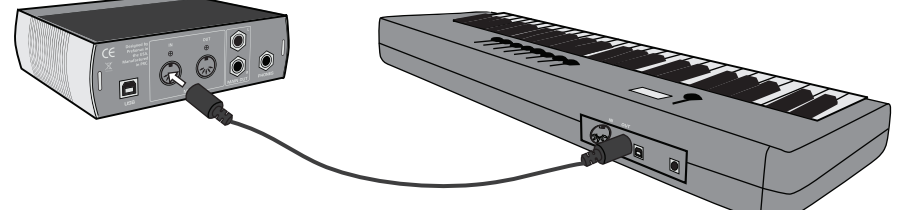

2. Cliquez sur le lien Configurer les périphériques externes dans la zone Configuration de la page d'accueil pour ouvrir la fenêtre Périphériques externes.

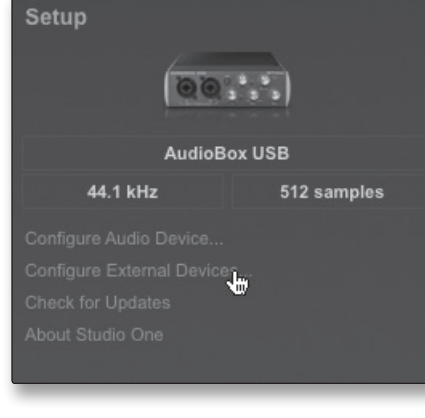

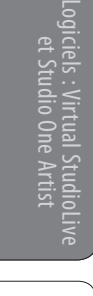

Guide de dépannage et garantie

de dépanna

š

Branchements

Connexion à un ordinateu

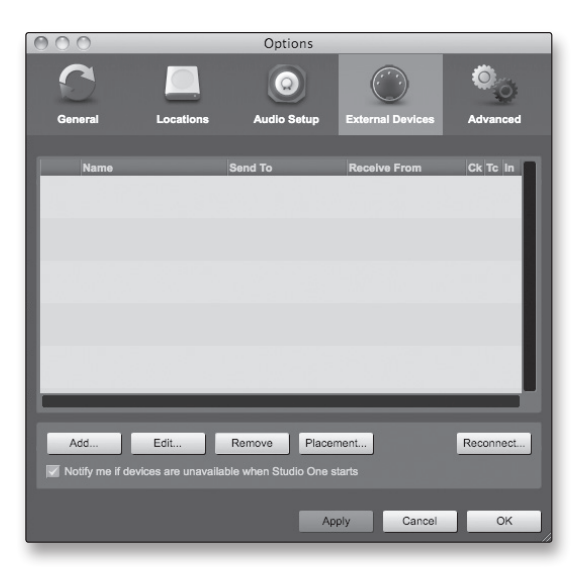

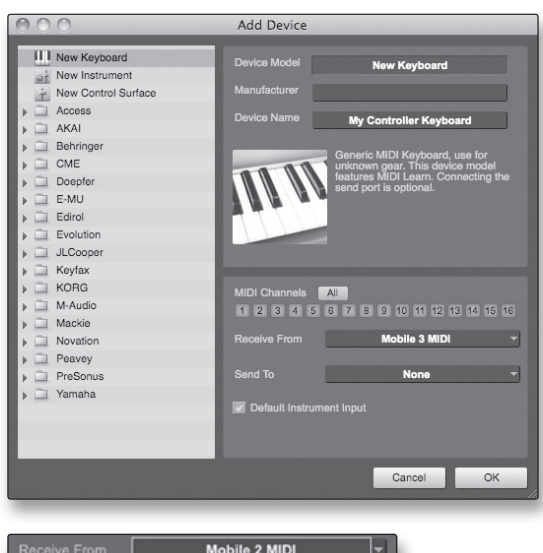

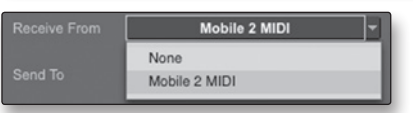

### Cliquez sur le bouton Ajouter.

- 3. La fenêtre Ajouter un périphérique s'ouvrira.
- 4. Dans le menu de gauche, sélectionnez Nouveau clavier. À cet instant, vous pouvez personnaliser le nom de votre clavier en saisissant sa référence et le nom de son fabricant.
- 5. Vous devez spécifier les canaux MIDI qui serviront à communiquer avec ce clavier. Pour la plupart des applications, vous devez sélectionner tous les canaux MIDI. Si vous ne savez pas quels canaux MIDI sélectionner, sélectionnez-les tous les 16.
- 6. Dans le menu déroulant Reçoit de, sélectionnez l'entrée de l'interface MIDI de laquelle Studio One Artist recevra les données MIDI. In this case, the AudioBox 22/44VSL.

Dans le menu déroulant Envoie à, sélectionnez la sortie de l'interface MIDI (AudioBox 22/44VSL) par laquelle Studio One Artist enverra les données MIDI à votre clavier. Si votre clavier de commande n'a pas besoin de recevoir de données MIDI de Studio One, vous pouvez laisser cette option non sélectionnée. Si votre clavier a besoin de recevoir des données MIDI, vous devez brancher un câble MIDI entre la sortie MIDI de l'interface MIDI et l'entrée MIDI du clavier.

### Default Instrument Input

7. Si c'est le seul clavier que vous utiliserez pour contrôler vos instruments virtuels et synthétiseurs externes, vous devez cocher la case Entrée instrument par défaut. Cela assignera automatiquement votre clavier au contrôle de tous les appareils MIDI dans Studio One Artist. Cliquez sur OK.

Si vous avez un module de sons que vous aimeriez connecter, laissez ouverte la fenêtre Périphériques externes et passez à la partie suivante de cette section. Sinon, vous pouvez fermer cette fenêtre et sauter à la section 4.2.4.

4 Logiciels : Virtual StudioLive et Studio One Artist

4.2 Prise en main de Studio One Artist

Présentation

Branchements

Connexion à un ordinateur

> Logiciels : Virtual S<br>et Studio One udio One A : Virtual StudioLive

et Studio One Artist

Initiation

Informations techniques

Guide de dépannage e dépannage<br>et garantie

 $\frac{\bigcirc}{\bigcirc}$ qépanna

#### **Configuration d'un module de sons MIDI externe depuis la page d'accueil**

Les contrôleurs d'instruments MIDI (claviers, guitares MIDI, etc.) envoient des informations musicales sous la forme de données MIDI à des modules de sons et instruments virtuels qui répondent en générant des sons conformément aux instructions reçues. Les modules de sons peuvent être des appareils autonomes ou être associés à un instrument MIDI, comme c'est le cas dans un synthétiseur à clavier. Studio One Artist considère tous les générateurs de sons comme des Instruments. Une fois que vous avez configuré votre clavier de commande MIDI, prenez un moment pour configurer votre module de sons.

> 1. Reliez l'entrée MIDI In de votre module de sons externe à la sortie MIDI Out de votre AudioBox 22/44VSL ou autre interface MIDI.

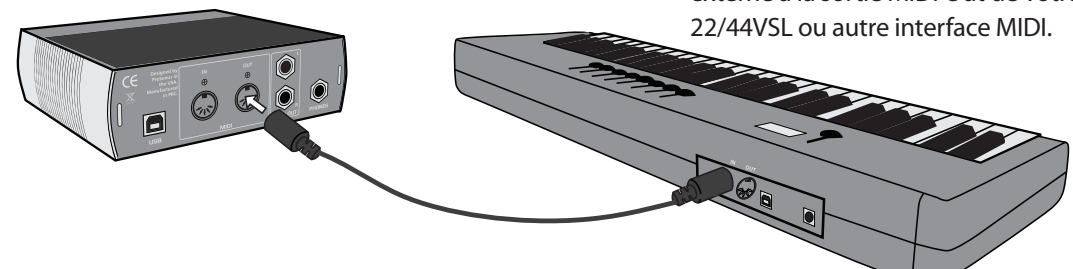

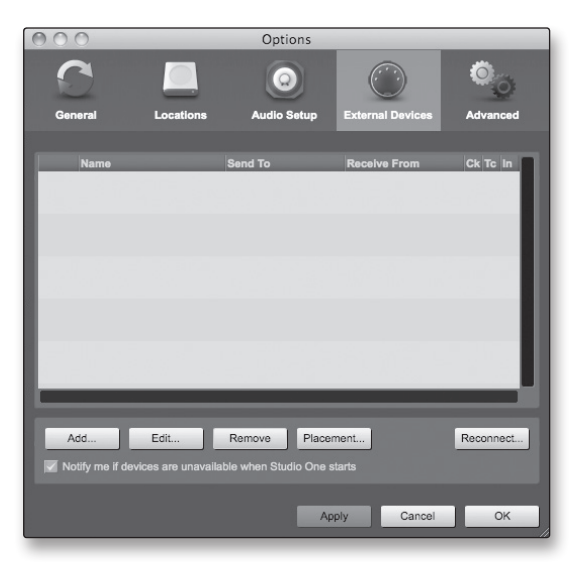

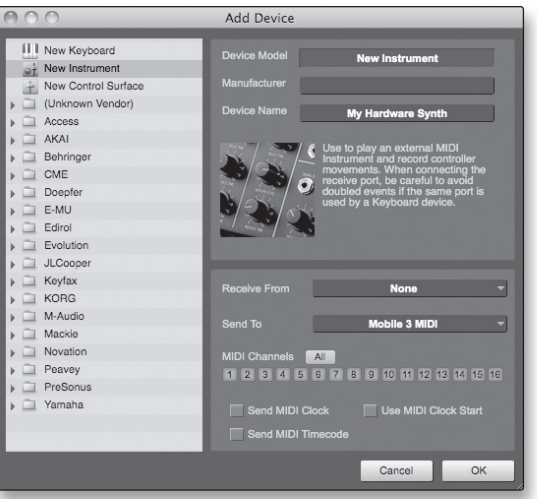

2. Dans la fenêtre Périphériques externes, cliquez sur le bouton Ajouter.

- 3. La fenêtre Ajouter un périphérique s'ouvrira.
- 4. Dans le menu de gauche, sélectionnez « Nouvel instrument ». À cet instant, vous pouvez personnaliser le nom de votre module de sons en saisissant sa référence et le nom de son fabricant.
- 5. Spécifiez les canaux MIDI qui serviront à communiquer avec ce clavier. Pour la plupart des applications, vous devez sélectionner tous les canaux MIDI. Si vous ne savez pas quels canaux MIDI sélectionner, nous vous suggérons de les sélectionner tous les 16.

Mobile 2 MIDI

6. Dans le menu déroulant Envoie à, sélectionnez la sortie de l'interface MIDI par laquelle Studio One Artist enverra les données MIDI à votre module de sons, dans ce cas, via l'AudioBox 22/44VSL.

Dans le menu déroulant Reçoit de, sélectionnez la sortie de l'interface MIDI (AudioBox 22/44VSL) de laquelle Studio One Artist recevra les données MIDI. Si votre module de sons n'a pas besoin d'envoyer des informations à Studio One, vous pouvez laisser cette option non spécifiée.

Cliquez sur OK et fermez la fenêtre Périphériques externes. Vous êtes maintenant prêt à commencer l'enregistrement dans Studio One Artist. Le reste de ce guide de prise en main décrira comment configurer un morceau et donnera quelques conseils généraux de travail pour naviguer dans l'environnement de Studio One Artist.

#### 4.2.4 **Création d'un nouveau morceau**

Maintenant que vous avez configuré vos appareils MIDI, créons un nouveau morceau. Nous commencerons par configurer votre entrée/ sortie audio par défaut.

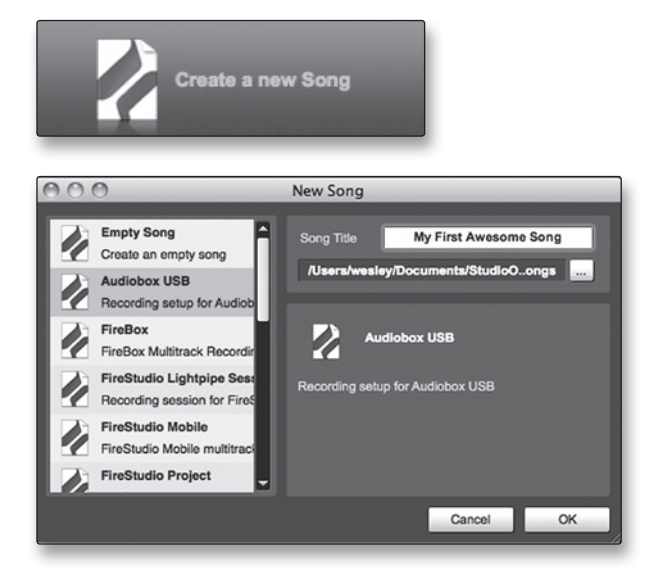

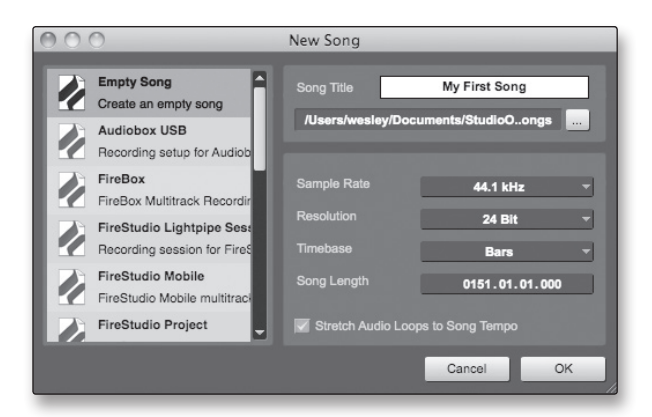

- 1. Dans la page d'accueil, sélectionnez « Créer un nouveau morceau ».
- 2. Dans la fenêtre du navigateur, nommez votre morceau et choisissez le dossier où le sauvegarder. Vous remarquerez une liste de modèles sur la gauche. Le modèle AudioBox 22VSL ou 44VSL créera un morceau ayant une piste pour chacune des entrées de l'AudioBox. Chaque piste est armée pour l'enregistrement, et aucun autre réglage n'est nécessaire. Sélectionnez ce modèle et cliquez sur « OK ».
- 3. Le reste de cette section vous guidera dans la création d'un morceau depuis une session vierge.
- 4. Pour commencer un nouveau morceau, sélectionnez « Morceau vide » dans la liste des modèles. À ce point, vous devez donner un nom à votre morceau et sélectionner la fréquence et la résolution d'échantillonnage désirées. Vous pouvez aussi déterminer la longueur de votre morceau et le format temporel (base de temps) que vous désirez employer (mesures, secondes, échantillons ou images). Cliquez sur le bouton OK quand vous avez terminé.
- 41 5. Si vous envisagez d'importer des boucles dans votre morceau, vous pouvez sélectionner Étirer les fichiers audio au tempo du morceau pour que toute boucle dont le tempo ou BPM est connu (comme celles de la bibliothèque de contenu fournie) soit importée au tempo correct.

Présentation

à un

4 Logiciels : Virtual StudioLive et Studio One Artist

**AudioBox™ 22/44VSL PreSonus**

4.2 Prise en main de Studio One Artist

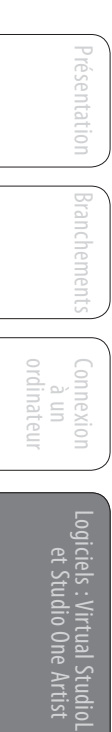

udio One A : Virtual StudioLive

et Studio One Artist

Initiation

Informations techniques

Guide de dépannage de dépanna

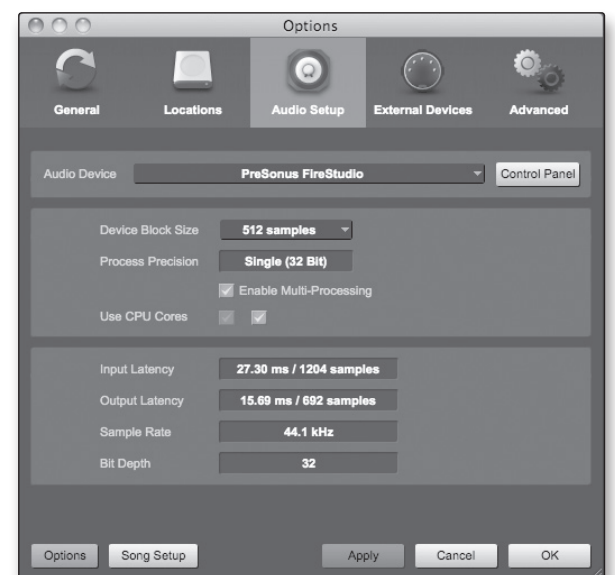

Song Setup

6. Quand la fenêtre Morceau s'ouvre, lancez la fenêtre Configuration audio en allant dans Studio One|Options… (Windows) ou Studio One|Preferences (Mac), et en cliquant sur le bouton Config. audio.

- 7. Cliquez sur le bouton Configuration du morceau pour ouvrir la fenêtre Configuration du morceau, puis cliquez sur l'icône Config. E/S audio.
- 8. Allez dans le menu Morceau>Configuration du morceau et cliquez sur « Configuration d'E/S audio ».
- 9. Nous vous recommandons de créer une entrée mono pour chacune des entrées de votre AudioBox 22/44VSL. Si vous envisagez d'enregistrer en stéréo, vous devez aussi créer un bus stéréo et l'assigner au jeu d'entrées approprié. Vous pouvez supprimer n'importe quel bus rien qu'en le sélectionnant et en cliquant sur le bouton Supprimer. Pour personnaliser le nom de vos bus, double-cliquez sur le nom par défaut afin d'ouvrir un champ de texte. Quand vous avez fini la saisie, pressez Entrée.
- 10. Si vous voulez que les mêmes entrées soient toujours disponibles chaque fois que vous lancez Studio One Artist, cliquez sur le bouton « Par défaut » (mémoriser comme réglages par défaut).

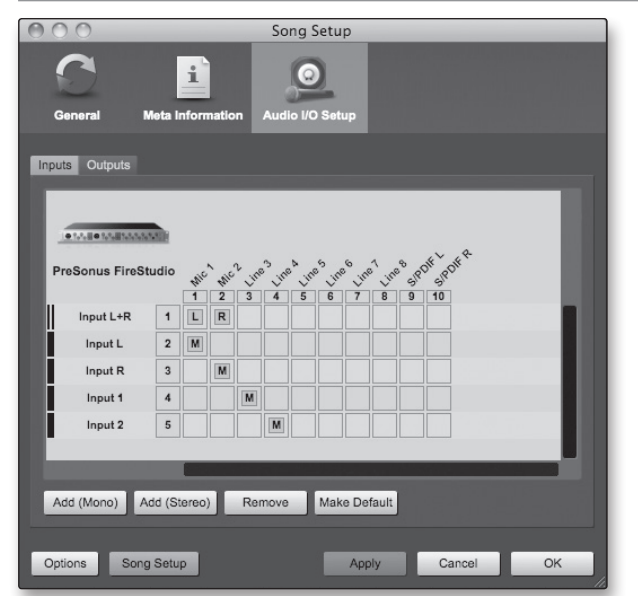

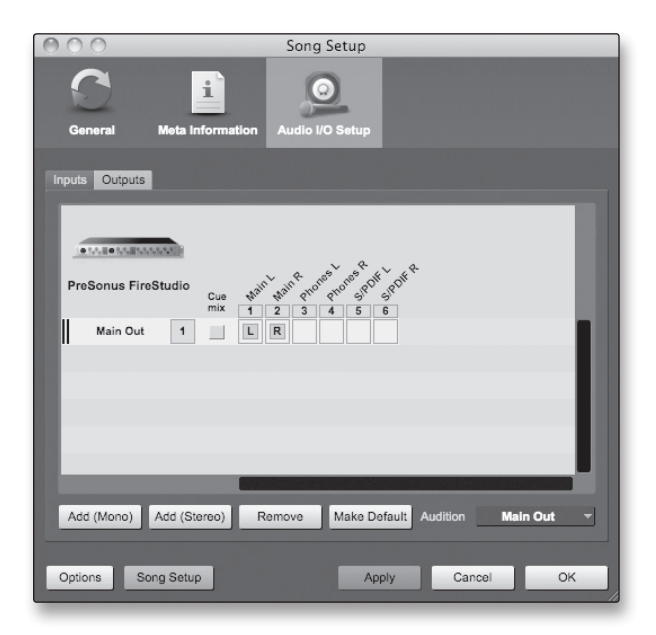

### 4.2.5 **Création de pistes audio**

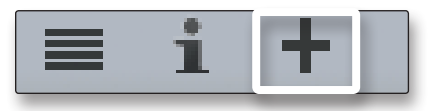

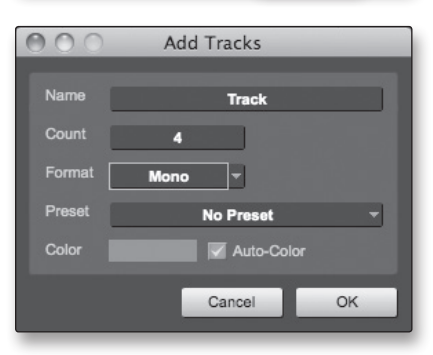

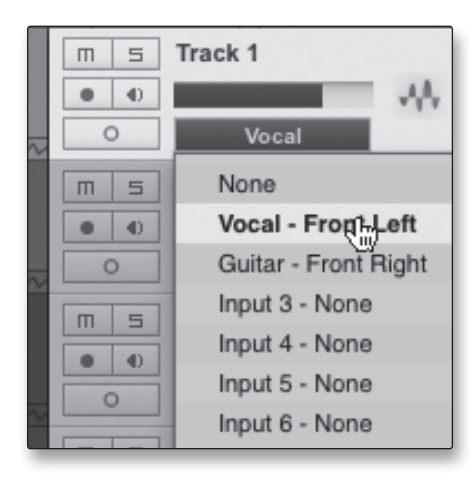

- 11. Cliquez sur l'onglet Sorties, et vous verrez toutes les sorties disponibles sur votre AudioBox 22/44VSL. Nous vous recommandons de créer des sorties stéréo pour les sorties principales (Main) de votre AudioBox 22/44VSL.
- 12. Dans le coin inférieur droit, vous verrez le menu de sélection Écoute. Il vous permet de choisir la sortie par laquelle vous entendrez les fichiers audio avant de les importer dans Studio One Artist. En général, vous choisirez le bus de sortie générale (Main).
- 13. Si vous voulez que cette configuration de sortie soit toujours disponible chaque fois que vous lancez Studio One Artist, cliquez sur le bouton Par défaut (mémoriser comme réglages par défaut).
- 14. Maintenant que vous avez configuré vos entrées/ sorties MIDI et audio et créé un nouveau morceau, voyons quelques fondamentaux de Studio One Artist pour que vous puissiez commencer à enregistrer !
- 1. Dans le coin supérieur gauche de la fenêtre d'arrangement, vous remarquerez plusieurs boutons. Le troisième bouton à partir de la gauche est le bouton Ajouter des pistes. Cliquez sur ce bouton pour ouvrir la fenêtre Ajouter des pistes.
- 2. Dans la fenêtre Ajouter des pistes, vous pouvez sélectionner le nombre et le type de pistes que vous voulez créer (audio mono, audio stéréo, dossier, instrument ou automation), personnaliser leur nom et leur couleur et ajouter un rack d'effets preset à la piste.
- 3. Une fois que vous avez ajouté vos pistes, vous pouvez assigner l'entrée en cliquant simplement sur l'entrée à laquelle une piste est actuellement assignée. Cela fait s'afficher la liste des entrées. De là, vous pouvez aussi accéder à la configuration des entrées/sorties audio (Config. E/S audio).
- 4. Si vous voulez ajouter une piste pour chacune des entrées disponibles et avoir un routage automatiquement assigné, choisissez simplement Piste|Ajouter des pistes pour toutes les entrées.
- 5. Pour commencer à enregistrer, créez une piste audio, assignez-la à l'entrée 1 et branchez un microphone à la première voie de l'AudioBox 22/44VSL. Armez votre piste pour l'enregistrement dans Studio One Artist. Montez le niveau du canal 1 pendant que vous parlez/chantez dans le microphone. Vous devez voir l'indicateur de niveau d'entrée de Studio One Artist

Présentation

Branchements

Guide de dépannage et garantie 4.2 Prise en main de Studio One Artist

Présentation

entation

Branchements

Connexion à un ordinateur

> Logiciels : Virtual Studiol<br>et Studio One Artist udio One A : Virtual StudioLive

et Studio One Artist

Initiation

Informations Informations<br>techniques

Guide de dépannage et garantie<br>et garantie

réagir au signal entrant. Réglez le gain pour que le niveau d'entrée soit proche du maximum sans écrêter (sans distorsion).

6. Branchez un casque à la sortie casque de l'AudioBox. Si vous souhaitez écouter votre AudioBox 22/44VSL avec des moniteurs de studio, veillez bien à brancher ces derniers aux sorties principales (Main) de l'AudioBox.

Vous êtes maintenant prêt à enregistrer. Pour des instructions complètes, veuillez consulter le manuel de référence de Studio One, situé sur votre DVD d'installation de Studio One Artist.

#### **Anatomie d'une piste audio Solo Niveau** Track<sub>1</sub> m ⋚ **Mute Indicateur Armement de niveau**  $\bigoplus$ **enregistr. Stéréo/**  $\circ$ Vocal **Entrée mono audio**  $\overline{a}$ None **Mon (In S1)**Vocal - Front Left  $\bigoplus$ ۰ Guitar - Front Right  $\circ$ Input 3 - None  $\mathsf{m}$  $\Xi$ Input 4 - None  $\bigoplus$  $\bullet$ Input 5 - None O Input 6 - None  $\Box$  $\overline{5}$

### 4.2.6 **Création de pistes MIDI**

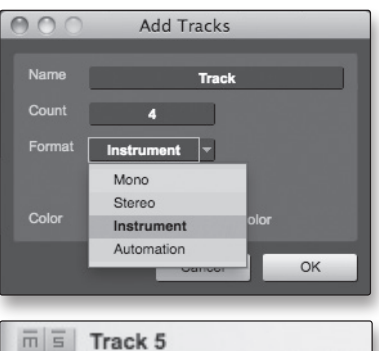

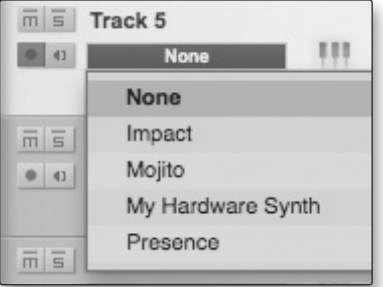

1. Cliquez sur le bouton Ajouter des pistes (« + »). Quand la fenêtre Ajouter des pistes s'est ouverte, sélectionnez Instrument comme format de piste et cliquez sur le bouton OK.

- 2. Pour assigner votre entrée MIDI, cliquez sur la liste des entrées MIDI et sélectionnez votre module de sons externe.
- 3. Si vous avez ajouté des entrées virtuelles à votre session, vous les verrez aussi comme entrées disponibles.
- 4. Si vous avez sélectionné votre clavier de commande MIDI comme clavier par défaut, il sera déjà sélectionné. Sinon, choisissez votre contrôleur MIDI dans le menu Configurer situé juste en dessous.

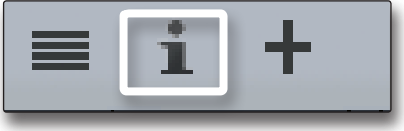

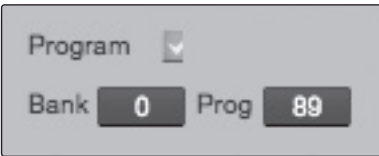

- 5. Sur la gauche du bouton Ajouter des pistes (« + »), vous trouverez le bouton Inspecteur (« i »). Cliquez sur ce bouton pour afficher plus de paramètres pour la piste sélectionnée.
- 6. En bas du menu Inspecteur, vous verrez les sélections de banque et de programme (Prog.). À partir de là, vous pouvez changer à distance le patch de votre module de sons.

*Les données MIDI ne contiennent pas de signaux audio. Pour écouter votre module de sons, vous devez brancher sa sortie audio à une entrée audio de l'AudioBox, puis brancher les sorties audio de l'AudioBox à un système d'écoute (vous pouvez aussi écouter au casque, à l'aide de la sortie casque). Quand vous êtes prêt à mixer votre morceau, vous devez convertir en forme d'onde audio les données MIDI enregistrées, par l'enregistrement d'une nouvelle piste audio.*

### 4.2.7 **Ajout d'instruments virtuels et de plug-ins d'effet à votre morceau**

Vous pouvez ajouter des plug-ins et des instruments à votre morceau par glisser-déposer depuis le navigateur. Vous pouvez aussi faire glisser un effet ou un groupe d'effets d'un canal à un autre, déposer des chaînes d'effets personnalisées, et charger instantanément votre patch d'instrument virtuel favori sans même avoir à faire défiler un menu.

#### **Ouverture du navigateur**

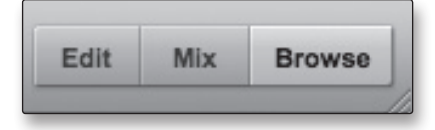

Dans le coin inférieur droit de la fenêtre d'arrangement se trouvent trois boutons. Le bouton Éditer ouvre ou ferme l'éditeur audio ou l'éditeur piano-roll MIDI, selon le type de la piste sélectionnée. Le bouton Mixer ouvre ou ferme la fenêtre de la table de mixage.

Le bouton Navig. ouvre la fenêtre du navigateur, qui affiche tous les instruments virtuels, plug-ins d'effet, fichiers audio et fichiers MIDI disponibles, ainsi que le pool de fichiers audio chargés dans la session en cours.

### **Glisser-déposer d'instruments virtuels**

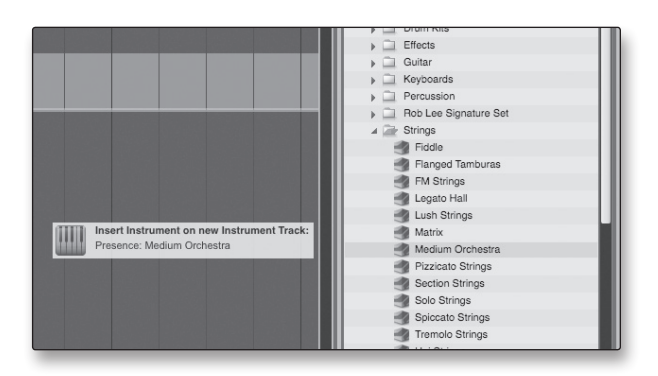

Pour ajouter un instrument virtuel à votre session, cliquez sur les boutons Navig. et Instruments pour ouvrir le navigateur des instruments. Sélectionnez l'instrument ou un de ses patches dans le navigateur des instruments et faites-le glisser dans la fenêtre d'arrangement. Studio One Artist créera automatiquement une nouvelle piste et chargera l'instrument comme entrée.

techni

4 Logiciels : Virtual StudioLive et Studio One Artist

4.2 Prise en main de Studio One Artist

#### **Glisser-déposer d'effets**

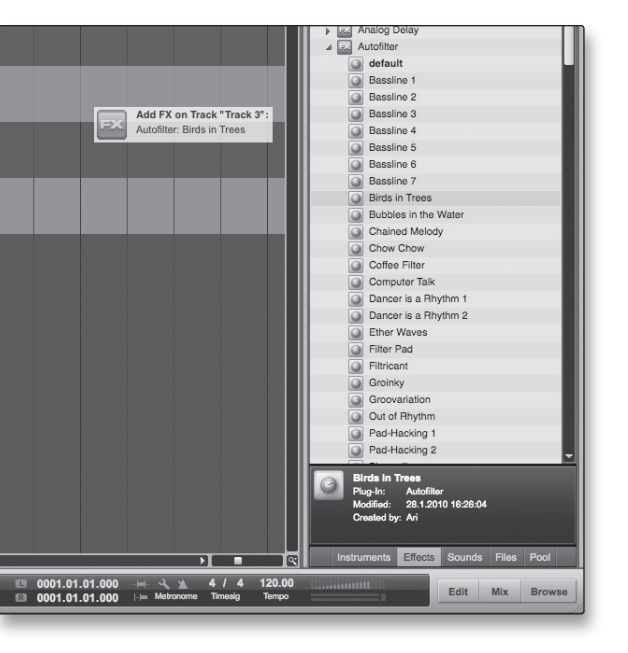

Pour ajouter un plug-in d'effet à une piste, cliquez sur le bouton Effets et sélectionnez le plug-in d'effet ou un de ses presets dans le navigateur des effets, puis faites-le glisser sur la piste à laquelle vous désirez l'ajouter.

#### **Glisser-déposer de fichiers audio et MIDI**

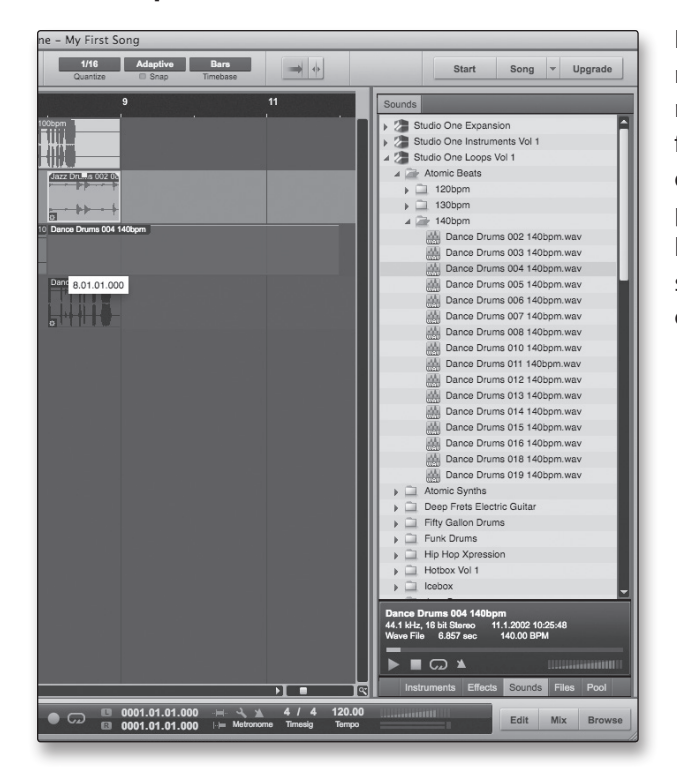

Les fichiers audio et MIDI peuvent aussi être rapidement trouvés, écoutés et importés dans votre morceau en les faisant glisser du navigateur des fichiers dans la fenêtre d'arrangement. Si vous déposez le fichier sur un espace vide, une nouvelle piste sera créée avec ce fichier à la position sur laquelle vous l'avez déposé. Si vous déposez le fichier sur une piste existante, il sera placé dans la piste comme une nouvelle partie.

Guide de dépannage et garantie

 $\frac{\bigcirc}{\bigcirc}$ 

### **5.0 Exposés techniques**

#### 5.1 **Types de microphones**

Les AudioBox 22VSL et AudioBox 44VSL fonctionnent avec la plupart des types de microphones, dynamique, à ruban et à condensateur.

### 5.1.1 **À condensateur**

Les microphones à condensateur capturent généralement le son avec une excellente fidélité et font partie des microphones les plus courants en enregistrement de studio et de plus en plus pour les prestations en direct également. Les microphones à condensateur nécessitent une source d'alimentation qui peut être fournie par une petite pile, une alimentation électrique externe ou une alimentation fantôme, généralement apportée par une table de mixage, un préamplificateur ou un boîtier de direct (DI). L'alimentation fantôme est envoyée au travers du câble de micro qui véhicule le signal audio ; ce terme dérive du fait qu'il n'y a pas de cordon d'alimentation visible et que la tension n'est pas perceptible dans le trajet audio. L'AudioBox 22/44VSL n'envoie une alimentation fantôme CC 48 V que par ses entrées XLR.

### 5.1.2 **Dynamique**

Les microphones dynamiques sont vraisemblablement le type de microphone le plus largement utilisé, particulièrement dans les spectacles en direct. Ils sont relativement peu coûteux, résistants aux dommages physiques et acceptent généralement très bien de hauts niveaux de pression sonore (SPL). Contrairement aux microphones à condensateur, la plupart des microphones dynamiques ne nécessitent pas de source d'alimentation.

Les microphones dynamiques, particulièrement les microphones à ruban, tendent à produire de faibles niveaux de sortie qui nécessitent généralement plus de gain de préamplification qu'un microphone à condensateur.

#### **Ruban**

Un microphone à ruban est un type de microphone dynamique particulier qui tire son nom du fin ruban de métal inhérent à sa conception. Ces microphones ont une très haute qualité de reproduction sonore – particulièrement dans les hautes fréquences. Toutefois, ils sont souvent très fragiles (de nombreux nouveaux modèles le sont moins) et n'acceptent généralement pas de hauts niveaux de pression sonore (SPL).

La plupart des microphones à ruban ne nécessitent pas d'alimentation fantôme. En fait, à moins qu'un microphone ne demande spécifiquement une alimentation fantôme, en envoyer une à un microphone à ruban le détruira – en général sans possibilité de réparation.

#### 5.1.3 **Microphones USB et autres types**

Il existe un grand nombre de types de microphones disponibles, et avec l'évolution de la technologie, il est vraisemblable que d'autres verront le jour. Un modèle récent est le microphone USB. Il peut être dynamique ou à condensateur, mais beaucoup d'entre eux ont des préamplis intégrés et ont besoins de pilotes pour fonctionner avec les ordinateurs. Comme un microphone USB est en fait une interface audio, nous ne vous recommandons pas en d'utiliser avec l'AudioBox 22/44VSL car le risque de conflit de pilotes est important.

Remote

Informations techniques

**Initiation** 

5 Exposés techniques

Présentation

Branchements

Connexion  $\equiv$ ordinateur

Logiciels

Initiation

Initiation

Informations techniques

Guide de dépannage et garantie

 $\supseteq$ dépanna

SL Remote : Virtual StudioLive

et Studio One Artist

et Studio One Artist : Virtual Studiol Remote

5.1 Types de microphones

Si vous utilisez un type de microphone nouveau ou non standard (USB, serre-tête, laser, MEMS, etc.), veuillez consulter son mode d'emploi pour des informations sur ses besoins en alimentation ou sur sa compatibilité.

Quel que soit le type de microphone que vous utilisez, nous vous recommandons de lire soigneusement le mode d'emploi de celui-ci avant d'activer l'alimentation fantôme ou si vous vous posez une quelconque question sur son utilisation.

### 5.1.4 **Placement des microphones**

Ci-dessous se trouvent quelques applications d'enregistrement pour vous aider à démarrer avec votre AudioBox 22/44VSL. Ce ne sont en aucun cas les seuls moyens d'enregistrer ces instruments. La sélection de microphone et d'emplacement est un art. Pour plus d'informations, visitez votre bibliothèque ou votre librairie locale car il existe de nombreux livres et magazines concernant les techniques d'enregistrement. Internet est également une grande source d'informations pour l'enregistrement, de même que les vidéos de formation. Certaines de ces suggestions de positionnement de microphones peuvent être utilisées dans des applications live aussi bien qu'en enregistrement de studio.

#### **Piano à queue**

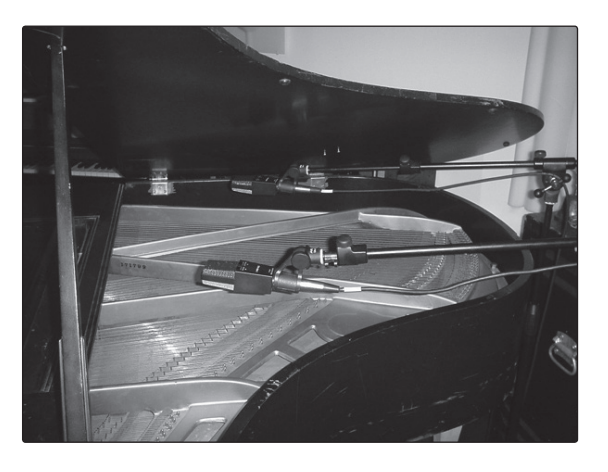

Placez un microphone au-dessus des cordes d'aigus et un microphone au-dessus des cordes de graves. Faites des tests de distance (plus ils seront éloignés plus vous capturerez l'ambiance de la pièce). Cette technique peut être utilisée aussi bien en live qu'en studio.

#### **Guitare électrique**

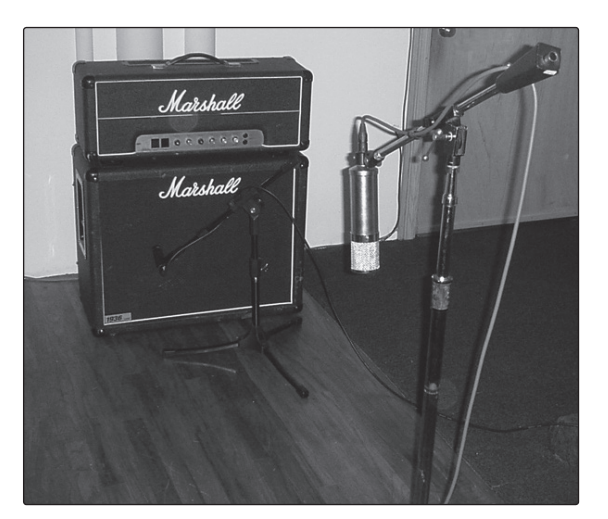

Placez un microphone dynamique à 3 ou 5 cm du haut-parleur de l'ampli guitare. Faites des tests pour l'emplacement exact. Si vous enregistrez un ampli avec plusieurs baffles, essayez avec chacun pour voir si l'un sonne mieux que les autres. Placez un microphone à condensateur à environ 15 cm de distance, pointé vers l'ampli. Faites des tests de distance. Essayez aussi d'inverser la phase du microphone de capture du son ambiant pour vérifier toute annulation ou addition de phase (sélectionnez la position sonnant de la façon la plus « pleine »). Pour utiliser cette technique en application « live », oubliez le microphone à condensateur.

#### **Guitare acoustique**

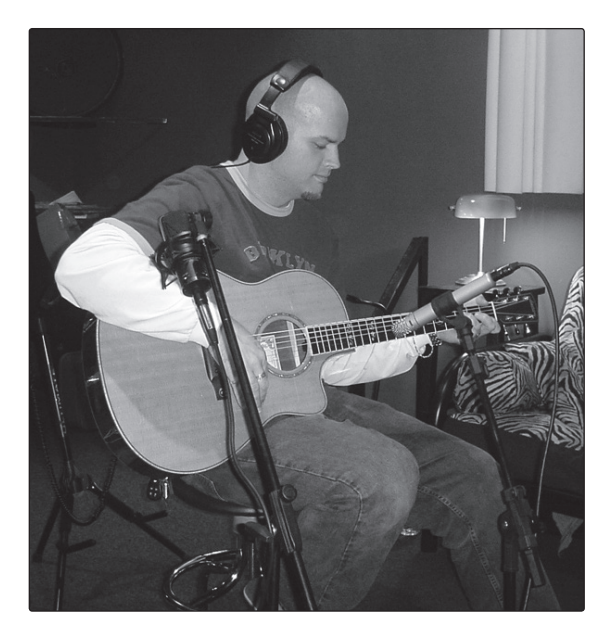

Pointez sur la douzième frette un microphone à condensateur ayant une petite membrane, à environ 20 cm. Pointez un microphone à condensateur ayant une plus grande membrane sur le chevalet de la guitare, à environ 30 cm de la guitare. Faites des tests en matière de distance et de positionnement du microphone. Une autre méthode courante est d'utiliser un positionnement en XY de deux microphones à condensateur ayant des petites membranes (voir la photo des overheads de batterie en page suivante).

Connexion à un ordinateur

#### **Guitare basse (direct et baffle)**

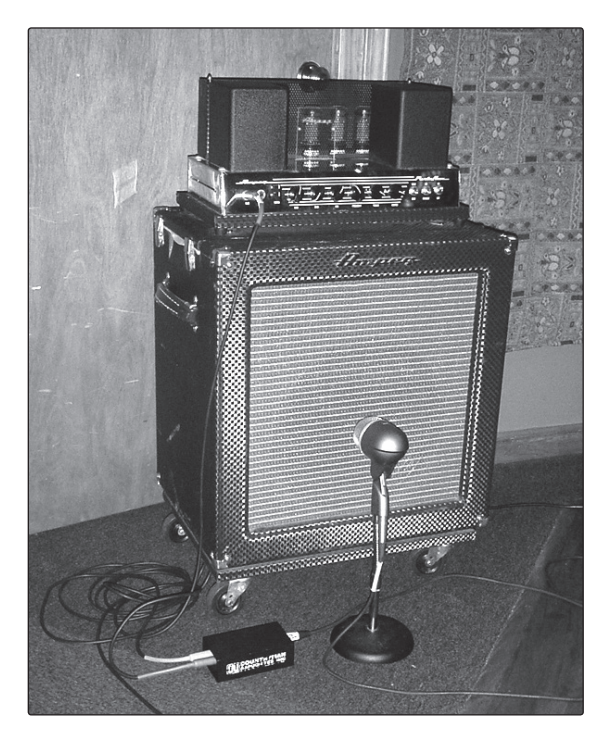

Branchez la guitare basse électrique dans un boîtier de direct passif. Connectez la sortie de l'instrument du boîtier de direct passif à un ampli basse. Placez un microphone dynamique à 3 ou 5 cm du haut-parleur et branchez-le à une entrée microphone de l'AudioBox 22/44VSL. Reliez la sortie ligne du boîtier de direct passif à l'autre entrée microphone de votre AudioBox. Veillez à garder le niveau de gain de cette entrée très bas de façon à ne pas saturer les convertisseurs. Pour l'enregistrement, placez ces signaux sur des pistes séparées. Au mixage, vous pouvez mélanger le signal direct et celui de l'ampli à votre goût. Cette technique peut également être utilisée pour des applications « live ».

## **Initiation** Initiation

- 5 Exposés techniques
- 5.1 Types de microphones

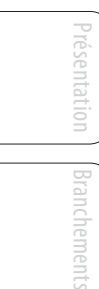

# Connexion  $\equiv$ ordinateur

Logiciels et Studio One Artis et Studio One Artist SL Remote : Virtual StudioLive Nirtual

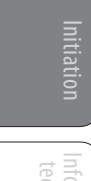

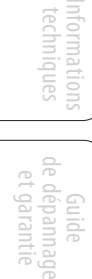

#### **Overheads de batterie (exemple XY)**

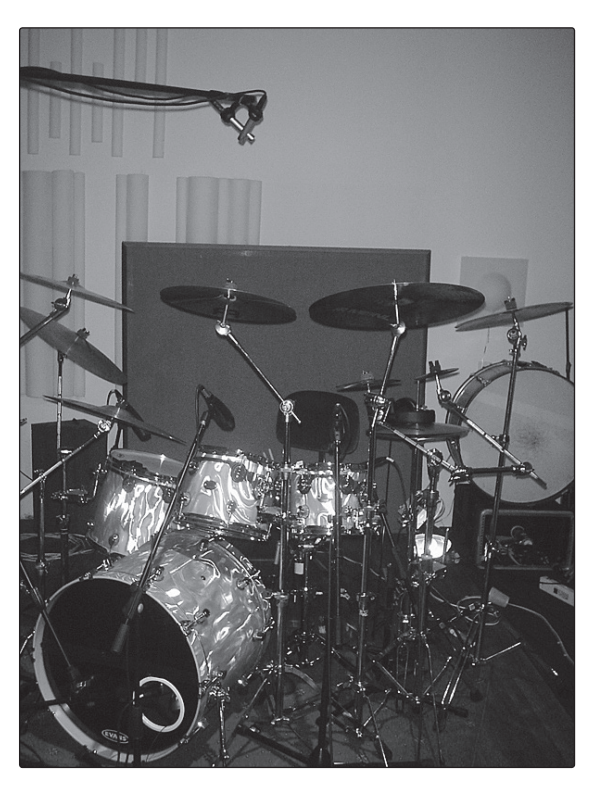

Placez deux microphones à condensateur ayant des petites membranes sur une barre de support de micros en position stéréo XY. Placez les microphones de façon à ce que chacun ait un angle de 45°, et pointe vers le kit de batterie, à environ 2 m ou 2,5 m au-dessus du sol ou du podium de batterie. Faites des essais pour cette hauteur. Cette technique peut également être utilisée pour des applications « live ».

**Caisse claire (dessus et dessous)** 

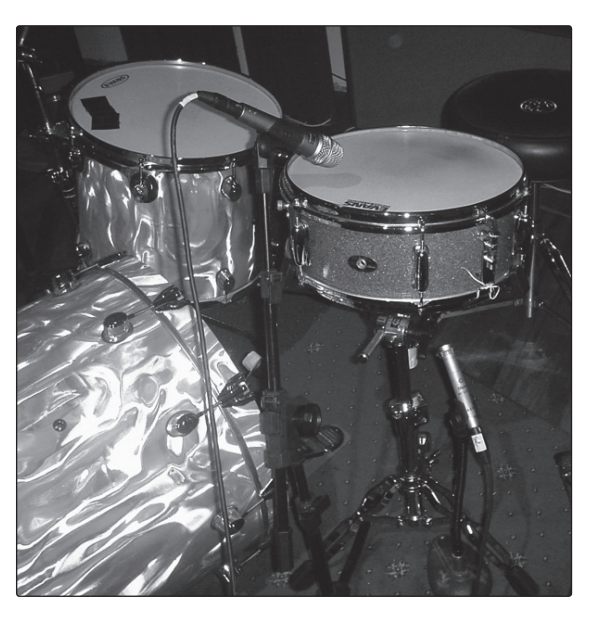

Pointez un microphone dynamique sur le centre de la caisse claire en veillant à ce qu'il soit placé à l'abri des frappes du batteur. Placez un microphone à condensateur ayant une petite membrane sous le fût, en le pointant vers le timbre. Testez l'emplacement des deux microphones. Testez aussi une inversion de phase sur le microphone du bas. Cette technique peut être utilisée dans des applications live.

#### 5.2 **Brève introduction au traitement dynamique**

Le logiciel Virtual StudioLive (VSL) est fourni avec l'AudioBox 22/44VSL. Chaque canal de VSL comprend une section de traitement dynamique Fat Channel. Ce qui suit est un extrait d'une brève formation sur le traitement dynamique écrite par le président et fondateur de PreSonus, Jim Odom. Nous l'avons incluse pour vous aider à tirer le meilleur parti de VSL et du Fat Channel. Cette introduction vous présentera les bases du traitement dynamique et vous expliquera les différents types de processeur dynamique.

### 5.2.1 **Questions courantes concernant la dynamique**

#### **Qu'est-ce que la plage dynamique?**

La plage dynamique peut être définie comme la distance entre le plus fort niveau possible et le plus faible niveau possible. Par exemple, si un processeur établit que le niveau d'entrée maximal avant distorsion est +24 dBu et que le bruit de fond en sortie est de -92 dBu, alors le processeur a une plage dynamique totale de 24 + 92 = 116 dB.

La plage dynamique moyenne d'une interprétation orchestrale peut aller de -50 dBu à +10 dBu en général. Cela revient à une plage dynamique de 60 dB. 60 dB peut ne pas apparaître comme une plage dynamique très grande, mais faites le calcul et vous verrez que +10 dBu est mille fois plus fort que -50 dBu !

La musique rock, à l'opposé, a une plage dynamique bien plus faible, en général comprise entre -10 et +10 dBu, soit 20 dB. Cela rend beaucoup plus fastidieuse la tâche de mixer ensemble les divers signaux d'une prestation rock.

#### **Pourquoi avons-nous besoin de compression ?**

Reprenez le sujet précédent : vous mixez une prestation rock avec une plage dynamique moyenne de 20 dB. Vous voulez ajouter une voix non compressée au mixage. La plage dynamique moyenne d'une voix non compressée se situe autour de 40 dB. En d'autres termes, une interprétation vocale peut aller de -30 dBu à +10 dBu. Les passages qui sont à +10 dBu et au-dessus seront entendus dans le mixage sans problème. Toutefois, les passages qui sont à -30 dBu et en dessous ne ressortiront jamais du rugissement constitué par le reste du mixage. Un compresseur peut être utilisé dans ce cas pour réduire (comprimer) la plage dynamique de la voix à environ 10 dB. La voix peut maintenant être placée à environ +5 dBu. À ce niveau, la plage dynamique de la voix va de 0 dBu à +10 dBu. Les phrases de niveau faible seront maintenant bien au-dessus du niveau bas du mixage et les phrases fortes n'écraseront pas le mixage, permettant à la voix de trouver sa place dans la piste.

La même discussion peut être tenue pour tout instrument du mixage. Chaque instrument a sa place et un bon compresseur peut aider l'ingénieur du son à fondre chaque instrument dans l'ensemble.

#### **Tous les instruments ont-ils besoin de compression ?**

Cette question peut amener beaucoup de gens à répondre « sûrement pas, la surcompression est horrible ». Cet avis peut être qualifié en définissant la « surcompression ». Le terme même de « surcompression » doit venir du fait que vous pouvez entendre le travail du compresseur. Un compresseur bien conçu et correctement réglé ne doit pas s'entendre ! Par conséquent, le son surcompressé est vraisemblablement dû à un réglage incorrect sur un instrument particulier – à moins bien sûr que cela ne soit volontairement fait en vue d'un effet.

5 Exposés techniques

Présentation

Branchements

Connexion  $\equiv$ ordinateur

> Logiciels : Virtual StudioLive SL Remote : Virtual StudioLive

> > Initiation

Initiation

Informations techniques

Guide de dépannage et garantie

de dépanna

et Studio One Artist

et Studio One Artist Remote 5.2 Brève introduction au traitement dynamique

### **Pourquoi les meilleures consoles au monde ont-elles un compresseur sur chaque canal ?**

La réponse est simplement que la plupart des instruments ont besoin d'une certaine forme de compression, souvent très subtile, pour être correctement entendus dans un mixage.

### **Pourquoi avons-nous besoin de noise gates ?**

Considérez l'exemple de la voix compressée ci-dessus et vous avez maintenant une plage dynamique de 20 dB pour le canal de la voix. Les problèmes surviennent lorsqu'il y a du bruit ou des instruments en fond captés par le micro de chant et qui deviennent plus audibles quand le bas de la plage dynamique a été relevé (climatisation, batteur qui joue fort, etc.). Vous pouvez couper la voix entre les phrases pour tenter de supprimer des signaux indésirables; toutefois, cela risque vraisemblablement de tourner au désastre. Une meilleure méthode est d'utiliser un noise gate. Le seuil de noise gate doit être réglé sur le bas de la plage dynamique de la voix, disons -10 dBu, pour que la porte se « ferme » sur les signaux indésirables se trouvant entre les phrases.

Si vous déjà avez mixé en direct, vous connaissez bien le problème des cymbales reprises par les micros toms. Dès que vous ajoutez des aigus pour faire ressortir le claquement des toms, les cymbales sont reprises, envoyant les moteurs de trompe en orbite. Mettre un noise gate sur ces toms afin que les cymbales ne résonnent plus au travers des micros toms vous aide énormément à nettoyer le mixage global.

Le traitement dynamique est le processus servant à altérer la plage dynamique ou les niveaux d'un signal de façon à améliorer la capacité d'un système de sonorisation ou d'enregistrement à gérer le signal sans distorsion ni bruit, aidant à placer le signal dans le mixage général.

# 5.2.2 **Types de traitement dynamique**

### **Compression/limitation**

Punch, volume apparent, présence – ce ne sont que trois des nombreux termes utilisés pour décrire l'effet de la compression/limitation.

La compression et la limitation sont des formes de contrôle de la dynamique (du volume). Les signaux audio ont de très grands rapports crête sur niveau de signal moyen (parfois appelés plage dynamique ou différence entre le niveau le plus fort et le niveau le plus faible). Le signal crête peut entraîner une saturation de l'enregistrement audio ou de la chaîne de reproduction dont découle une distorsion du signal.

Un compresseur/limiteur est un type d'amplificateur dont le gain dépend du niveau du signal qui le traverse. Vous pouvez régler le niveau maximal que laisse passer le compresseur/limiteur, entraînant par conséquent une réduction automatique du gain au-dessus du niveau seuil prédéterminé du signal. En résumé, la compression, c'est la capacité de réduire le niveau de sortie d'un signal audio par rapport à l'entrée selon un taux fixe. C'est utile pour réduire la plage dynamique d'un instrument ou d'une voix, facilitant son enregistrement sans distorsion dans l'enregistreur. Cela aide aussi au processus de mixage en réduisant les changements de niveau requis par un instrument particulier.

Prenez par exemple un chanteur qui bouge souvent le microphone pendant qu'il se produit, faisant monter et descendre artificiellement le niveau de sortie. Un compresseur peut être appliqué au signal pour corriger ce problème d'enregistrement en réduisant les passages « les plus forts » afin qu'ils deviennent compatibles avec la prestation globale.

La rigueur de réduction du signal par le compresseur est déterminée par le taux de compression et le seuil de compression. Un taux de 2:1 ou moins est considéré comme une compression légère, réduisant par deux les signaux supérieurs au seuil de compression. Les taux supérieurs à 10:1 sont considérés comme une limitation dure ou « hard ».

Quand le seuil de compression est abaissé, il y a d'autant plus de signal entrant qui est compressé (en considérant un niveau de signal d'entrée nominal). Vous devez prendre soin de ne pas « surcompresser » un signal, car trop de compression détruit la réponse dynamique acoustique d'une interprétation (la « surcompression » est toutefois utilisée par certains ingénieurs comme un effet de type « pompage » et avec des résultats éblouissants !).

La limitation est un processus qui empêche le signal de devenir plus fort (c'est-à-dire qu'il empêche toute augmentation de l'amplitude du signal) en sortie.

Les compresseurs/limiteurs sont utilisés dans nombre d'applications audio. Par exemple :

Une grosse caisse peut être perdue dans un mur de guitares électriques. Quel que soit son niveau, elle reste « perdue dans la foule ». Ajoutez un peu de compression et compactez ce son de grosse caisse pour lui donner du « punch » et le faire ressortir sans avoir à monter le niveau à fond.

Une interprétation vocale a généralement une large plage dynamique. Les transitoires (la portion la plus forte du signal) peuvent être très en dehors du niveau moyen du signal vocal. Comme le niveau change de façon continue et spectaculaire, il est extrêmement difficile de gérer le niveau avec un fader de console. Un compresseur/limiteur contrôle automatiquement le gain sans altérer les subtilités de l'interprétation.

Une guitare solo peut sembler masquée par les guitares rythmiques. La compression peut faire ressortir votre son « solo » de l'accompagnement sans faire monter le fader au plafond.

La basse peut être difficile à enregistrer. Un niveau constant avec une bonne attaque peut être obtenu grâce à une compression adaptée. Votre basse ne doit pas se perdre dans les graves du mixage. Laissez le compresseur/limiteur lui donner le punch dont elle a besoin pour mener le bas du spectre dans le mixage.

#### **Compresseurs — Terminologie**

**Threshold (seuil)**. Le seuil du compresseur détermine le niveau auquel la compression commence. Quand le signal dépasse le réglage de seuil, il devient « éligible » à la compression. Pour simplifier, plus vous tournez la commande de seuil dans le sens antihoraire, plus le signal entrant est compressé (si vous avez un réglage de taux supérieur à 1:1).

**Ratio (taux)**. Le taux est la relation entre le niveau de sortie et le niveau d'entrée. En d'autres termes, le taux détermine la pente de compression. Par exemple, si vous avez réglé le taux sur 2:1, tous les signaux dont le niveau dépasse le seuil réglé seront compressés de façon à ce que pour 1 dB d'augmentation de niveau de compression dans le compresseur, le signal produit en sortie n'augmente que de 0,5 dB. Cela produit une réduction de gain par compression de 0,5 dB/dB. Quand vous augmentez le taux, le compresseur devient progressivement un limiteur.

**Limiteur**. Un limiteur est un compresseur qui est réglé pour empêcher toute augmentation du niveau d'un signal au-dessus du seuil. Par exemple, si vous avez réglé le bouton de seuil (Threshold) à 0 dB et si le taux ou ratio est tourné à fond dans le sens horaire, le compresseur devient un limiteur à 0 dB, c'est-à-dire que le signal sortant ne peut pas dépasser 0 dB quel que soit le niveau du signal entrant.

Logiciels : Virtual StudioLive Virtual StudioLi SL Remote<br>et Studio One Artist et Studio One Artist SL Remote Logiciels:

Présentation

Branchements

Connexion à un ordinateur 5 Exposés techniques

5.2 Brève introduction au traitement dynamique

**Attack (attaque)**. L'attaque détermine la vitesse à laquelle le compresseur agit sur le signal entrant. Une attaque lente permet au début de l'enveloppe d'un signal (qu'on appelle généralement transitoires initiales) de passer sans compression au travers du compresseur tandis qu'une attaque rapide soumet immédiatement le signal au réglage de taux et de seuil du compresseur.

**Release (relâchement)**. Le relâchement détermine le temps nécessaire au compresseur pour ramener à zéro la réduction de gain (pas de réduction de gain) après redescente sous le seuil de compression. Des relâchements très rapides peuvent produire un son très haché ou « fluctuant », particulièrement sur les instruments à basses fréquences comme la guitare basse. Des relâchements très lents peuvent à l'opposé entraîner un son surcompressé, dans un phénomène que l'on appelle parfois « écrasement » du son. Toutes les plages de relâchement peuvent toutefois être utiles à un moment ou à un autre et vous devez faire des tests pour vous familiariser avec les différentes possibilités sonores.

**Hard/Soft Knee (transition brutale/progressive)**. Avec une compression à transition brutale, la réduction de gain appliquée au signal se produit dès que le signal dépasse le niveau fixé comme seuil. Avec une compression à transition douce (Soft knee), le début de la réduction de gain survient progressivement une fois que le signal a dépassé le seuil, entraînant une réponse plus musicale (au goût de certains).

**Auto**. Place un compresseur en mode automatique d'attaque et de relâchement. Les commandes d'attaque et de relâchement sont inopérantes et une courbe préprogrammée d'attaque et de relâchement est utilisée.

**Makeup Gain (gain de compensation)**. Lors de la compression d'un signal, la réduction de gain entraîne généralement une réduction globale du niveau. La commande de gain vous permet de restaurer la perte de niveau due à la compression (cela revient à réajuster le volume).

**Sidechain de compresseur**. La prise sidechain (circuit de déclenchement) se substitue au signal que le compresseur utilise pour déterminer la réduction de gain à appliquer. Quand aucun connecteur n'est inséré dans cette prise, le signal entrant passe directement dans le circuit de contrôle du compresseur. Quand un connecteur est inséré dans cette prise, le parcours du signal est interrompu. Ce signal peut alors être traité par un égaliseur, par exemple pour réduire les sibilants (traitement dé-esser) d'une piste vocale. Le signal est ensuite renvoyé à l'unité via le connecteur. Une application commune de la sidechain est l'emploi d'un compresseur pour réduire le niveau de la musique ou d'un autre fond sonore lorsqu'un commentateur parle ou un chanteur chante, permettant à la voix d'être clairement entendue. Dans cette application, le signal vocal est routé vers l'entrée de la sidechain, tandis que la musique passe au travers du circuit de compression principal. À présent, le compresseur va automatiquement réduire le niveau de la musique lorsque le commentateur parlera ou que le chanteur chantera.

#### **Expansion**

Il y a deux types d'expansion de base : dynamique et vers le bas. L'expansion accroît la plage dynamique ou le niveau d'un signal après que celui-ci ait croisé le seuil d'expansion. L'expansion dynamique est l'opposé de la compression. En fait, les diffuseurs utilisent l'expansion dynamique pour « annuler » la compression antérieure à la transmission du signal audio. Cette action est généralement appelée *companding* par contraction des mots COMPression et expANDING.

L'expansion de loin la plus couramment utilisée est l'expansion vers le bas. Par opposition à la compression, qui réduit le niveau d'un signal quand il dépasse le seuil de compression, l'expansion fait diminuer le niveau d'un signal quand il passe

Présentation

sous le seuil d'expansion. L'ampleur de la réduction de niveau est déterminée par le taux d'expansion. Par exemple, un taux d'expansion de 2:1 réduit le niveau de signal d'un facteur 2 (c'est-à-dire que si le niveau chute de 5 dB sous le seuil d'expansion, l'expandeur l'abaissera de 10 dB sous le seuil).

Communément utilisée comme réducteur de bruit, l'expansion est très efficace comme simple noise gate. La différence majeure entre l'expansion et le noise gate est le fait que l'expansion dépend du niveau du signal après dépassement du seuil, tandis qu'un noise gate fonctionne indépendamment du niveau du signal dès le seuil dépassé.

#### **Expansion — Terminologie**

**Downward Expansion (expansion vers le bas)**. L'expansion vers le bas est l'expansion la plus communément utilisée en sonorisation live et en enregistrement. Ce type d'expansion réduit le niveau du signal lorsque ce signal chute sous un niveau seuil déterminé. Cela sert principalement à la réduction de bruit.

**Ratio (taux)**. Le taux d'expansion détermine l'ampleur de la réduction de bruit appliquée à un signal quand il est tombé sous le seuil d'expansion. Par exemple, un taux d'expansion de 2:1 atténue un signal de 2 dB pour 1 dB de chute sous le seuil. Des rapports de 4:1 et plus fonctionnent un peu comme un noise gate sans la possibilité de façonner les durées d'attaque, de maintien et de relâchement.

#### **Noise gates**

**Threshold (seuil)**. Le seuil de gate détermine le niveau auquel la porte s'ouvre. Tous les signaux au-dessus du seuil passent sans être affectés, tandis que ceux inférieurs au réglage de seuil ont leur niveau réduit d'une valeur réglée par la commande Range (plage). Si le seuil est réglé à fond dans le sens antihoraire, le gate est désactivé (porte toujours ouverte), laissant passer tous les signaux sans les affecter.

**Attack (attaque)**. La durée d'attaque de gate détermine la vitesse à laquelle la porte s'ouvre. Une attaque rapide est cruciale pour les instruments à percussion tandis que les signaux de voix et de guitare basse nécessitent une attaque plus lente. Une attaque trop rapide sur certains signaux à montée lente peut entraîner un artéfact dans le signal qui est entendu comme un « clic ». Tous les gates ont la possibilité de « cliquer » à l'ouverture, toutefois un gate correctement réglé ne cliquera jamais.

**Hold (maintien)**. La durée de maintien sert à conserver le gate ouvert pour une période de temps fixe à partir du moment où le signal est tombé sous le seuil de gate. Cela peut être très utile pour les effets de type « gated snare » dans lesquels le gate reste ouvert après la frappe de la caisse claire pour la durée de maintien fixée puis se ferme brutalement.

**Release (relâchement)**. La durée de relâchement du gate détermine la vitesse à laquelle la porte se ferme. Elle doit être réglée pour ne pas affecter le déclin naturel de l'instrument ou de la voix traités par le gate. Des relâchements courts aident à éliminer les bruits d'un signal mais peuvent « tronquer » les instruments percussifs. Des relâchements longs éliminent en général le risque de tronquer le son et doivent être réglés en écoutant soigneusement pour le déclin le plus naturel du signal.

**Range (plage)**. La plage de gate est l'ampleur de la réduction de gain correspondant à la fermeture du gate. Par conséquent, si la plage est réglée à 0 dB, il n'y aura pas de changement du signal lors du passage du seuil. Si la plage est réglée à -60 dB, le signal sera réduit de 60 dB, etc.

**Key Listen**. La fonction key listen permet à l'utilisateur d'écouter le signal qui a été filtré par le gate.

Branchements Connexion  $\equiv$ ordinateur

Présentation

5 Exposés techniques

5.2 Brève introduction au traitement dynamique

**Frequency Key Filter**. Certains gates offrent un contrôle variable de fréquence qui permet à l'utilisateur de régler une bande de fréquences spécifique qui causera l'ouverture ou la fermeture du gate.

**Noise Gating (traitement par noise gate).** Le traitement par noise gate est le processus consistant à supprimer les sons indésirables d'un signal en atténuant tous les signaux sous un seuil déterminé. Comme décrit ci-dessus, le gate fonctionne indépendamment du signal audio après avoir été « déclenché » par le passage du signal sous le seuil du gate. Le gate reste ouvert tant que le signal reste au-dessus du seuil. La vitesse à laquelle le gate s'ouvre pour laisser passer le « bon » signal est déterminée par le temps d'attaque. Le temps durant lequel le gate reste ouvert après que le signal soit redescendu sous le seuil est déterminé par le temps de maintien. La vitesse à laquelle le gate se ferme est déterminée par le temps de relâchement. L'ampleur d'atténuation du signal indésirable par le gate quand il se ferme est déterminée par la plage.

Les noise gates ont été conçus à l'origine pour aider à éliminer les bruits externes et artéfacts indésirés d'un enregistrement, tels que les chuintements, les grondements ou les transitoires d'autres instruments présents dans la pièce. Comme les chuintements et le bruit ne sont pas aussi forts que l'instrument enregistré, un gate correctement réglé ne laissera passer que le son voulu ; le volume de tout le reste sera abaissé. Cela éliminera non seulement les artéfacts indésirables comme les chuintements, mais ajoutera aussi de la définition et de clarté au son voulu. C'est une application très appréciée des noise gates, particulièrement pour les instruments de percussion, car elle ajoute du punch et « compacte » le son percussif en le rendant plus prononcé.

### 5.2.3 **Réglages de compression : quelques points de départ**

Ci-dessous les préréglages (presets) de compression utilisés dans le BlueMax PreSonus. Nous les avons inclus comme points de départ pour régler la compression dans VSL.

**Voix**

**Douce**. Compression légère. Un réglage de taux bas pour des ballades permettant une plus ample plage dynamique. Bien pour une utilisation « live ». Ce réglage permet à la voix de bien « se positionner dans la piste ».

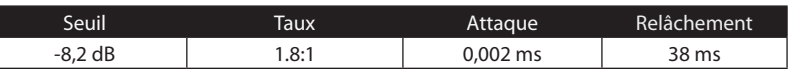

**Moyenne**. Plus de limitation qu'avec le réglage de compression douce pour une plage dynamique plus étroite. Place la voix plus en avant dans le mixage.

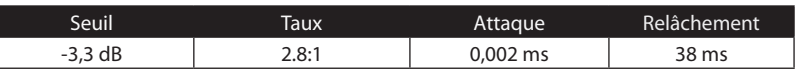

**Criarde**. Pour les voix fortes. Compression assez sévère pour un chanteur qui bouge beaucoup de part et d'autre du microphone. Place la voix « très en avant ».

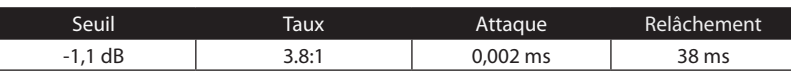

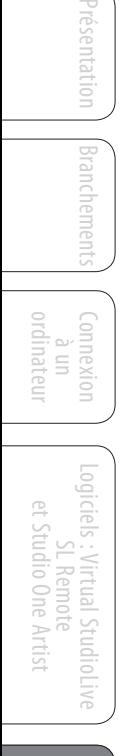

Initiation Informations techniques Initiation

> de dépanna de dépannage et garantie Guide

#### **Percussion**

**Caisse claire/grosse caisse.** Permet aux premières transitoires de ressortir et compresse le reste du signal en donnant un claquant dur avec un relâchement plus long.

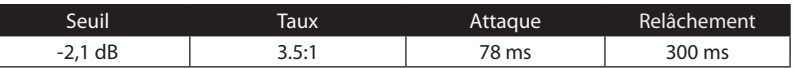

**Overheads gauche/droite (stéréo)**. Un taux et un seuil faibles donnent un « gros » contour pour homogénéiser le son venant des micros de capture par-dessus (overhead). Les graves sont accrus et le son général est plus présent avec moins d'ambiance. Vous obtenez plus de pêche et moins de son de la pièce.

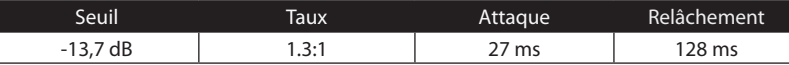

#### **Instruments à frettes**

**Basse électrique.** L'attaque rapide et le relâchement lent de ce réglage donnent une basse électrique plus compacte et vous apporte du contrôle en vue d'un niveau plus constant.

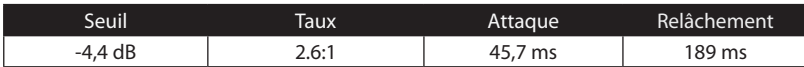

**Guitare acoustique.** Ce réglage accentue l'attaque de la guitare acoustique et aide à maintenir à un niveau homogène évitant que la guitare acoustique ne disparaisse dans la piste.

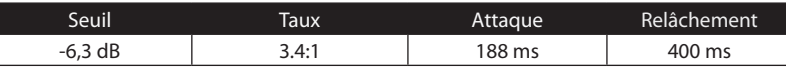

**Guitare électrique.** Réglage pour guitare électrique rythmique « crunch ». Une attaque lente aide à garder la guitare électrique rythmique proche et donne du punch à votre son crunch.

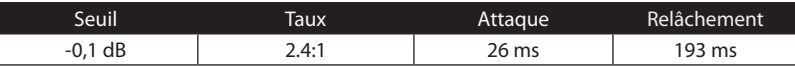

#### **Claviers**

**Piano.** Réglage spécial pour un niveau homogène tout au long du clavier. Conçu pour aider à homogénéiser les aigus et les graves d'un piano acoustique. En d'autres termes, il aide à faire entendre la main gauche en même temps que la main droite.

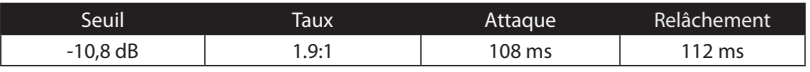

**Synthé.** L'attaque et le relâchement rapides de ce réglage peuvent servir à des pêches de cuivres de synthétiseur ou des lignes de basse jouées au synthétiseur.

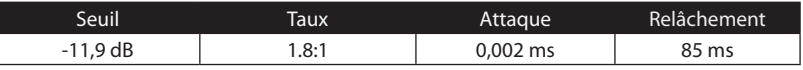

**Orchestre.** Utilisez ce réglage pour des « nappes » de cordes et autres types de parties orchestrales synthétisées. Diminuera la plage dynamique globale pour faciliter le placement dans le mixage.

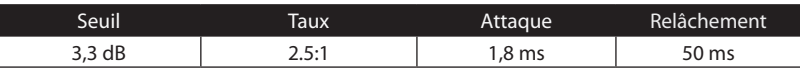

Présentation

5 Exposés techniques

5.2 Brève introduction au traitement dynamique

#### **Mixage stéréo**

**Limiteur stéréo.** Comme son nom l'indique, un réglage de limiteur sévère (brick wall) idéal pour contrôler le niveau d'un mixage de réduction 2 pistes ou d'une sortie stéréo.

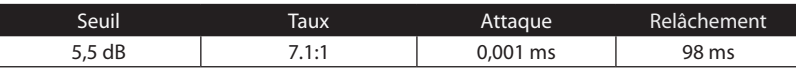

**Contour.** Ce réglage grossit le mixage général.

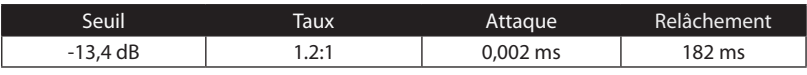

#### **Effets**

**Écrasement.** Compression dynamique pour le jeu en solo, particulièrement pour guitare électrique. Vous donne ce son translucide de « Tele/Strat ». Un vrai classique.

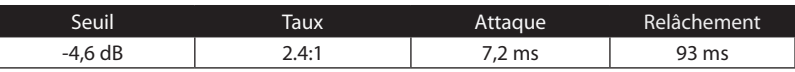

**Pompage.** Fait « pomper » le compresseur de la façon voulue. Cet effet convient bien à la caisse claire pour augmenter la longueur des transitoires en faisant monter le signal après le pic initial.

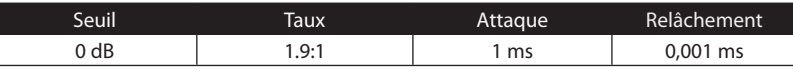

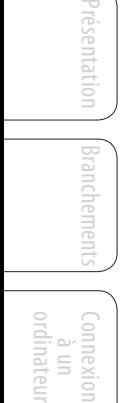

### 5.3 **Égaliseurs**

Les Fat Channels de VSL sont équipés d'un égaliseur 3 bandes semi-paramétrique pour chaque entrée analogique et flux de lecture. Voici une brève explication du fonctionnement d'un égaliseur, ainsi que quelques tableaux pour vous aider à naviguer dans les plages de fréquence de divers instruments afin que vous puissiez rapidement choisir les meilleurs réglages d'égaliseur pour vos enregistrement et mixages live.

#### 5.3.1 **Qu'est-ce qu'un égaliseur ?**

Un égaliseur ou « EQ » est un filtre qui vous permet de régler le niveau d'une fréquence ou d'une plage de fréquences dans un signal audio. Sous sa forme la plus simple, un égaliseur vous permet de monter ou descendre les graves et les aigus, ce qui vous autorise à ajuster la coloration de votre autoradio ou d'un iPod. En enregistrement, l'égalisation ou correction tonale est un art sophistiqué. Une bonne égalisation est essentielle pour obtenir un bon mixage.

Utilisé correctement, un égaliseur peut fournir une impression de proximité ou de distance, « grossir » ou « affiner » un son et aider à la fusion ou au contraire à la séparation de sons similaires dans un mixage afin de les faire ressortir.

#### **Égaliseur paramétrique**

L'égaliseur paramétrique et l'égaliseur semi-paramétrique sont les égaliseurs les plus couramment rencontrés en enregistrement et en « live » car ils offrent un contrôle continu sur tous les paramètres. Un égaliseur paramétrique offre un contrôle continu sur le contenu en fréquences du signal audio, qui est divisé en plusieurs bandes de fréquences (le plus souvent de 3 à 7 bandes). Un égaliseur entièrement paramétrique comme ceux de la StudioLive 24.4.2 permet de contrôler la largeur de bande (donc la plage de fréquences affectée), la fréquence centrale de la bande et le niveau (accentuation/atténuation) de la bande de fréquences choisie. Il offre également un contrôle séparé de Q, qui est le rapport de la fréquence centrale sur la largeur de bande. Un égaliseur semi-paramétrique offre le contrôle de la plupart de ces paramètres sauf que le Q est fixe. Certains appareils, tels que les StudioLive 16.4.2 et 16.0.2 ou les AudioBox 22/44VSL, ont un égaliseur quasi-paramétrique, c'est-à-dire semi-paramétrique avec un réglage de Q simple, commutable (généralement entre élevé et bas).

Le Q est le rapport de la fréquence centrale sur la largeur de bande, et si la fréquence centrale est fixée, alors la largeur de bande est inversement proportionnelle à Q – ce qui signifie que lorsque vous augmentez la valeur Q, vous réduisez la largeur de bande. Dans les égaliseurs entièrement paramétriques, vous avez un contrôle continu de la largeur de bande et/ou un contrôle continu de Q, qui vous permet d'atténuer ou d'amplifier une bande de fréquences très étroite ou très large.

Une bande étroite (Q élevé) a des avantages évidents pour supprimer les tonalités gênantes. Si par exemple la caisse claire de votre mixage a une résonance gênante, avec une bande étroite, vous pouvez isoler cette fréquence (généralement autour de 1 kHz) et la supprimer ou la couper. Ce type de filtre coupe-bande étroit est également appelé filtre de réjection (*notch filter*). En supprimant la fréquence gênante, vous pouvez éliminer le problème sans retirer l'instrument du mixage. Une bande étroite est également utile pour faire ressortir des tonalités agréables

Présentation

Branchements

Informations

Guide de dépannage et garantie

- 5 Exposés techniques
- 5.3 Égaliseurs

Présentation

Branchements

Connexion  $\equiv$ ordinateur

> Logiciels : Virtual StudioLive<br>Logiciels : Virtual StudioLive SL Remote : Virtual StudioLive

> > Initiation

Initiation

Informations techniques

Guide de dépannage et garantie

de dépanna

et Studio One Artist

et Studio One Artist Remote d'un instrument telles que son attaque. Prenons par exemple une grosse caisse. Une grosse caisse résonne quelque part entre 60 et 125 Hz, mais l'attaque de la grosse caisse est beaucoup plus haute entre 2 et 5 kHz. En choisissant une bande de correction étroite et en accentuant un peu l'attaque, vous obtenez une grosse caisse ayant plus de punch sans envahir le reste du mixage.

Une bande large accentue ou atténue une plus grande bande de fréquences. Les bandes larges et étroites (Q bas et haut) sont généralement utilisées en conjonction avec une autre pour obtenir l'effet désiré. Reprenons l'exemple de notre grosse caisse. Nous avons une grosse caisse qui a un gros son plein de graves centré autour de 100 Hz et une frappe d'attaque se terminant quasiment à 4 kHz. Dans cet exemple, vous utiliseriez une bande large pour les basses fréquences, centrée sur 100 Hz et une bande étroite renforcée à 4 kHz. De cette façon, vous accentuez ce qu'il y a de mieux et abaissez tout le reste de ce que cette grosse caisse particulière a à offrir.

#### **Égaliseur en plateau**

Un égaliseur en plateau atténue ou accentue les fréquences au-dessus et en dessous d'un point de coupure spécifique. Il existe deux variétés d'égaliseurs en plateau : passe-haut et passe-bas.

Les filtres passe-bas en plateau laissent passer toutes les fréquences inférieures à la fréquence de coupure spécifiée tout en atténuant toutes les fréquences situées au-dessus. Un filtre passe-haut fait l'opposé : il laisse passer toutes les fréquences au-dessus de la fréquence de coupure spécifiée tout en atténuant tout ce qui est en dessous.

#### **Égaliseur graphique**

Un égaliseur graphique est un égaliseur multibande qui utilise des curseurs pour régler l'amplitude de chaque bande de fréquences. Il tire son nom de la position des curseurs qui représentent « graphiquement » la courbe de réponse en fréquence obtenue. La fréquence centrale et la largeur de bande sont fixes, le niveau (l'amplitude) de chaque bande étant le seul paramètre réglable.

Les égaliseurs graphiques sont généralement utilisés pour affiner un mixage général dans une pièce particulière. Par exemple, si vous mixez dans une pièce acoustiquement « inerte », vous pouvez vouloir accentuer les hautes fréquences et couper quelquesunes des basses. Si vous mixez dans une pièce au contraire « vivante », vous pouvez avoir à baisser les hauts médiums et les hautes fréquences. En général, vous ne devez pas faire de réglages drastiques de l'amplitude de bandes de fréquences particulières. À la place, faites de petits ajustements sur une partie plus large du spectre pour arrondir votre mixage final. Pour vous aider dans ces réglages, voici une vue d'ensemble des fréquences qui affectent les différentes caractéristiques sonores:

**Infra-basses (16 Hz à 60 Hz).** Ce sont les plus basses des basses fréquences qui sont plus ressenties que réellement entendues, comme le grondement d'une autoroute ou un tremblement de terre. Ces fréquences donnent à votre mixage une sensation de puissance même en ne survenant qu'occasionnellement. Toutefois, trop accentuer les fréquences de cette plage entraîne un mixage confus.

**Graves (60 Hz à 250 Hz).** Comme cette plage contient les notes fondamentales de la section rythmique, tout changement d'égalisation affectera la balance de votre mixage, le rendant gros ou au contraire ténu. Trop d'accentuation donnera un mixage pâteux.

**Bas-médiums (250 Hz à 2 kHz).** En général, vous voudrez accentuer la portion basse de cette plage et atténuer la portion haute. Accentuer la plage de 250 Hz à 500 Hz mettra en évidence l'ambiance du studio et ajoutera de la clarté à la basse et aux autres instruments à basses fréquences. La plage entre 500 Hz et 2 kHz peut rendre clinquants les instruments à forts médiums (guitare, caisse claire, saxophone etc.) et trop d'accentuation entre 1 kHz et 2 kHz peut rendre le son de votre mixage ténu ou « nasillard ».

**Hauts-médiums (2 kHz à 4 kHz).** L'attaque des instruments de percussion et de rythmique se fait dans cette plage. Les hauts-médiums sont également responsables de la projection des instruments de la plage des médiums.

**Présence (4 kHz à 6 kHz).** Cette plage de fréquences est partiellement responsable de la clarté de votre mixage et fournit un moyen de contrôle de la perception de distance. Si vous accentuez cette plage de fréquences, le mixage sera perçu comme plus proche de l'auditeur. Atténuer autour de 5 kHz rendra le son du mixage plus distant, mais également plus transparent.

**Brillance (6 kHz à 16 kHz).** Bien que cette plage contrôle la brillance et la clarté de votre mixage, trop l'accentuer peut entraîner un certain écrêtage aussi gardez un œil sur votre indicateur de niveau général.

#### 5.3.2 **Réglages d'égalisation : comment trouver le meilleur et laisser le reste**

Comment trouver le meilleur et le pire de ce qu'a à offrir chaque instrument et faire les réglages de leur contenu fréquentiel en conséquence ? Voici un guide rapide :

- D'abord, mettez en solo l'instrument sur lequel vous travaillez. La plupart des ingénieurs commencent par construire leur mixage à partir de la batterie et vont de bas en haut (grosse caisse, caisse claire, toms, charleston, overheads). Chaque instrument résonne principalement dans une bande de fréquences spécifique, aussi si vous travaillez sur votre micro de grosse caisse, commencez par la bande la plus basse de l'égaliseur. Réglez les graves pour qu'ils sonnent le mieux possible et occupez-vous ensuite de l'attaque. Il n'est pas inhabituel d'entendre un bourdonnement gênant ou une « vibration » mélangés aux sons merveilleux et à l'attaque parfaite de vos graves, aussi votre tâche suivante sera-t-elle de trouver cette fréquence gênante et de la supprimer. Une fois que vous êtes satisfait de votre grosse caisse, coupez-la et passez à l'instrument suivant.
- Prendre votre temps pour faire l'égalisation est payé de retour. Votre mixage aura une meilleure séparation et plus de clarté.

#### **Conseil supplémentaire :**

- **N'en faites pas trop.** Tous les instruments ne peuvent pas ou ne doivent pas avoir des graves riches et pleins et une attaque tranchante. Si chaque instrument est corrigé pour avoir le même effet, il perdra son identité au mixage. Votre but n'est pas la perfection individuelle, c'est la perfection du tout.
- **Sortez-vous du mixage.** Vos oreilles se fatiguent comme le reste de votre corps. Si vous travaillez particulièrement dur sur un instrument, vos oreilles seront littéralement engourdies dans cette plage de fréquences.
- **Votre mémoire n'est pas ce que vous pensez qu'elle est.** Comparer une correction plate et la courbe que vous avez créée vous permet d'entendre exactement ce que vous avez fait. Aussi soyez honnête avec vous-même. Parfois,

Présentation

- 5 Exposés techniques
- 5.3 Égaliseurs

cette correction sur laquelle vous travaillez depuis 15 minutes n'est pas le bon choix, alors passez à autre chose.

• **N'ayez jamais peur de prendre un risque.** Les meilleures astuces d'égalisation ont été trouvées par des savants fous du son. Avec chaque instrument, il existe des fréquences qui peuvent être atténuées ou accentuées pour mieux ajouter de la clarté ou de la plénitude. Modifier les mauvaises fréquences peut rendre un instrument strident, empâté ou simplement gênant. Les deux tableaux suivants suggèrent les plages de fréquences qui doivent être accentuées ou atténuées pour la plupart des instruments ordinaires. Ce ne sont juste que des suggestions; les fréquences peuvent avoir à être affinées vers le haut ou le bas selon l'instrument, la pièce et le microphone.

#### **Tableau 1**

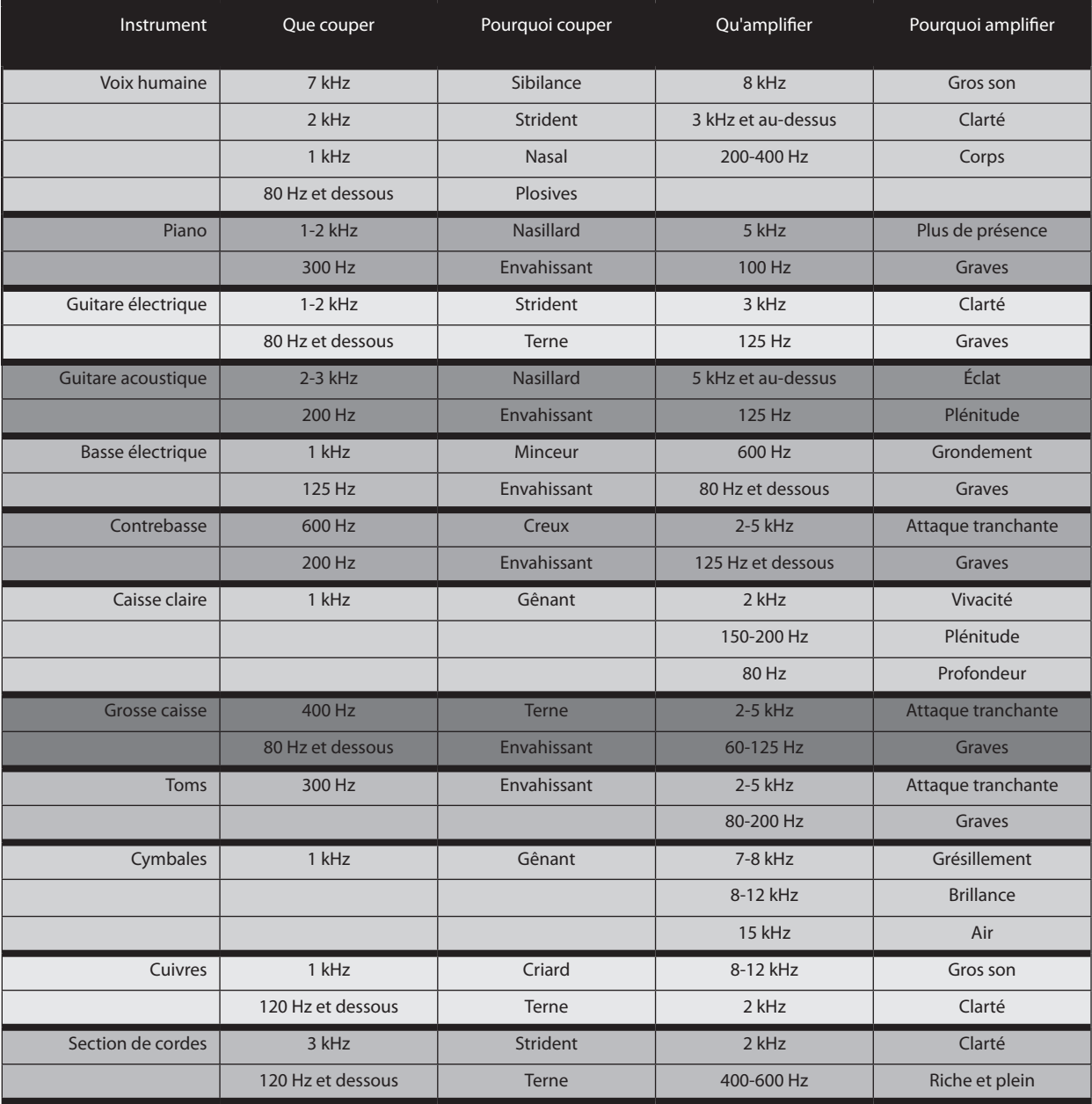

Présentation Branchements

Connexion à un ordinateur

Logiciels : Virtual StudioLive<br>SL Remote et Studio One Artist et Studio One Artist SL Remote : Virtual StudioLive **Tableau 2**

Exposés techniques 5

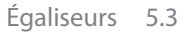

ordinateur

et Studio One Artist

Informations techniques

Informations

Guide de dépannage de dépannage<br>et garantie

#### Présentation Présentation Plus de présence vocale Plus d'attaque sur la grosse<br>caisse et les toms. \* Ajoute des graves plus durs aux instruments à basses fréquences. caisse et les toms. Branchements \* Plus de son du doigt sur la basse. \* Ajoute de la plénitude à la guitare et à la caisse claire. \* Éclaircit les voix, la guitare acoustique et piano. \* Plus d'attaque sur le piano et la guitare acoustique. \* Ajoute de la clarté aux lignes de basse (particulièrement à faible volume de reproduction). \* Ajoute de la clarté et du punch aux lignes de basse. \* Ajoute de la chaleur au piano et aux cuivres. Guitare rock plus brillante Durcit les cymbales \* Ajoute de la plénitude aux \* Ajoute de la clarté et du punch aux lignes de basse. \* Donne de la plénitude aux instruments à basses \* Plus d'attaque sur la grosse caisse et les toms. Voix plus aériennes. Connexion à un \* Plus de médiator sur la basse. voix. fréquences (grosse caisse, tom, basse). \* Cymbales, instruments à cordes et flûtes plus brillants. \* Durcit la frappe de caisse claire et la guitare. Plus d'attaque sur les \* Plus d'attaque sur les percussions. guitares acoustiques et électriques. Réduit la platitude des voix. \* Fait sonner les échantillons et synthés de façon plus réaliste.Plus d'attaque dans la \* Plus de son du doigt sur la basse. tessiture basse du piano. \* Plus de clarté pour les voix \* Donne du tranchant aux synthés, guitares rock, guitare acoustique et piano giciels : Virtual StudioLive<br>SL Remote<br>et Studio One Artist Logiciels : Virtual StudioLive SL Remote 50 Hz 100 Hz 200 Hz 400 Hz 800 Hz 1.5 kHz 3 kHz 5 kHz 7 kHz **10 kHz** 15 kHz Logiciels: \* Diminue le flou et la platitude de la grosse caisse et des de la gro<br>toms. ۷ \* Éloigne le son des instruments d'accompagnement. \* Diminue le "grondement" des guitares pour accroître la clarté. \* Adoucit une guitare "aigrelette". \* Réduit les sibilants (sons en "s" sur les voix). \* Diminue l'ambiance des cymbales. \* Diminue le côté plat des guitares. **Initiation** \* Diminue le "grondement" de la basse et augmente ses harmo-niques et la clarté du mixage. \* Réduit les sibilants (sons en "s" sur les voix). \* Rend les voix et les instruments médiums moins confus. \* Diminue le côté ténu ou les harmo-niques trop brillantes des guitares. \* Accroît la respiration des chœurs. \* Diminue les longues harmoniques graves des cymbales. \* Masque les voix et guitares légèrement fausses.

- 5 Exposés techniques
- 5.3 Égaliseurs

### 5.3.3 **Suggestions générales de réglage d'égaliseur**

Avec VSL est fournie une bibliothèque de presets de tranche. La Section 4.1.5 explique comment charger ces presets dans une voie ou un bus et comment créer vos propres presets. Pour avoir une idée de départ, regardez les réglages d'égalisation génériques suivants pour divers instruments. Comme avec les réglages de compression de la Section 5.2.3, le bon réglage d'égalisation pour un instrument donné dépendra de la pièce et de la tonalité de l'instrument.

#### **Voix**

#### **Voix pop féminines**

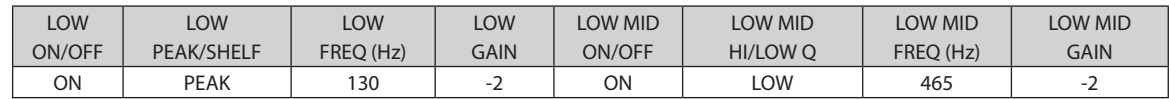

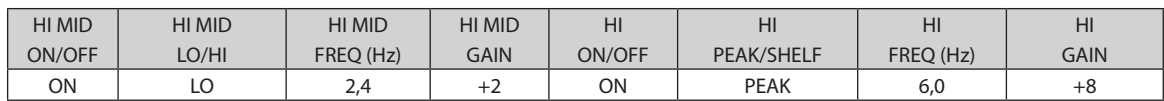

#### **Voix rock féminines**

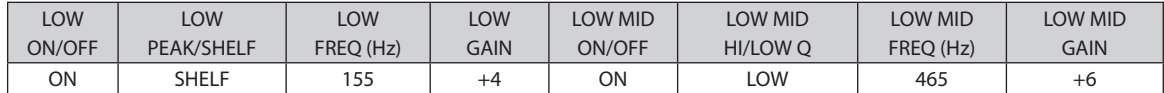

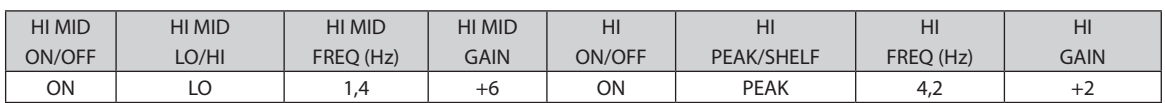

#### **Voix pop masculines**

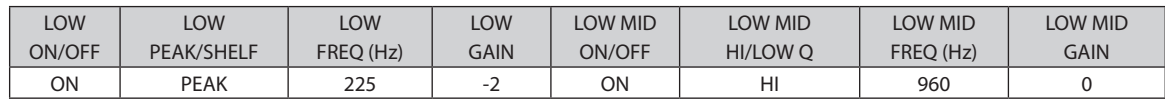

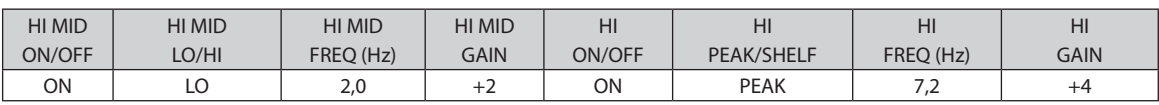

#### **Voix rock masculines**

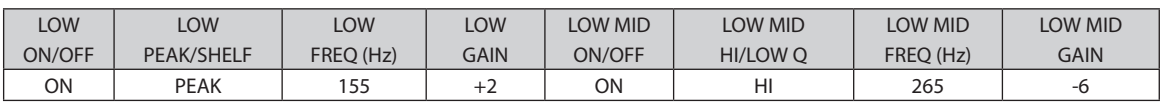

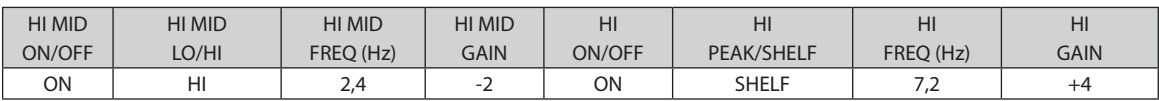

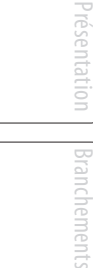

Logiciels : Virtual StudioLive<br>Legiciels : Virtual StudioLive et Studio One Artist et Studio One Artist SL Remote : Virtual StudioLive

> Initiation Initiation

Informations techniques

Guide de dépannage de dépannage<br>et garantie

### **Percussion**

### **Caisse claire**

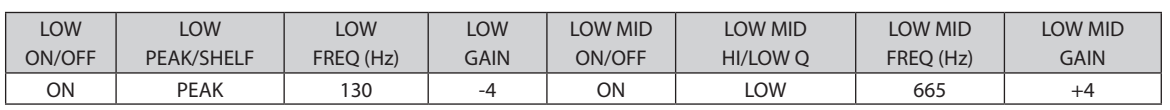

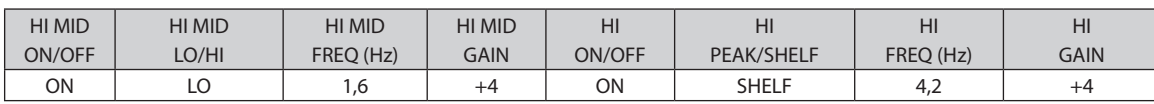

### **Overheads gauche/droit (stéréo)**

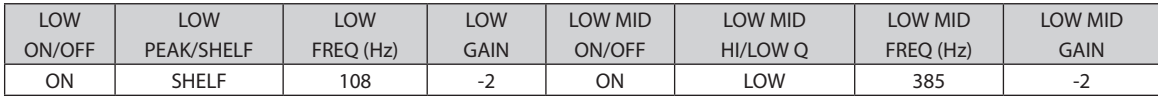

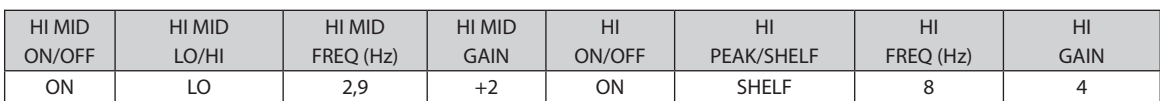

### **Grosse caisse**

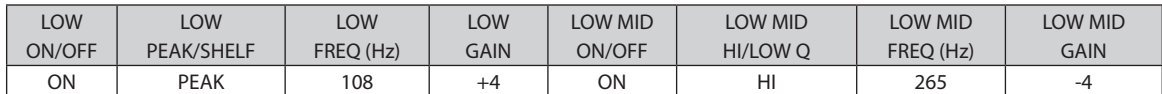

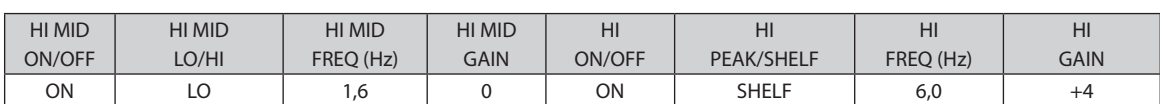

#### **Instruments à frettes**

#### **Basse électrique**

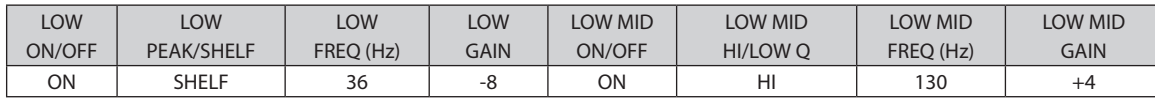

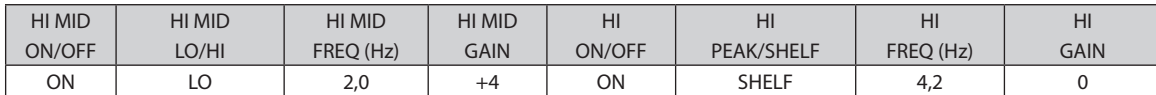

### **Guitare acoustique**

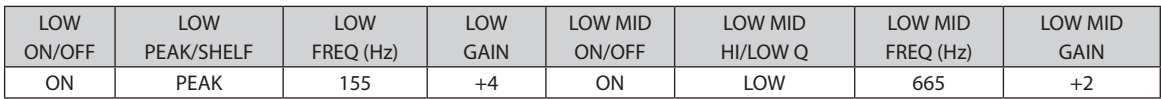

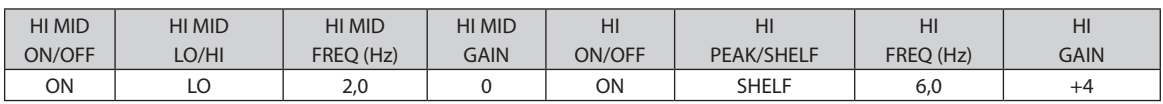

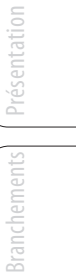

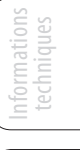

5 Exposés techniques

**AudioBox™ 22/44VSL PreSonus**

5.3 Égaliseurs

#### **Instruments à frettes**

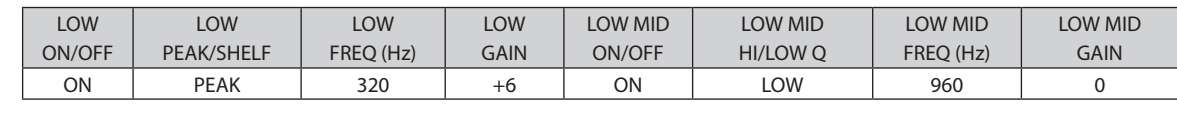

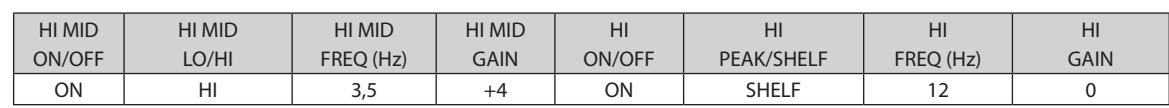

### **Claviers**

#### **Piano**

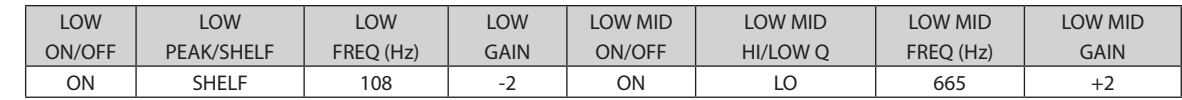

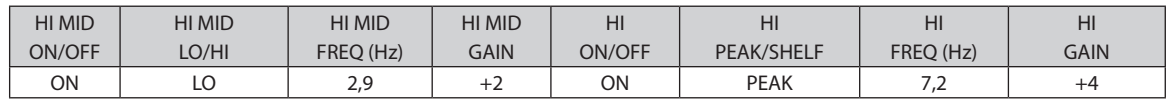

SL Remote

Branchements

Branchement:

Connexion à un ordinateur

#### 5.4 **Mixage de bus Aux**

Le bus Aux fournit des sorties pour créer des mixages auxiliaires différents des mixages généraux. VSL pour AudioBox 44VSL est équipé de 2 bus Aux afin de créer un mixage indépendant pour les sorties 3 et 4, ainsi que de deux autres bus pour les bus d'effets internes FX A et B. Les bus Aux peuvent avoir de nombreuses applications, les deux plus courantes étant la création de mixages de retour et l'insertion de processeurs d'effets externes dans le mixage.

#### 5.4.1 **Mixage de retour**

Créer des mixages de retour personnalisés pour vos musiciens est essentiel. Si un musicien ne peut pas s'entendre lui ou ses compères du groupe, leur interprétation en souffrira. Un mixage de retour peut être mono ou stéréo. Le plus souvent, un mixage de retour « live » individuel est mono et est envoyé à un moniteur de type bain de pied ou renfort latéral dit « sidefill » (l'exception évidente est un système de retour intra-auriculaire). Un mixage de retour de studio est généralement stéréo et est envoyé à un amplificateur pour casque, aussi nécessite-t-il une entrée de canal gauche et droit. Dans les deux cas, la fonction du bus Aux est la même.

À titre d'exemple, créons un mixage de retour mono sur Aux 1. Pour commencer, cliquez sur l'onglet Overview dans VSL. Sous les microvues du Fat Channel, vous verrez le niveau de départ pour ce bus Aux depuis chacun des 16 canaux. Gardez à l'esprit que le mixage Aux est complètement indépendant de la sortie générale Main. Le curseur de chaque canal contrôle le niveau d'envoi de son canal vers Aux 1. Utilisez ces curseurs comme vous utilisez les faders pour régler le niveau de sortie dans votre mixage principal. Demandez à vos musiciens ce qu'ils veulent dans leur mixage de retour et utilisez leurs demandes comme point de départ.

#### 5.4.2 **Traitement d'effets**

VSL dispose de deux bus d'effets internes. Ils sont utilisés globalement de la même façon que les bus Aux pour créer des mixages de retour, comme décrit dans la section précédente.

Il existe plusieurs avantages à utiliser un bus Aux pour un processeur d'effets. En utilisant un bus Aux pour créer un mixage d'effets, plusieurs canaux peuvent être envoyés à un même processeur. Cela vous permet d'utiliser exactement la même reverb sur chaque fût d'une batterie ou pour la totalité d'un groupe. Une reverb est conçue pour émuler les propriétés psycho-acoustiques d'un espace, et en utilisant la même reverb pour tout le groupe, vous replacez le groupe « dans la même pièce ». Cela donne un son plus cohérent.

De plus, en utilisant un mixage Aux, vous pouvez faire varier le niveau envoyé par chaque canal au processeur, ce qui vous permet de créer un mixage d'effets. Considérons que vous utilisez une reverb pour raviver une pièce relativement inerte acoustiquement. Vous pouvez envoyer un petit peu de chaque entrée à la reverb, mais vous ne voudrez sans doute pas traiter trop la batterie et la basse, car trop de reverb pourrait réduire leur impact et laisser votre mixage sans fondation solide. Aussi, plutôt que de monter à fond le niveau de départ Aux pour le canal de grosse caisse, montezle de façon à ce que l'indicateur de niveau affiche 20-30% de saturation. Ainsi, seule une petite portion de l'entrée de grosse caisse sera affectée par la reverb.

Les faders FXA et FXB contrôlent le niveau du mixage Aux par rapport au niveau de votre mixage général.

- 5 Exposés techniques
- 5.5 Effets numériques

Présentation

Branchements

Connexion  $\equiv$ 

> Logiciels : Virtual StudioLive SL Remote : Virtual StudioLive

> > Initiation

Initiation

Informations techniques

Guide de dépannage et garantie

de dépanna

š

et Studio One Artist

et Studio One Artist Remote

#### 5.5 **Effets numériques**

VSL comprend deux processeurs d'effets stéréo qui disposent des deux types d'effet les plus couramment utilisés pour le son live :

Studio One Artist comprend aussi un assortiment d'effets basés sur le temps et d'effets de modulation. Voici une brève description du fonctionnement de chacun.

#### 5.5.1 **Reverb**

La réverbération ou reverb, comme on l'appelle communément, est sans doute l'effet le plus largement utilisé. Une reverb naturelle est créée par la réflexion des ondes sonores sur une ou plusieurs surfaces. Par exemple, quand vous marchez sur la scène en bois d'une grande salle, des milliers de réflexions sont instantanément générées quand les ondes sonores rebondissent sur le sol, les murs et les plafonds. On les appelle les réflexions premières (early reflections) et leur motif fournit des indications psychoacoustiques quant à la nature de l'espace dans lequel vous vous trouvez, même si vous ne pouvez pas le voir. Comme chaque réflexion est elle-même réfléchie sur d'autres surfaces, la complexité du son augmente tandis que la reverb décline lentement.

La raison de l'usage répandu de la reverb en enregistrement audio est assez évidente : les êtres humains ne vivent pas dans le vide. Comme nos cerveaux reçoivent des indications sur la nature de l'espace qui nous entoure, basées partiellement sur les réflexions audio, une sensation d'espace dans un enregistrement audio sonne de façon plus naturelle et est par conséquent plus plaisante pour l'auditeur.

Les paramètres suivants peuvent être habituellement réglés dans un effet reverb :

- **Déclin.** Le decay ou déclin est le temps nécessaire aux réflexions (à la réverbération) pour disparaître. Dans la plupart des productions musicales modernes, les temps de déclin de reverb sont principalement compris entre une et trois secondes. Un réglage de reverb avec de fortes réflexions premières et un déclin rapide sont un excellent moyen de créer un effet stéréo à partir d'une source mono.
- **Pré-retard.** Le pre-delay ou pré-retard est le temps qui sépare la fin du son initial du moment où les premières réflexions deviennent audibles. Imaginez que vous êtes de nouveau sur cette scène dans une grande salle de concert. Cette fois, vous vous trouvez tout au bord de la scène et criez « Bonjour le monde ! » vers le centre de la salle Il y a une brève pause avant que vous n'entendiez les premières réflexions notables de votre voix, car les ondes sonores peuvent voyager beaucoup plus avant de rencontrer une surface et rebondir (il y a bien sûr des surfaces plus proches – notamment le sol et le plafond juste devant la scène – mais seule une petite partie du son direct va dans cette direction aussi ces réflexions seront bien moins notables). Régler le paramètre predelay sur une reverb vous permet de changer la taille apparente de la pièce sans avoir à changer le temps de déclin total. Cela donne à votre mixage un peu plus de transparence en laissant un peu d'espace entre le son d'origine et sa réverbération.
- **Déclin des HF et BF.** Les types de surface d'un espace affectent également le son. Des tapis et un ameublement moelleux absorberont plus les ondes à hautes fréquences, réduisant ainsi le temps de déclin des aigus, tandis que les surfaces dures comme des carreaux ou de la pierre réfléchissent extrêmement bien le son, donnant une ambiance « plus brillante ». De même, le temps de déclin des hautes fréquences (HF) et des basses fréquences (BF) vous permet de régler la « brillance » ou le « côté feutré » de la reverb, vous permettant de mieux simuler ces facteurs environnementaux.
#### <span id="page-72-0"></span>5.5.2 **Delay**

Un delay crée essentiellement un écho, bien que vous puissiez souvent utiliser des delays pour créer des effets temporels plus complexes. Le signal source est retardé pour qu'il puisse être entendu postérieurement à l'instant auquel il se produit réellement.

**Temps de retard.** Le temps de retard (Delay time) est le temps qui sépare le signal source de son écho. L'effet de delay le plus simple est une répétition unique. Un court retard compris entre 30 et 100 ms peut être utilisé pour créer un simple écho de doublage tandis que des temps de retard plus grands produisent un écho plus distant. Les temps de retard qui sont trop courts pour être perçus comme des échos distincts peuvent être utilisés pour créer des effets de grossissement du son. Que ces échos soient synchronisés avec le tempo ou non est un choix artistique.

**Réinjection variable.** La réinjection variable (Variable feedback) produit plusieurs répétitions déclinantes. Augmenter la valeur de réinjection augmente le nombre d'échos ainsi que la résonance créée quand un écho disparaît dans un autre.

#### 5.5.3 **Effets de modulation**

#### **Chorus**

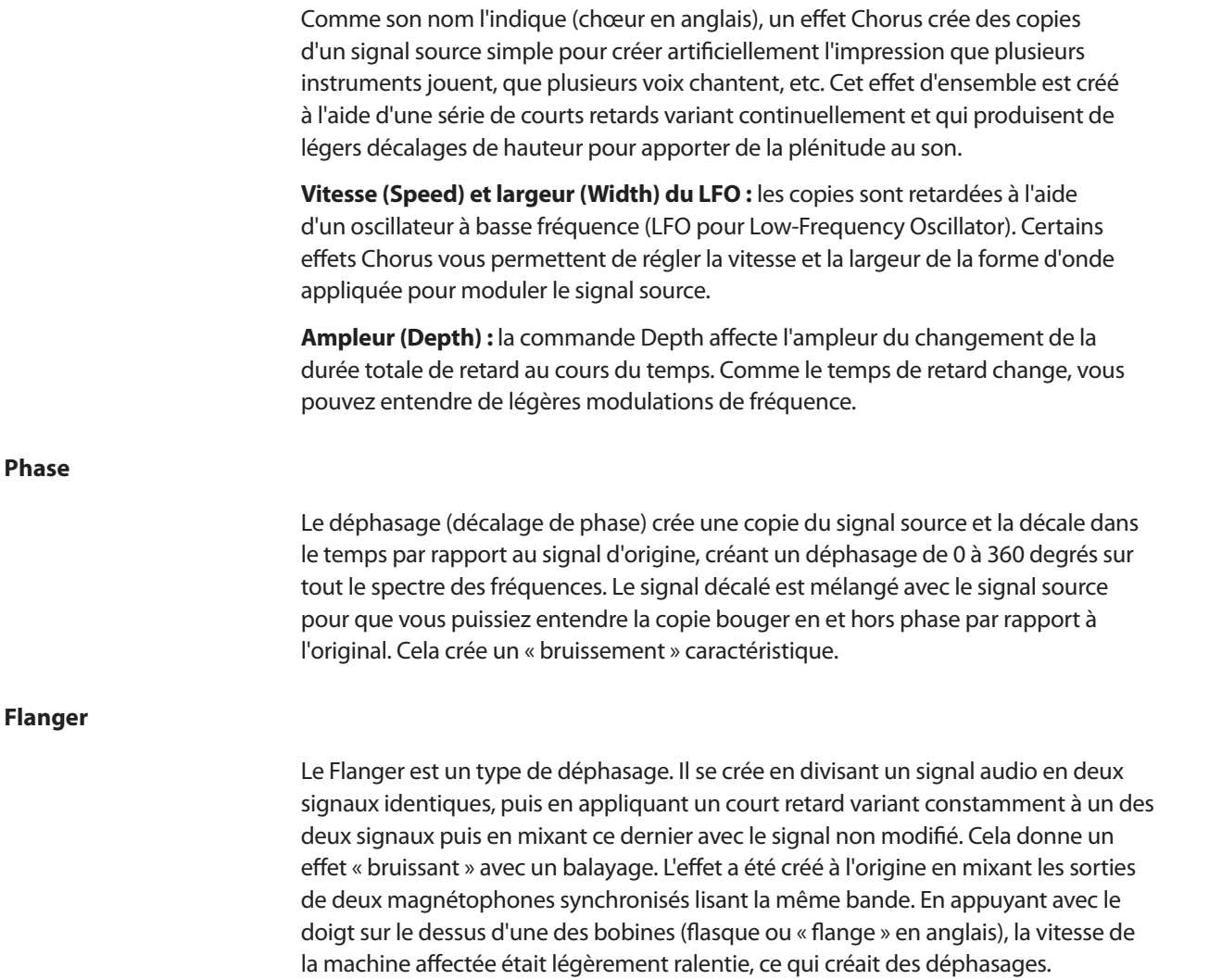

Branchements

Connexion à un ordinateu

#### 6 Informations techniques

6.1 Caractéristiques de l'AudioBox 22VSL

# **6.0 Informations techniques**

#### 6.1 **Caractéristiques de l'AudioBox 22VSL**

#### **Préampli microphone**

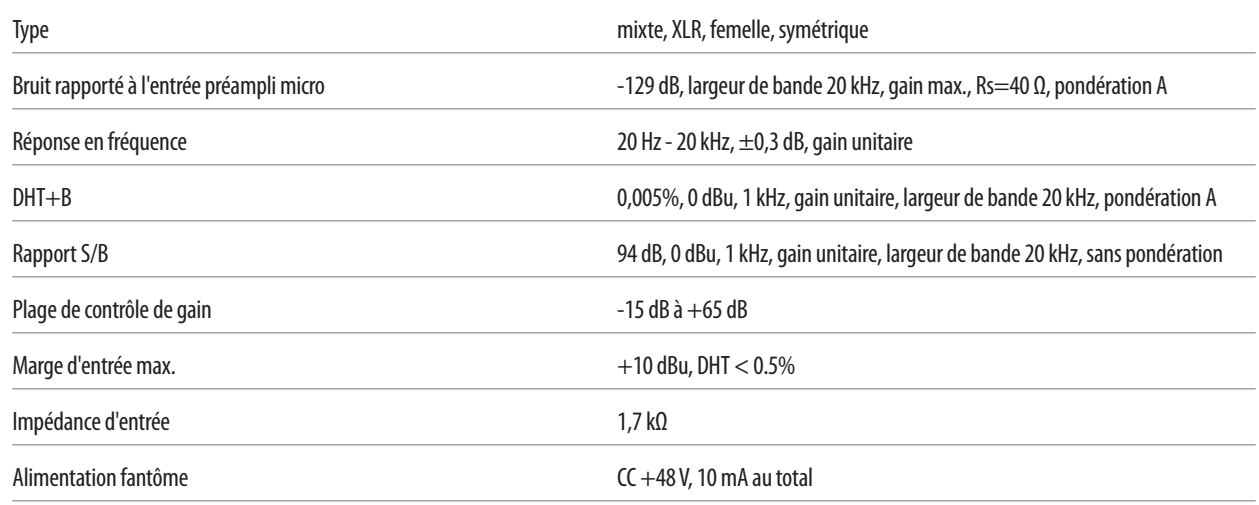

## **Entrée instrument (canaux 1 et 2 uniquement)**

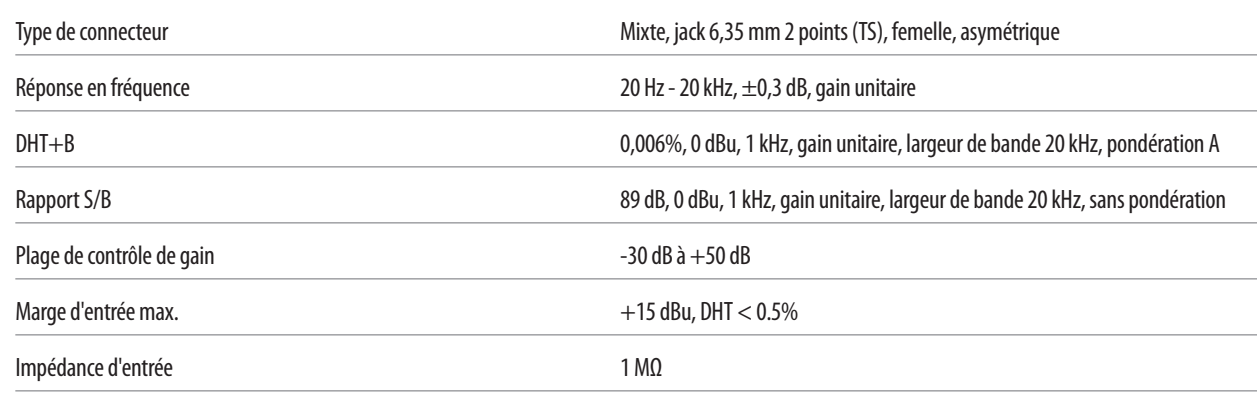

#### **Sortie casque**

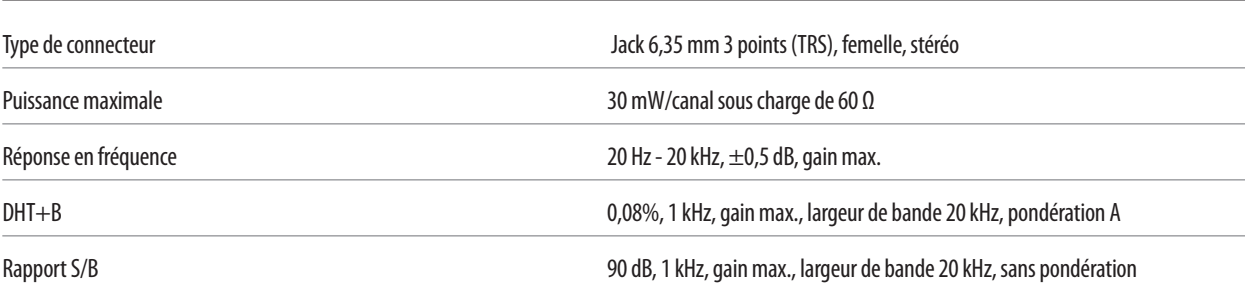

Informations Informations<br>techniques

Initiation

Caractéristiques de l'AudioBox 22VSL 6.1

# **Sorties analogiques**

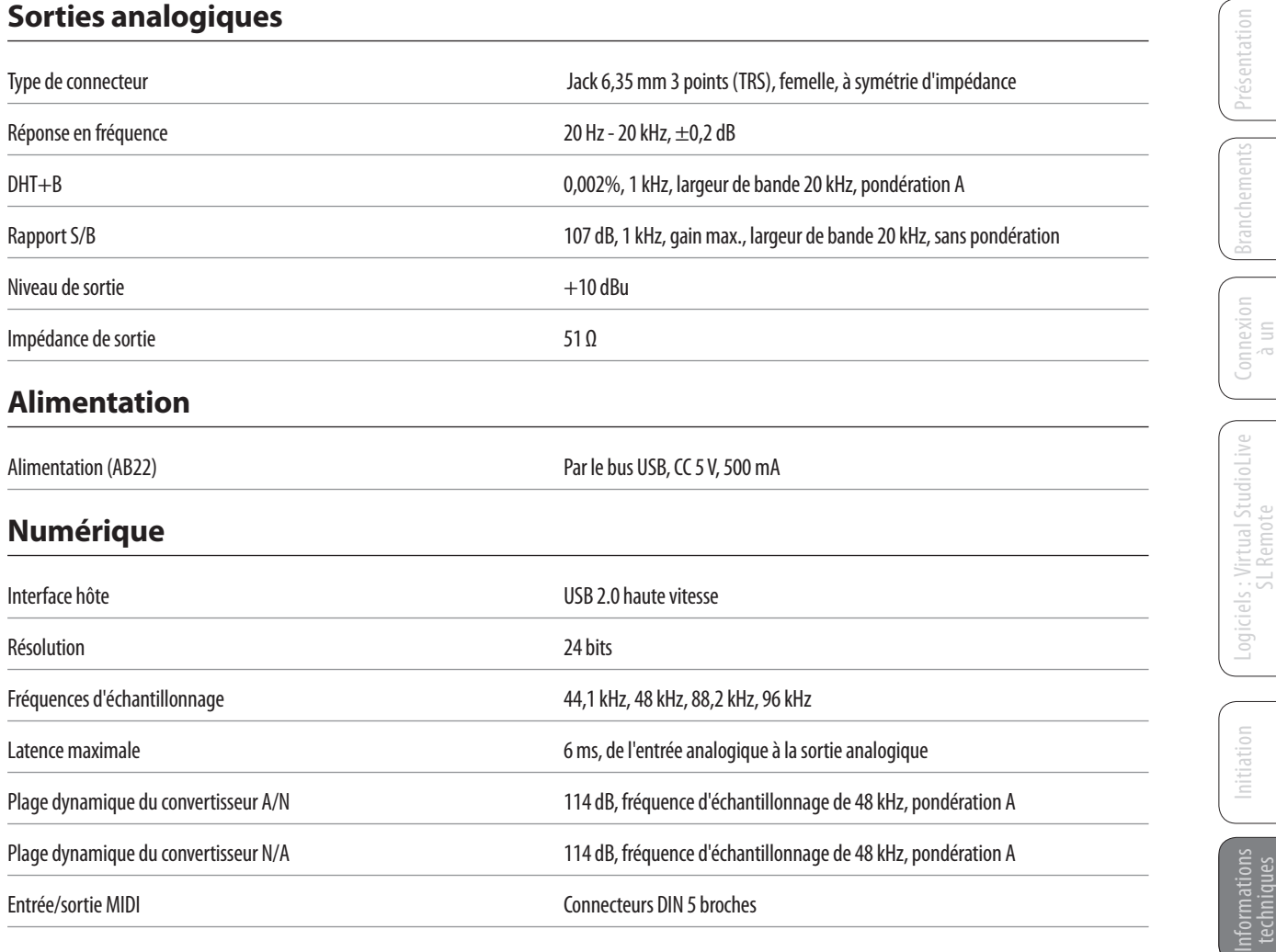

ordinateur

et Studio One Artist

6 Informations techniques

6.2 Caractéristiques de l'AudioBox 44VSL

#### 6.2 **Caractéristiques de l'AudioBox 44VSL**

# **Préampli microphone**

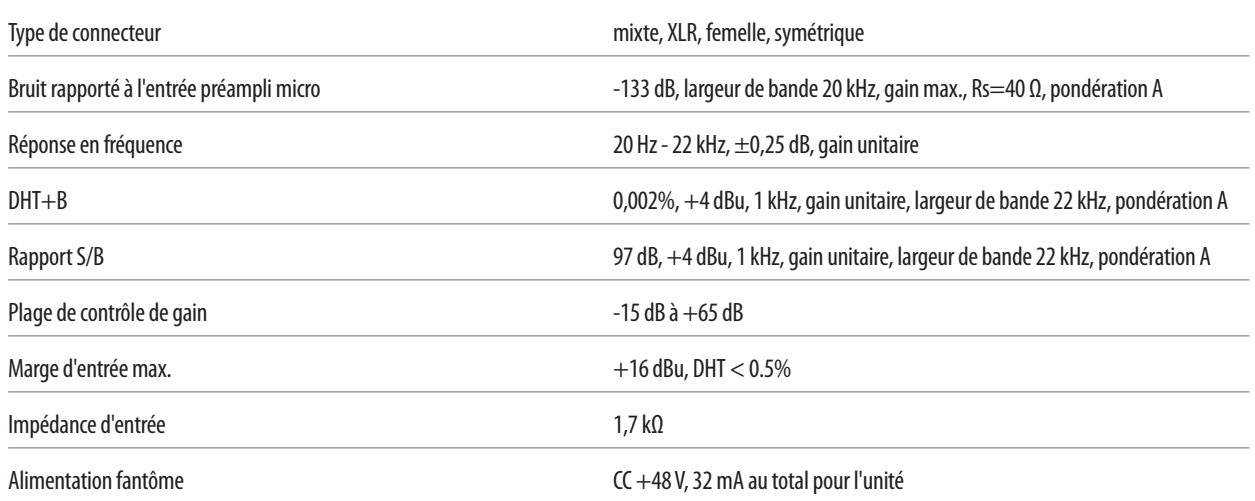

#### **Entrée instrument (canaux 1 et 2 uniquement)**

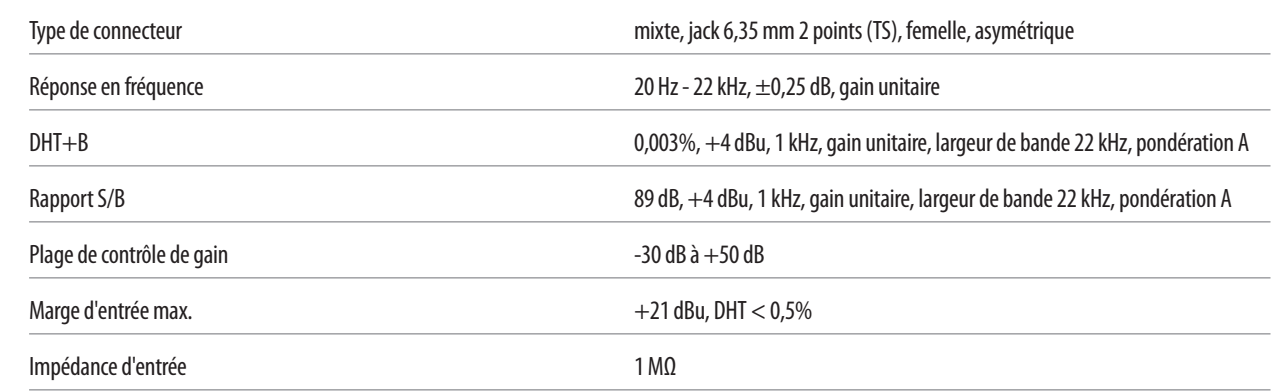

## **Entrées ligne (canaux 3 et 4 uniquement)**

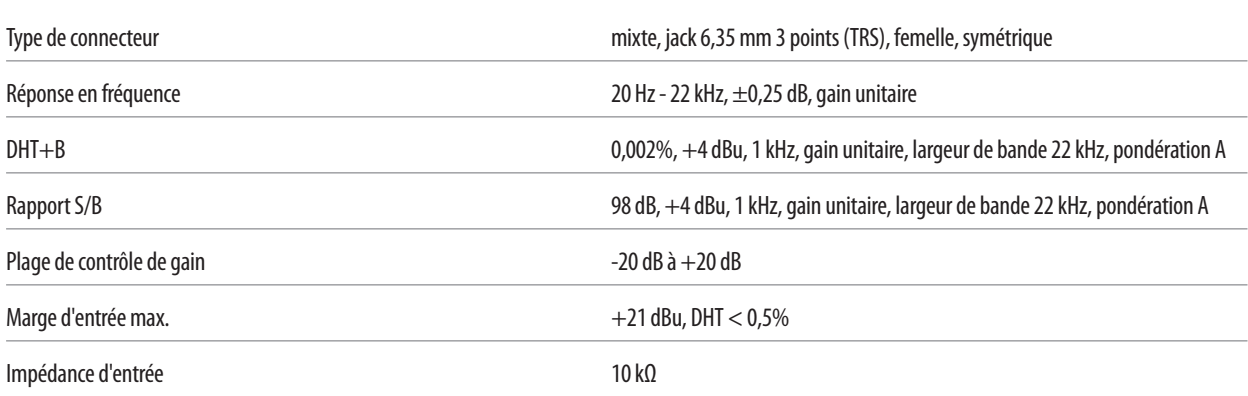

Logiciels et Studio One Artist et Studio One Artist SL Remote : Virtual StudioLive

> Initiation Informations Informations<br>techniques

#### **Sortie casque**

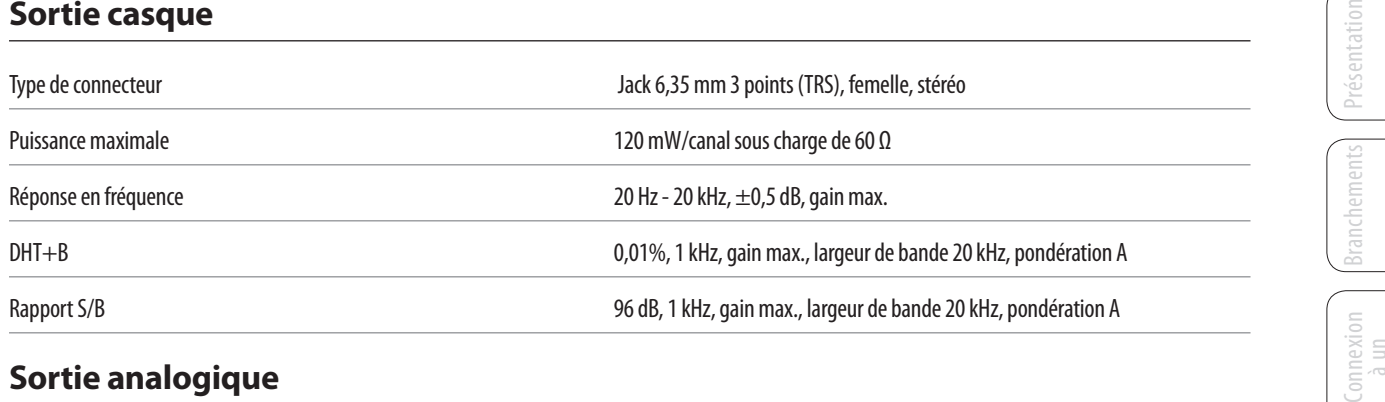

# **Sortie analogique**

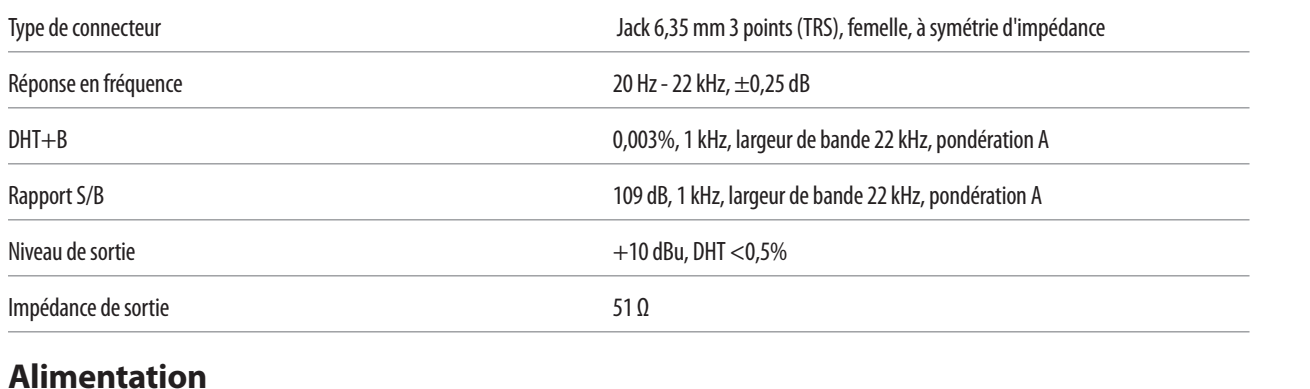

#### **Alimentation**

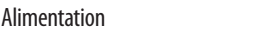

connecteur cylindrique de 2,1 mm, CC 12 V, 1 A

# **Numérique**

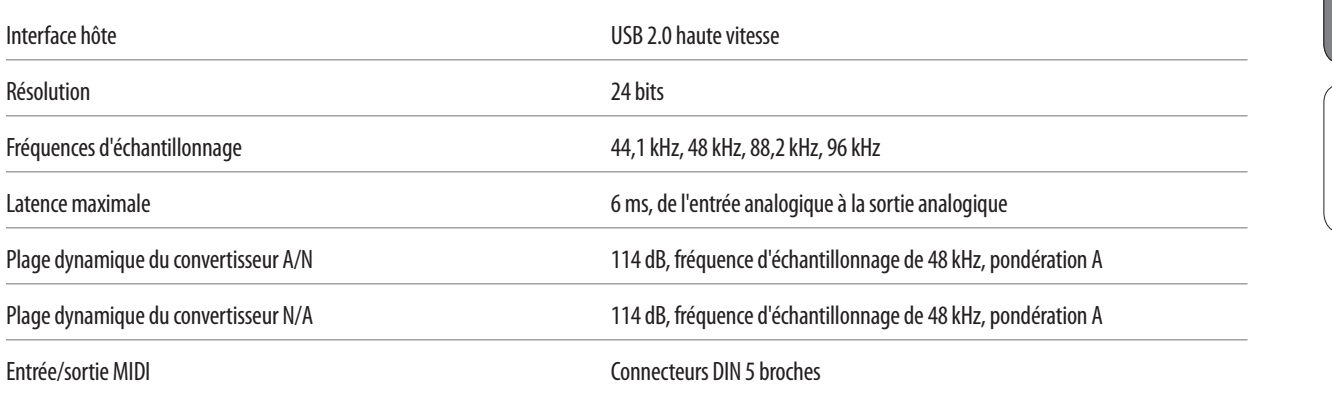

ordinateur

Initiation

Logiciels : Virtual StudioLive SL Remote et Studio One Artist

Logiciels:

et Studio One Artist Remote

Virtual StudioLive

tation

Informations techniques techniques

Informations

Guide et garantie de dépannage

- 7 Guide de dépannage et garantie
- 7.1 Guide de dépannage

Présentation

Branchements

Connexion  $\equiv$ ornateur

> Logiciels : Virtual StudioLive SL Remote : Virtual StudioLive

> > Initiation

Informations techniques

Guide de dépannage Guide de et garantie

et Studio One Artist

et Studio One Artist

#### **7.0 Guide de dépannage et garantie**

#### 7.1 **Guide de dépannage**

De nombreux problèmes techniques peuvent survenir lors de l'utilisation d'un ordinateur standard comme station de travail audio numérique (DAW). PreSonus ne peut fournir une assistance que pour les problèmes ayant directement trait à l'interface AudioBox, au logiciel station de travail audio numérique Studio One™ et au logiciel de contrôle de mixage AudioBox VSL. PreSonus ne fournit pas d'assistance technique concernant l'ordinateur lui-même, les systèmes d'exploitation ni les matériels et logiciels non-PreSonus et il peut être nécessaire de contacter le fabricant de ces produits pour une assistance technique. Veuillez consulter régulièrement notre site internet, www.presonus.com, pour des informations sur le logiciel et les mises à jour, des mises à jour du firmware et des documents d'aide concernant les questions fréquemment posées. Une assistance technique individuelle peut être obtenue auprès de votre revendeur et de votre distributeur. L'assistance technique PreSonus peut être contactée par e-mail à l'adresse techsupport@presonus.com, du lundi au vendredi, entre 9 h et 17 h (heure centrale des U.S.A.).

#### **L'AudioBox ne se connecte pas à l'ordinateur.**

Vérifiez que le câble USB est bien connecté à votre ordinateur et à votre AudioBox. Débranchez les périphériques USB inutiles. Vérifiez que votre AudioBox est branchée à un port USB 2.0.

#### **AudioBox VSL ne se lance pas**

AudioBox VSL ne se lancera pas si l'AudioBox n'est pas connectée et synchronisée à votre ordinateur. Vérifiez que le voyant de synchro à l'avant de votre AudioBox est fixement allumé en bleu et que votre câble USB est connecté à la fois à votre ordinateur et à votre AudioBox.

#### **VSL n'a pas d'effet sur l'audio**

Assurez-vous que le bouton d'activation de VSL est allumé dans AudioBox VSL et que le bouton Mixer à l'avant de l'AudioBox est tourné à fond dans le sens des aiguilles d'une montre en position VSL.

Assurez-vous aussi que le processeur Fat Channel que vous réglez est en service (« On »).

#### **Phasing d'entrée lors de l'écoute dans VSL**

Vérifiez que le bouton Mixer à l'avant de l'AudioBox est tourné à fond dans le sens des aiguilles d'une montre en position VSL. Si vous utilisez une station de travail audio numérique (DAW) en même temps qu'AudioBox VSL, assurez-vous que l'écoute logicielle de retour du canal d'entrée est désactivée dans votre DAW. Vous contrôlerez le son avec AudioBox VSL, pas avec votre DAW.

#### Garantie limitée PreSonus pour AudioBox 7.2

#### 7.2 **Garantie limitée PreSonus pour l'AudioBox 22/44VSL**

Pour des informations de garantie dans tous les autres pays que les USA, veuillez vous référer à votre distributeur local.

PreSonus Audio Electronics, Inc. 7257 Florida Blvd. Baton Rouge, LA 70806 U.S.A.

Présentation

résentatio

Branchements

**Guide** de dépannage et garantie Guide de dépannage et garantie

# Présentation

**Branchement** Branchements

Connexion à un ordinateur

Logiciels et Studio One Artist et Studio One Artist SL Remote : Virtual StudioLive

> Initiation Informations techniques

Guide de dépannage Guide de et garantie

# **Index**

#### **A**

Ableton Live [16](#page-19-0) Alimentation fantôme [6,](#page-9-0) [47](#page-50-0) Attaque [54](#page-57-0), [55](#page-58-0)

#### **B**

Bouton Post [23](#page-26-0) Boutons Select [22](#page-25-0)

## **C**

Chargement de presets Fat Channel [28](#page-31-0) FX [29](#page-32-0) Compresseur [24](#page-27-0) Définition [52](#page-55-0) [–53](#page-56-0) Réglages suggérés [56](#page-59-0) Terminologie associée [53](#page-56-0) Config. E/S audio Studio One Artist [42](#page-45-0) –[43](#page-46-0) Contrôleur MIDI [38](#page-41-0) Création d'un mixage d'effets [30](#page-33-0), [67](#page-70-0) Création d'un mixage de retour [29](#page-32-0), [67](#page-70-0) Cubase [15](#page-18-0)

# **D**

Déclin [68](#page-71-0)

## **E**

Effacement des crêtes [18](#page-21-0) Égaliseur Définition [59](#page-62-0) En plateau [60](#page-63-0) Paramétrique [59](#page-62-0) VSL [26](#page-29-0) Expansion Définition [54](#page-57-0) Expansion vers le bas [55](#page-58-0)

#### **F**

Fader [22](#page-25-0) Fat Channel [20](#page-23-0) Filtre passe-haut [24](#page-27-0) Fréquence d'échantillonnage [18](#page-21-0)

# **G**

Gain de compensation [54](#page-57-0) Gate [24](#page-27-0), [52](#page-55-0)

#### **H**

Hard knee (transition brutale) [54](#page-57-0)

## **I**

Importer audio Studio One [46](#page-49-0) Indication de niveau [23](#page-26-0) Inversion de phase [23](#page-26-0)

#### **K**

Key Filter [56](#page-59-0) Key Listen [55](#page-58-0)

#### **L**

Lancement au démarrage [18](#page-21-0) Limiteur [26,](#page-29-0) [53](#page-56-0) Logic [15](#page-18-0)

#### **M**

Mesure post-fader [18](#page-21-0) Meter Decay [18](#page-21-0) Meter Peak Hold [18](#page-21-0) Mode Auto [24](#page-27-0) Modes de performance [18](#page-21-0) Module de sons MIDI [40](#page-43-0) Mute [22](#page-25-0)

#### **N**

Noise gate Définition [56](#page-59-0)

#### **P**

Périphérique audio Studio One Artist [37](#page-40-0) Plage [55](#page-58-0) Plage dynamique [51](#page-54-0) Plugins [46](#page-49-0) Pré-retard [68](#page-71-0) Presets Création de nouveaux [20](#page-23-0) Fat Channel [19](#page-22-0) FX [19](#page-22-0) Suppression [20](#page-23-0) ProTools 10+ 16

# **Q**

Q, définition [59](#page-62-0)

#### **R**

Réinjection variable [69](#page-72-0) Relâchement [54,](#page-57-0) [55](#page-58-0) Retard (Delay) [69](#page-72-0) Reverb [68](#page-71-0)

#### **S**

Scènes [19](#page-22-0) Création dans VSL [20](#page-23-0) Rappel [28](#page-31-0) Seuil [53,](#page-56-0) [55](#page-58-0) Sidechain [54](#page-57-0) Soft knee (transition progressive) [54](#page-57-0) Solo [22](#page-25-0) Sonar [16](#page-19-0)

#### **T**

Tableaux des fréquences [62](#page-65-0) –[63](#page-66-0) Taille de buffer (voir aussi, Latence) [19](#page-22-0) Taux [53](#page-56-0), [55](#page-58-0) Temps de retard [69](#page-72-0)

# **Declaration of Conformity**

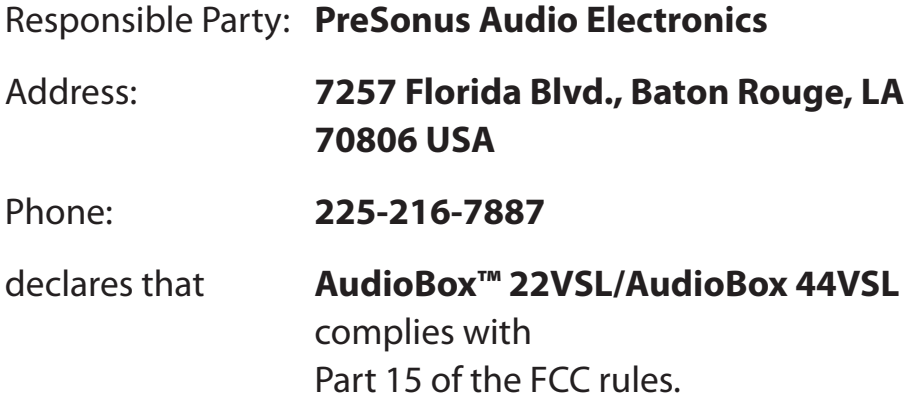

Operation is subject to the following two conditions:

- 1. This device may not cause harmful interference, and;
- 2. This device must accept any interference received, including interference that may cause undesired operation

**Note :** No product support is available when you call the number above. Refer to your Certificate of Warranty in your Owner's Manual for PreSonus' Product Support telephone number.

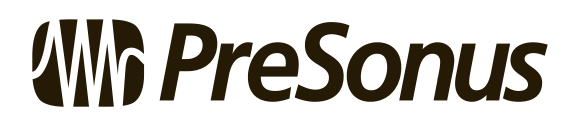

**Baton Rouge • USA • www.presonus.com**

# **Bonus supplémentaire : la recette PreSonus jusqu'à présent secrète du…**

# **Jambalaya**

#### **Ingrédients :**

- 2,2 kg d'andouille
- 1,3 kg de poulet désossé
- 900 g de boeuf haché
- 1,3 kg d'oignons (jaunes ou violets)
- 2 pieds de céleri
- 450 g de poivrons (verts ou rouges)
- 1 botte d'oignons verts
- 1,3 kg de riz
- Assaisonnement Cajun Tony Chachere's
- 1 bouteille de concentré de bouillon de volaille (ou 3 cubes de bouillon de volaille)
- 1 boîte de tomates pimentées en dés Rotel (moyennement épicées)
- Sauce Tabasco

#### **Instructions de cuisson :**

- 1. Dans un fait-tout d'au-moins 15 litres, tranchez l'andouille et faites sauter jusqu'à ce qu'elle brunisse.
- 2. Ajoutez le bœuf haché et faites revenir.
- 3. Ne sortez rien du fait-tout. Ajoutez les oignons émincés, le céleri et les poivrons, 1 boîte de tomates pimentées en dés Rotel, 90 ml de concentré de bouillon de volaille, une demi-cuillère à café d'assaisonnement Cajun, 1 cuillère à café de sauce épicée Tabasco (ou plus… voire beaucoup plus).
- 4. Faites revenir jusqu'à ce que les oignons soient translucides.
- 5. Ajoutez le poulet et faites le revenir jusqu'à ce qu'il blanchisse.
- 6. Ajoutez les oignons verts émincés, 1 cuillère à café de sel, deux litres d'eau et portez à ébullition.
- 7. Ajoutez le riz et portez à ébullition. Faites cuire à feu fort durant 8 minutes, couvert, en remuant toutes les 2 minutes.
- 8. Faites cuire à feu doux durant 10 minutes, en ne remuant qu'une fois.
- 9. Éteignez et laissez reposer 30 minutes.
- 10. Servez et régalez-vous !

#### **Pour 20 personnes**

# **AudioBox™ 22/44VSL** Mode d'emploi

#### **EMC Statement :**

**NOTE:** This equipment has been tested and found to comply with the limits for a Class B digital device, pursuant to part 15 of the FCC Rules. These limits are designed to provide reasonable protection against harmful interference in a residential installation. This equipment generates, uses, and can radiate radio frequency energy and, if not installed and used in accordance with the instructions, may cause harmful interference to radio communications. However, there is no guarantee that interference will not occur in a particular installation. If this equipment does cause harmful interference to radio or television reception, which can be determined by turning the equipment off and on, the user is encouraged to try to correct the interference by one or more of the following measures:

- Reorient or relocate the receiving antenna.
- Increase the separation between the equipment and the receiver.
- Connect the equipment into an outlet on a circuit different from that to which the receiver is connected.
- Consult the dealer or an experienced radio/TV technician for help.

**CAUTION:** Changes or modifications to this device not expressly approved by PreSonus Audio Electronics could void the user's authority to operate the equipment under FCC rules.

This apparatus does not exceed the Class A/Class B (whichever is applicable) limits for radio noise emissions from digital apparatus as set out in the radio interference regulations of the Canadian Department of Communications.

**ATTENTION** — Le présent appareil numérique n'émet pas de bruits radioélectriques dépassant les limites applicables aux appareils numériques de classe A/de classe B (selon le cas) prescrites dans le règlement sur le brouillage radioélectrique édicté par le ministère des communications du Canada.

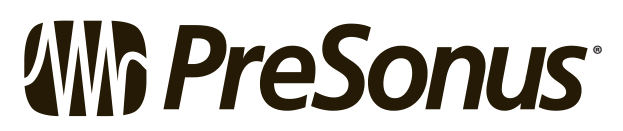

7257 Florida Boulevard • Baton Rouge, Louisiana 70806 USA • 1-225-216-7887 **®www.presonus.com**